# 手册修订情况

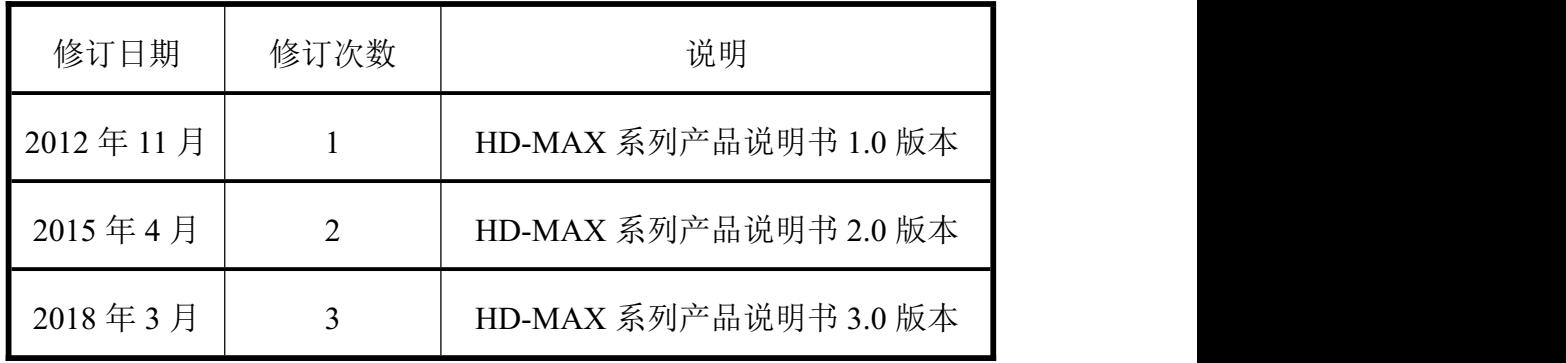

前 言

## 说明书用途

欢迎使用中海达 HD-MAX 系列产品说明书,本说明书介绍如何设置 和使用 HD-MAX 系列产品。

## 说明书简介

本说明书对 HD-MAX 系列产品硬件和软件的使用做了相关说明, 在 使用过程中请按照说明书内容进行操作。

### 经验要求

为了您能更好的使用 HD-MAX 系列产品,中海达建议您具备一定的 测量知识,并仔细阅读本说明书。如果您对本系统不了解,请查阅中海达 的官方网站:www.hi-target.com.cn 。

## 安全技术提示

注意: 注意提示的内容一般是操作特殊的地方,需要引起您的特殊 注意,请认真阅读。

警告: 警告提示的内容一般为非常重要的提示,如果没有 按照警告内容操作,将会造成仪器的损害,数据的 丢失,以及系统的崩溃,甚至会危及到人身安全。

## 责任免除

我们已对印刷品中所述内容与硬件和软件的一致性作过检查。然而不

## 中酒达

## **HD-MAX 系列产品说明书**

排除存在偏差的可能性,因此我们不保证印刷品中所述内容与硬件和软件 完全一致。印刷品中的数据都按规定经过检测,必要的修正值包含在下一 版本中。

## 技术与服务

中海达网站开启了"技术与服务"版块,如果您有问题可以通过"服 务指南"电话联系大区技术中心、总部事业部或通过"专家坐堂"、"技 术论坛"进行留言,我们会及时的解答您的问题。

#### 相关信息

您可以通过以下途径找到该说明书:登陆中海达官方网站,在『下载 专区』→『产品说明书』→『海洋产品』里即可找到。

## 您的建议

如果您对本说明书有什么建议和意见,请登陆中海达官方网站,在『技 术服务』→『建议与投诉』版块留言,您的反馈信息对我们说明书的质量 将会有很大的提高。

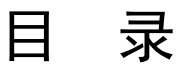

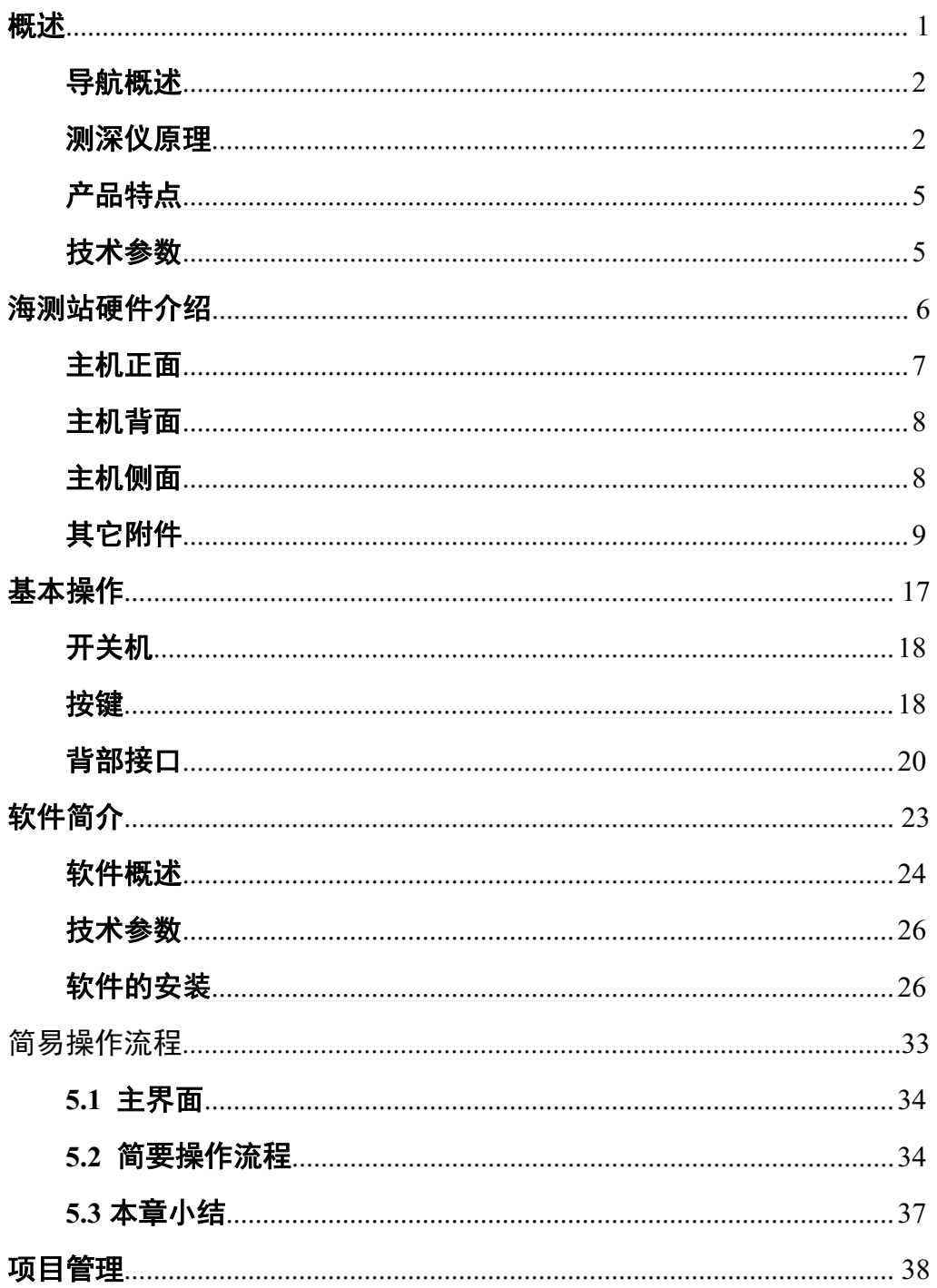

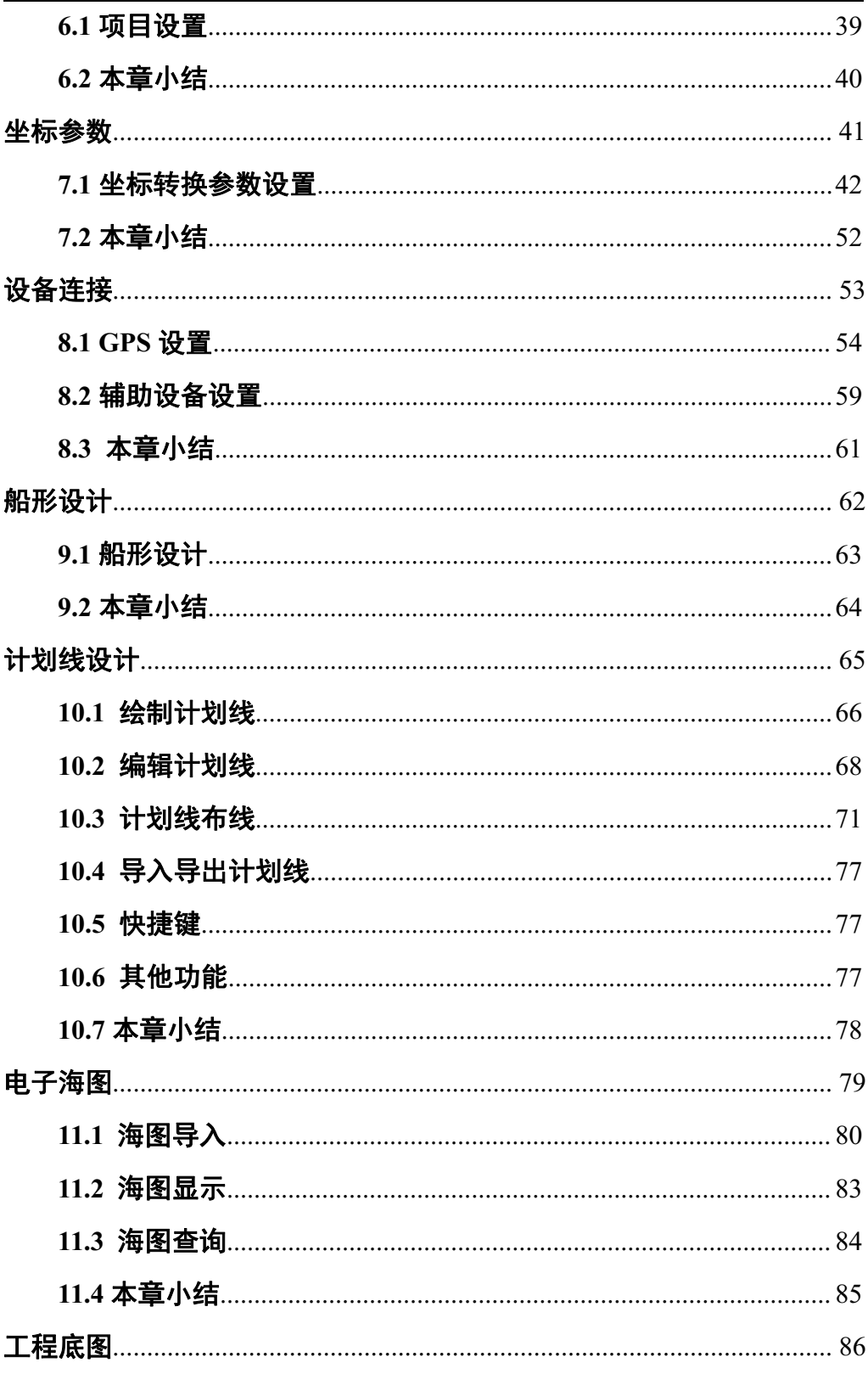

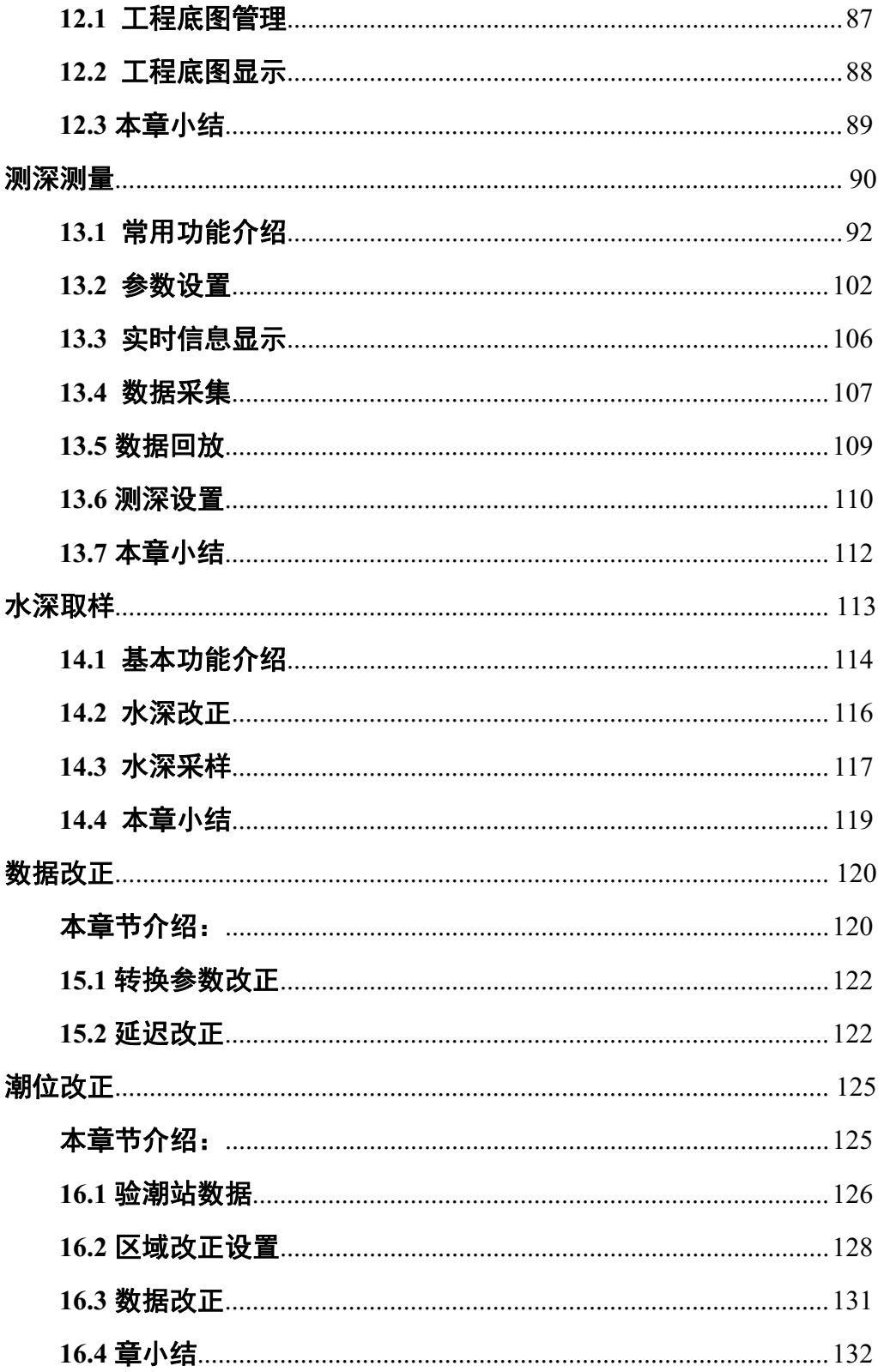

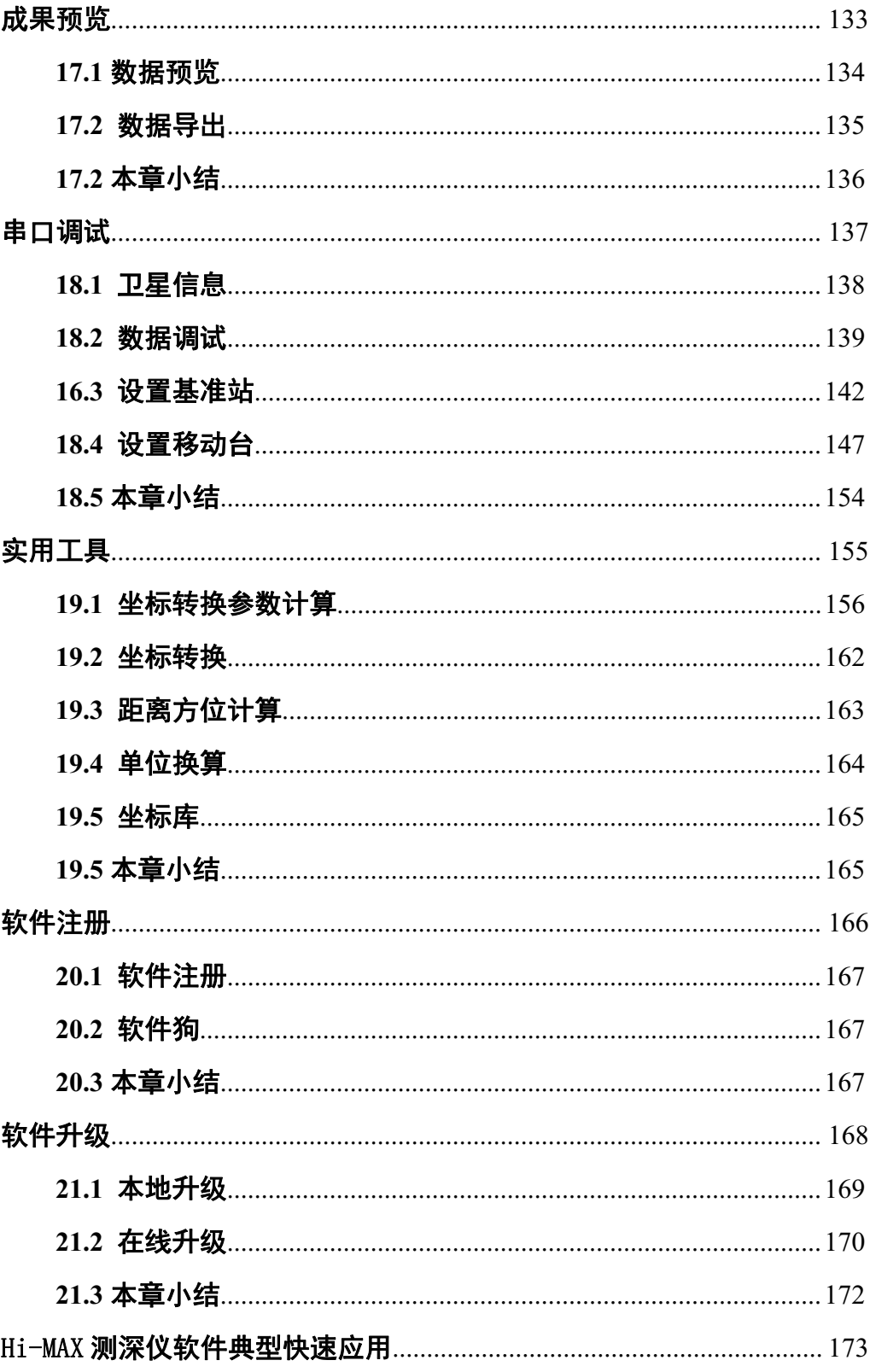

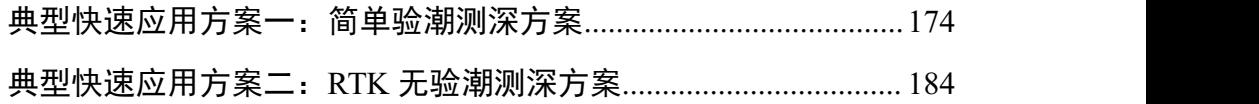

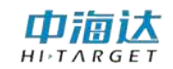

#### **C H AP T E R**

# **1**

## <span id="page-8-0"></span>概述

- 本章节介绍:
- 导航概述
- 测深仪原理
- 产品特点
- 技术参数

## 中浦认

## <span id="page-9-0"></span>导航概述

全球定位系统 Global Positioning System (GPS)发展至今已有多年。 从只能达到 100 米精度的、只能用于粗略的导航定位的单机 GPS 发展到 今天能达到几厘米精度的、能应用于各测量领域的实时差分 GPS(DGPS), GPS 技术已经比较成熟,生产的 DGPS 产品种类越来越多,应用 DGPS 技 术进行作业的用户也越来越多。

如今作为全球最普及的定位手段,DGPS 以其全球性、全天候、高效 率的工作性能,和准确、可靠的工作精度等优点被广泛应用于海洋水深测 量、江河航道测量、工程勘探定位、地形地籍测量、堪界、港口引航、物 探钻探的导航定位及地震放样等测量领域。从而需要一种可以实现测量的 多种功能软件。

本软件可以配备多种进口及国产 GPS 接收机 ,具有任务化的工作模 式,傻瓜式的操作界面,集测量,编辑多种功能于一身的强大的测量工具软 件,凭着将高新技术大众化、平民化的宗旨,我们的软件必将以更加经济 的价格、智能的操作来感谢用户的支持。

## <span id="page-9-1"></span>测深仪原理

#### 回声测深原理

假设声波在水中的传播水面速度为 V,当在换能器探头加窄脉冲声波 信号,声波经探头发射到水底,并由水底反射回到探头被接收,测得声波 信号往返行程所经历的时间为 t, 则:

 $Z = V^*t/2$ 

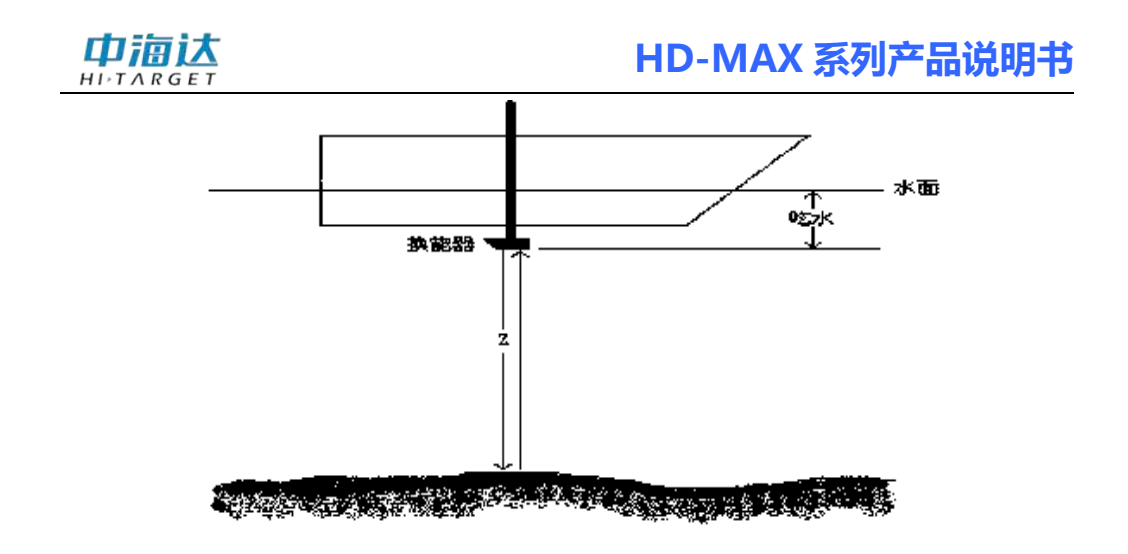

图1-1

Z 就是从探头到水底的深度,再加上探头吃水就是水深了。

#### 水底信号识别技术

虽然回深测深的原理很简单,但水中的情况却是很复杂的,有干扰回 波、有鱼群出没或杂物的回波,水底的反射条件各不相同,在浅水区还有 可能出现二次、三次回波,如何从众多的杂波中跟踪得到真正的水底回波 信号,需要采用相关的技术。

#### 水底门跟踪技术(也叫时间门跟踪技术)

由于水底的变化是比较平缓的,两次测深之间(约 0.1 秒), 水深变 化不会太大,我们假定二次深度的变化量为±10%,则我们就在上次正确回 波时刻前 10%×Z 到后 10%×Z 开一道时间门,只有在时间门内的回波我 们才认为是正确的回波,这±10%就叫时间门宽度,一旦时间门内没有回 波,就逐渐扩大时间门直至全程搜索回波,直到重新捕获正确的回波。

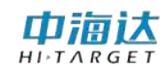

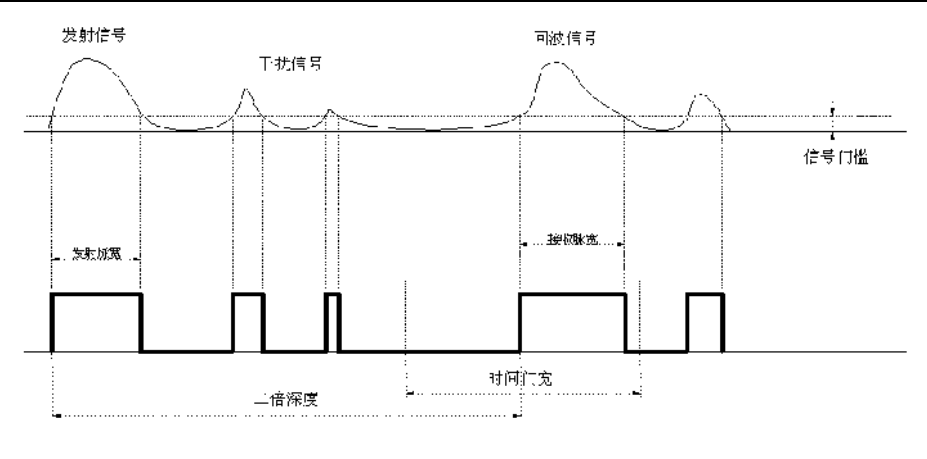

图 1-2

#### 脉宽选择

对于大多数情况来说,水底面的回波脉冲宽度是最大的,而干扰信号 和二次回波的脉冲宽度相对要小,脉宽选择就是识别最大脉冲宽度的脉冲 作为正确回波信号,当然还要配合时间门一起来识别。

#### 信号门槛

如果你的测区或环境有较多的干扰,你可以把信号门槛设置增大,把 信号门槛提高就可以把干扰信号虑除掉。但是信号门槛也不能过大,过大 有可能把较弱的回波信号也虑除掉,门槛的不同会在一定程度上影响测深 精度,所以适当的选取合适的信号门槛对于抑制干扰,稳定跟踪有好处。

#### 增益控制

增益控制技术可以根据测量回波脉冲的信号的强度,回波信号过强时 控制接收放大电路降低增益,以防止干扰信号过多。当回波信号幅度过小 时,自动控制接收放大电路提高增益,以接收回波。增益范围的大小是衡 量接收通道性能的关键,中海达测深仪接收增益控制范围为 90Db,可以 使用手动增益控制。

#### 时间增益控制(**TVG**)

声波在水中传播时,声强按指数规律衰减,为保持信号幅度的平稳,

**4**

TVG 将控制接收放大器按相反的规律增长放大倍数,这就是时间增益控 制。

## <span id="page-12-0"></span>产品特点

- 工业级一体化集成设计,集多种功能于一身。
- 全数字化设计、轻松记录模拟信号和水深数据。
- 高信噪比声呐处理电路,适应深浅水域的复杂测量。
- **17** 英寸超大显示屏,同时面板附带快捷键实现快速测量。
- 可外接不同传感器设备,提供 **VGA** 接口,支持多终端显示。
- 内置全新 **HiMAX** 导航、采集、后处理软件,支持模拟信号和数 字信号叠加、任意加点、采样线批量删除、不同数据输出等功能。

#### <span id="page-12-1"></span>技术参数

表 5.1 HD-MAX 系列产品技术参数

| CPU 速度: 1.92GHz 双核                |              |
|-----------------------------------|--------------|
| 内存容量: 2GB                         |              |
| 存储空间: 32GB SSD                    |              |
| 显示尺寸: 17寸                         |              |
| 显示分辨率: 1280 x 1024                |              |
| 启动时间: 小于 40S                      |              |
| 高频发射频率: 200KHZ                    |              |
| 低频发射频率: 24KHZ                     | [双频仪器]       |
| 单点精度:小于2.5M                       | [选配 GNSS 功能] |
| DGPS 精度: 小于 0.5M                  | [选配 GNSS 功能] |
| RTK 精度: 平面: ± (10+1×10-6 D) mm    | [选配 RTK 功能]  |
| 高程: $\pm (20+1\times10^{-6} )$ mm | [选配 RTK 功能]  |
| 输入电压: 10~30V                      |              |
| 平均功耗: 小于 40W                      |              |
| 工作温度: $0 \sim 50^{\circ}$ C       |              |

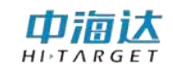

**C H A P T E R**

# **2**

## <span id="page-13-0"></span>海测站硬件介绍

## 本章节介绍:

- 主机正面
- 主机背面
- 主机侧面
- 其它附件
- 安装图

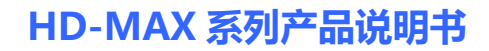

## 中海达

## <span id="page-14-0"></span>主机正面

如下图为海测站的正面,包括显示屏、测量功能按键区、: 数字按键 区、测深功能按键区和 USB 接口区。

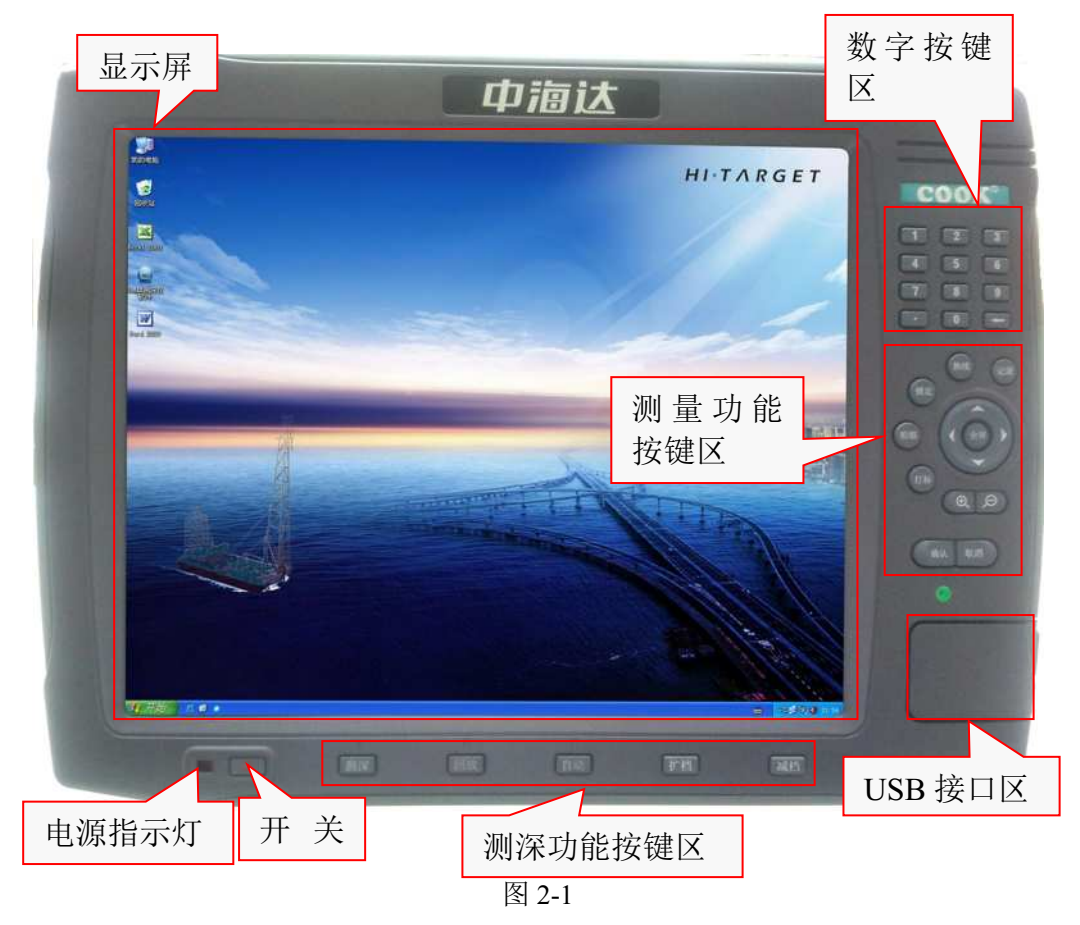

#### 显示屏

17 英寸 TFT 显示屏, 显示清晰, 使用方便。

#### 测量功能按键区

包括锁定、换线,记录、打标等测量常用功能按键。

#### 测深功能按键区

包括测深、回放、自动等测量常用功能按键

#### **USB** 接口区

<span id="page-15-0"></span>打开护盖,前面板设计有 3 个 USB 接口,用于连接其它 USB 设备。 主机背面

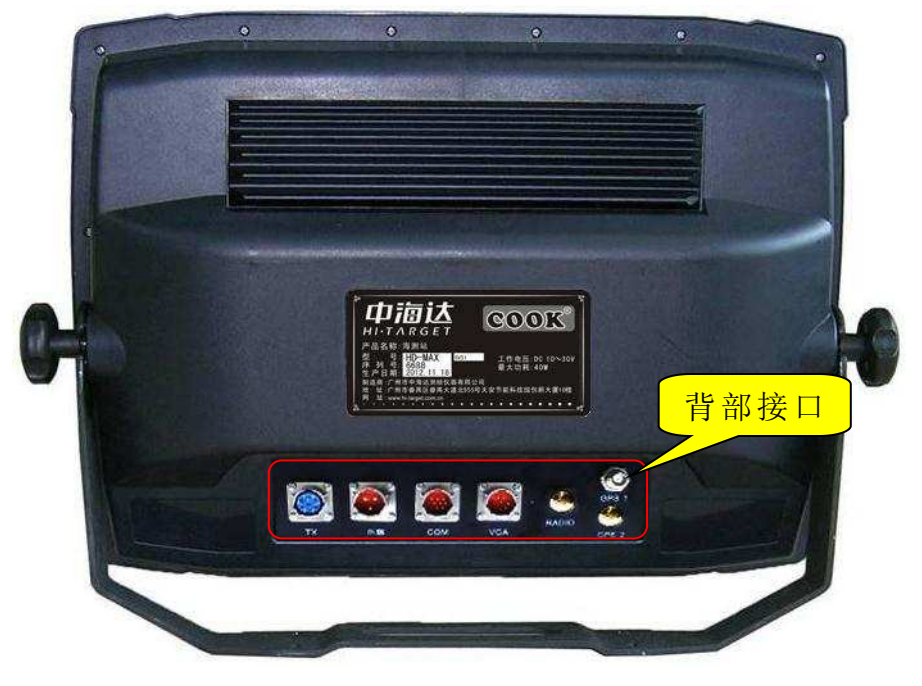

图 2-2

HD-MAX 产品的后接口面板有[POWER]电源接口、[TX]换能器接口、 [COM1/2]串行数据传输接口、[VGA]显示输出接口、[ATN POS]GNSS 定 位天线接口、[ATN VEC]GNSS 定向天线接口、[RADIO]电台天线接口。

## <span id="page-15-1"></span>主机侧面

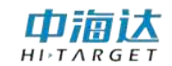

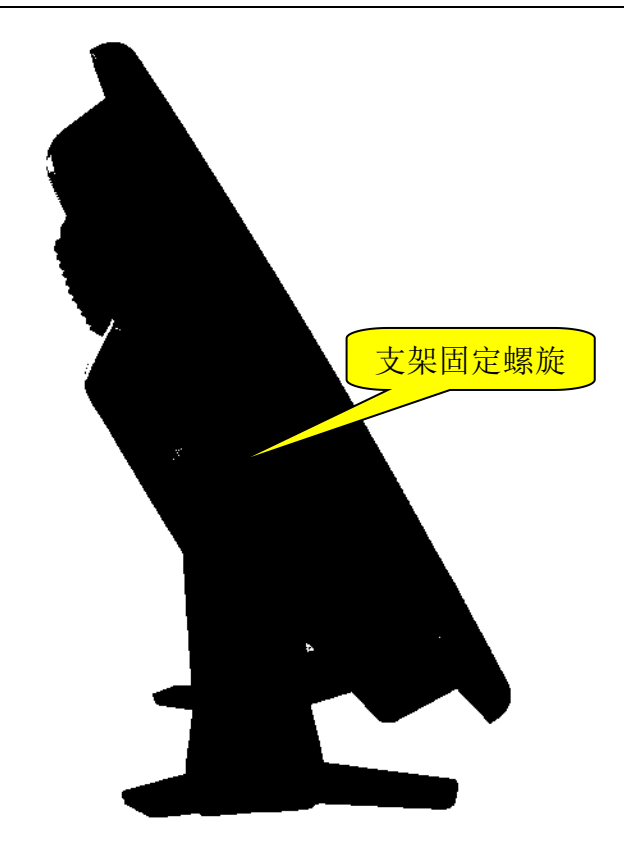

图 2-3

如图 2-3,支架固定以后可以支撑主机,松动支架固定螺旋可以任意 调节支架的角度。

## <span id="page-16-0"></span>其它附件

#### 键盘 医二氯化物 医心脏性 医心脏性 医心脏性 医心脏性

产品配备了全功能 USB 接口键盘,用于输入复杂的字符操作,客户 也可以使用其它型号的 USB 接口键盘操作仪器。

#### 鼠标 しょうしょう しゅうしょう しんしょう しんしゃく しんしゅう

产品配备了 USB 接口鼠标,用于操控仪器设备,客户也可以使用其 它型号的 USB 接口鼠标操作仪器。

#### 交流电源适配器

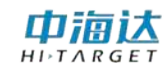

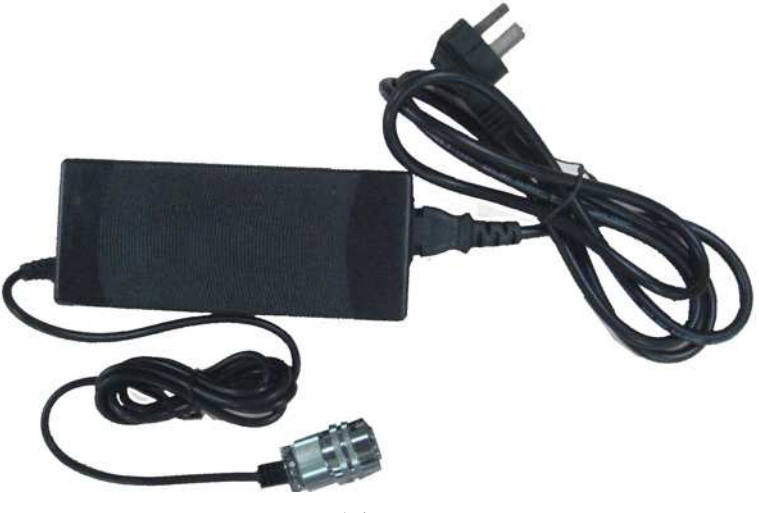

图 2-4

适配器的电压输入范围 100~240V 50/60Hz,能适应大部分不同国家 的电源环境。

换能器

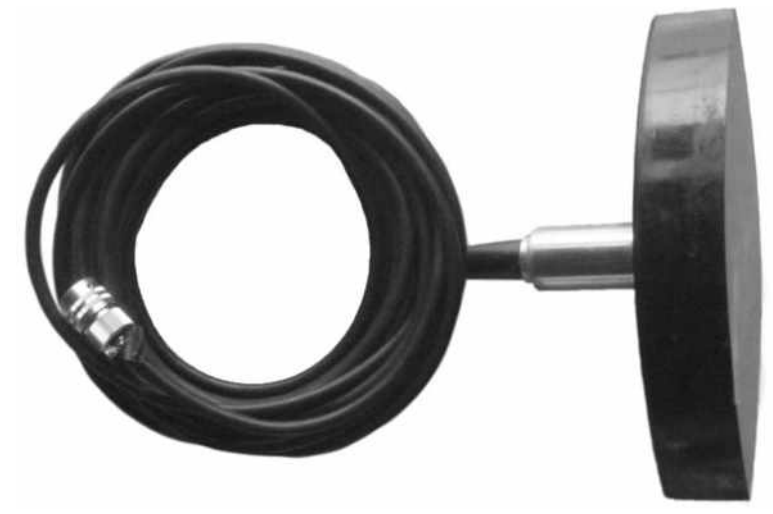

图 2-5

如图 2-5 的单频换能器的中心频率为 200KHz, -3dB 波束角度为 5º,  $\,^0,$ 线缆长度为10米,使用7芯不锈钢连接器。

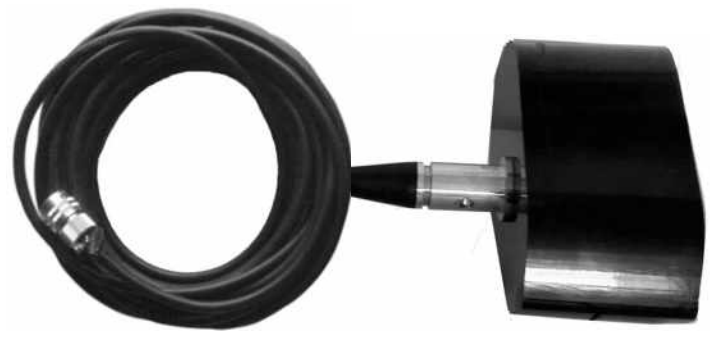

图 2-6

如图 2-6 的双频换能器的高频单元中心频率为 200KHz, 低频单元中 心频率为 24KHz,高频-3dB 波束角度为 5º,低频-3dB 波束角度为 25º,  $^{\rm 0},$ 线缆长度为10米,使用7芯不锈钢连接器。

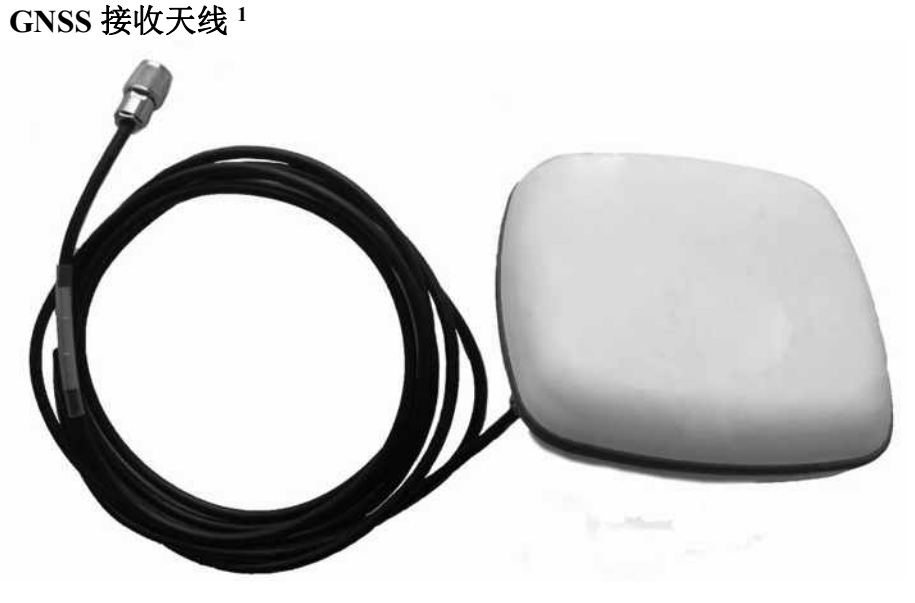

图 2-7

如图 2-7 的是信标/GNSS 二合一天线,与 HD-MAX 产品后接口面板 的[ANT POS]TNC 座连接,用于接收 GNSS 卫星信号和沿海信标信号。(内 置有信标定位功能的 HD-MAX 产品)

GNSS 接收天线 <sup>2</sup>

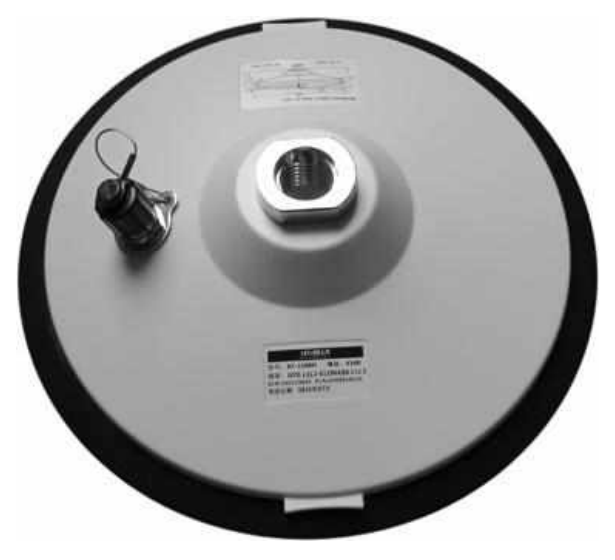

图 2-8

如图 2-8 的是三星多频天线,与 HD-MAX 产品后接口面板的[ANT POS]或[ANT VEC]TNC 座连接,用来接收 GNSS 卫星信号,与[ANT VEC] 连接时用于解算定向数据。(内置有 RTK 定位功能的 HD-MAX 产品)

吸盘天线

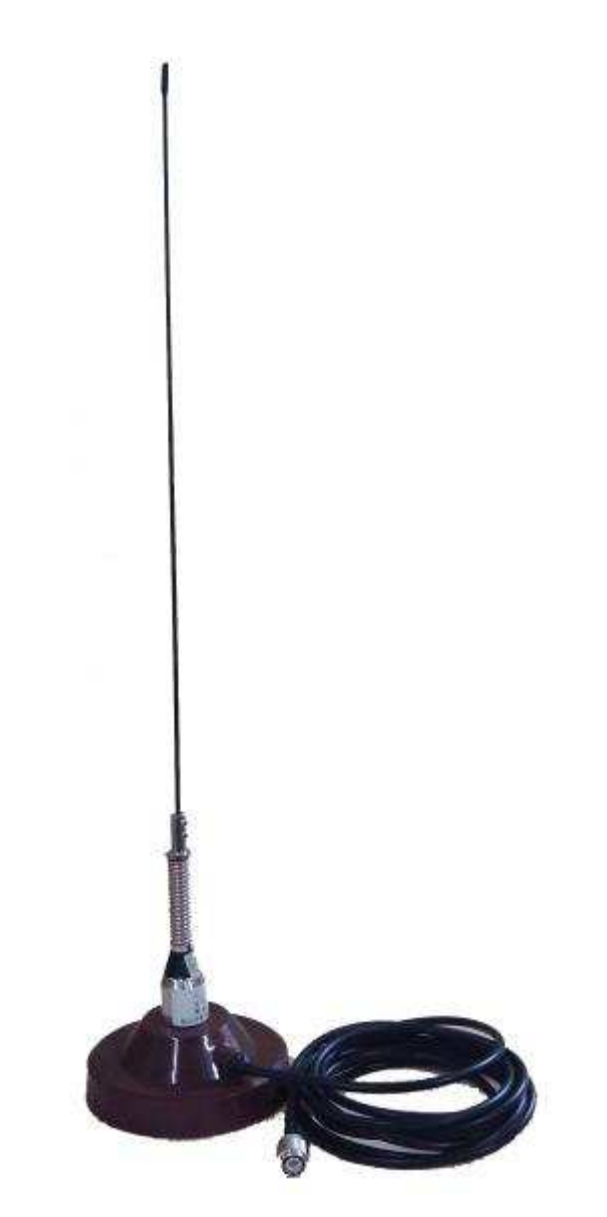

图 2-9

吸盘天线用于接收基站电台发送过来的差分数据,天线中心频率为 460MHz,与 HD-MAX 产品后接口面板的[RADIO]TNC 座连接。(内置有 RTK 定位功能的 HD-MAX 产品)

**VGA** 转接线

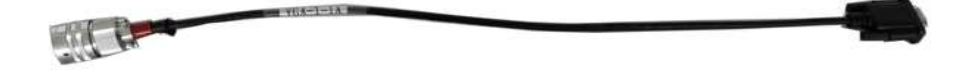

图 2-10

VGA 转接线用于将接口面板上的航空接头转换为普通 DB15 的接头, 可将视频信号传输到其它显示设备上显示。

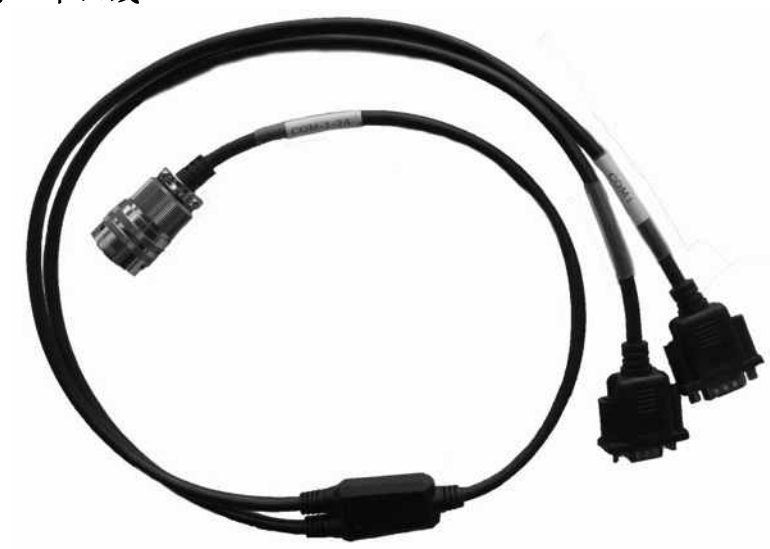

一分二串口线

图 2-11

一分二串口线用于将十芯航空接头转为 2 个 DB9 针的串行口,其中 COM1 为 8 线的串行数据口,COM2 为 3 线的串行数据口。

## 直流电源线

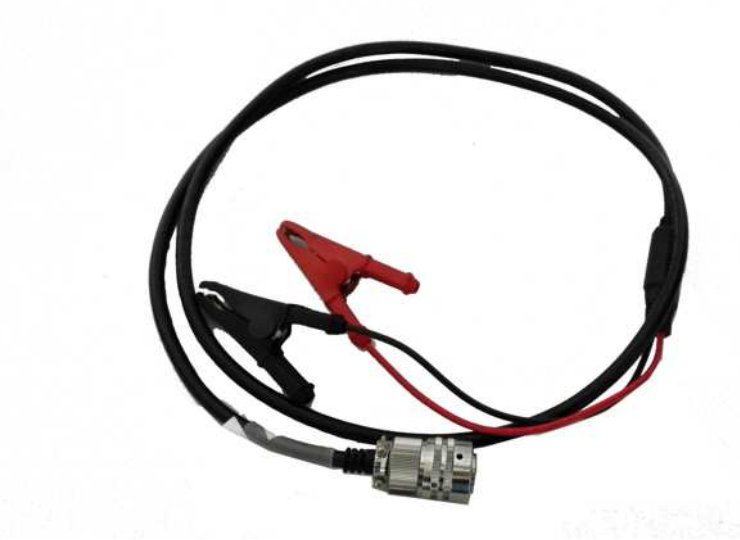

图 2-12

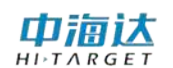

## 主机安装尺寸图

设备外壳尺寸如图 2-7 所示:

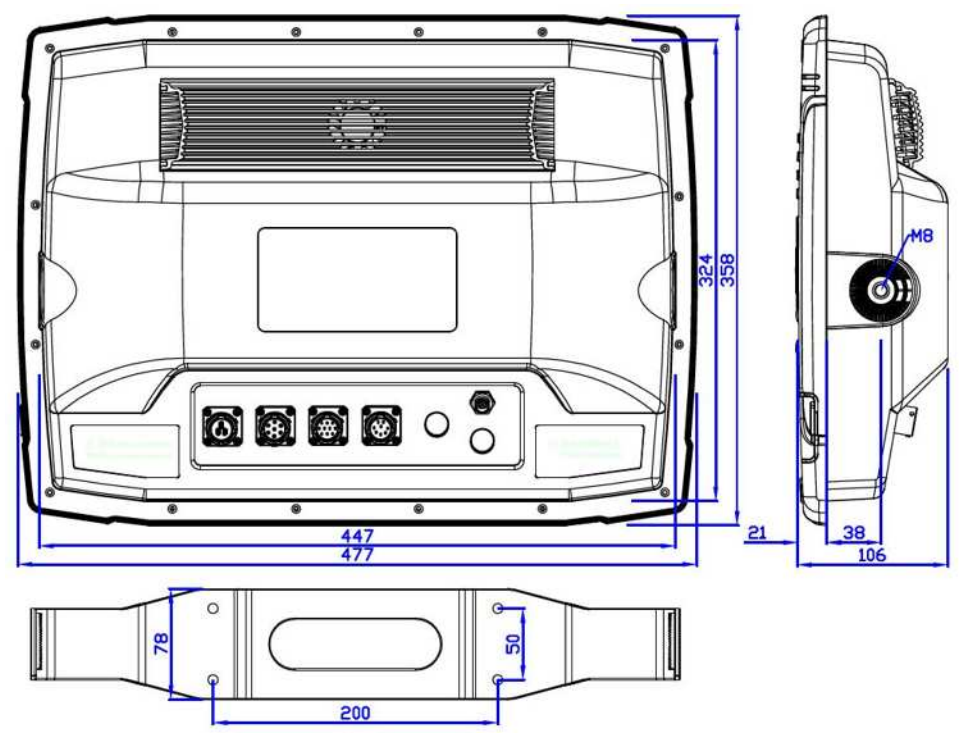

图 2-13

#### 安装注意事项

- a) 避开阳光直射和高温,避免强烈震动。
- b) 不要带电插拔电源,尽可能配置设备输出为 10-30V 的直流稳压电 源。
- c) 确认主机背后有足够的空间,以便能够安装插头和线缆。
- d) 非专业人员请不要私自拆开设备,如果发现有问题应尽快与销售 商联系。

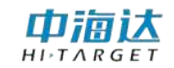

#### **C H AP T E R**

# **3**

## <span id="page-24-0"></span>基本操作

- 本章节介绍:
- 按键
- 键盘 ないこうしょう はんしょう はんしょう しょうしょう
- 开关机
- USB 接口
- 后面板接口

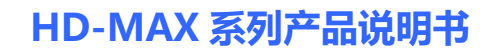

# <span id="page-25-0"></span>开关机

#### 开机 いっこうしょう しゅうしょう しんしょう

中海达

按下电源键(约 1 秒)等待电源指示灯亮起后松开,主机进行硬件检测并 加载系统,开机整个过程大约需要 1 分钟,开机之后的系统界面如下:

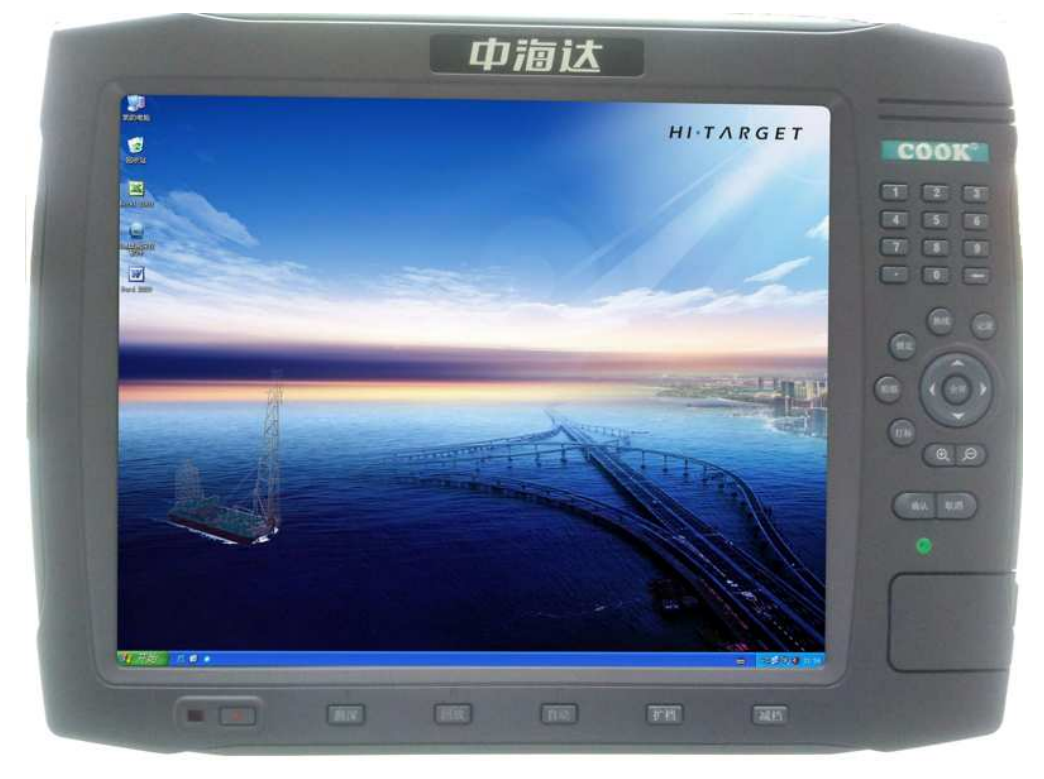

图 3-1

#### **关机** スカップ しんしゃくん しんしゃくん しんしゃくん しんしゃくん しんしゅう

- a) 系统关机: 单击电脑"开始"->"关机", 软件关闭系统。
- b) 长按电源键 3 秒以上,直至电源指示灯闪烁,系统自动关闭软件 并断电关机
- c) 长按电源键 5 秒以上,直至电源指示灯息灭后松开,设备强制断 电关机。

#### <span id="page-25-1"></span>按键 医二氯化物 医二氯化物 医心脏性 医心脏性

#### 测量功能按键

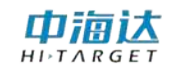

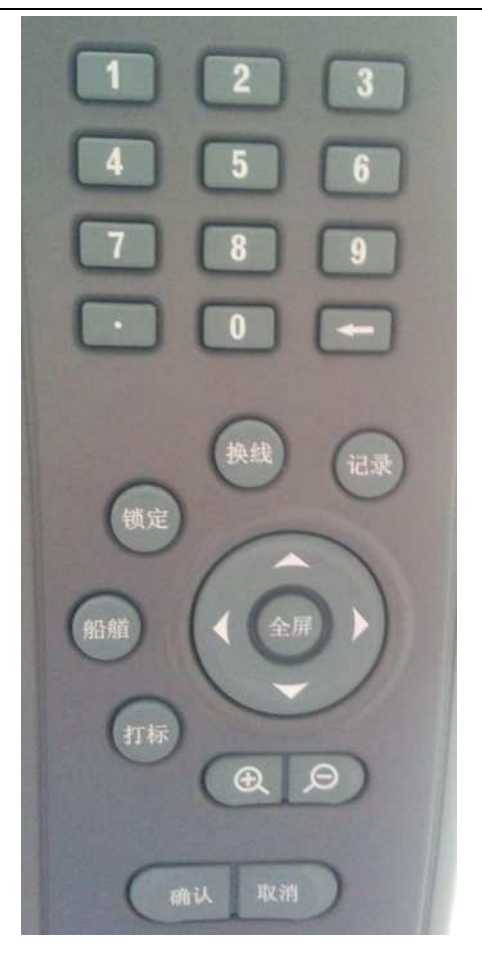

图 3-2

这里是测量功能所需的一些常用按键,包括锁定、换线,记录、打标 等。

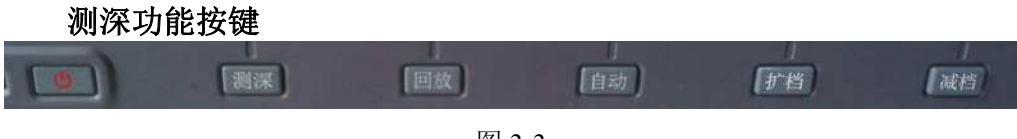

图 3-3

这里是测深所需的一些常用按键,包括测深、回放、自动、扩档、减 档。

#### 确定、取消键

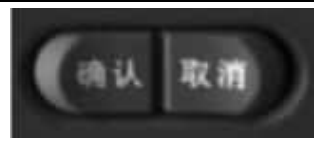

图 3-4

【确认】键与通用电脑键盘的"回车"键是一样的功能,【取消】键 与通用电脑键盘的"ESC"键是一样的功能。

<span id="page-27-0"></span>背部接口

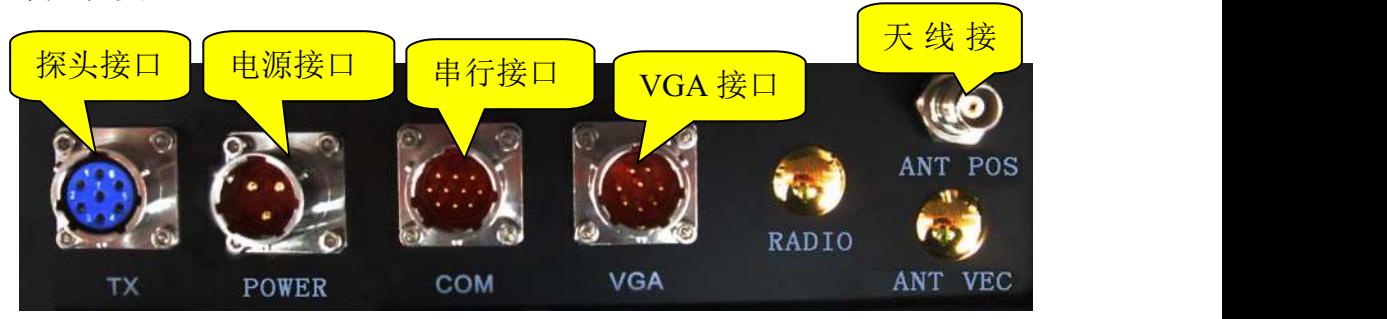

图 3-5

#### 换能器接口 **TX**

换能器接口使用 7 芯航空插座,用于连接超声波换能器。

引脚定义

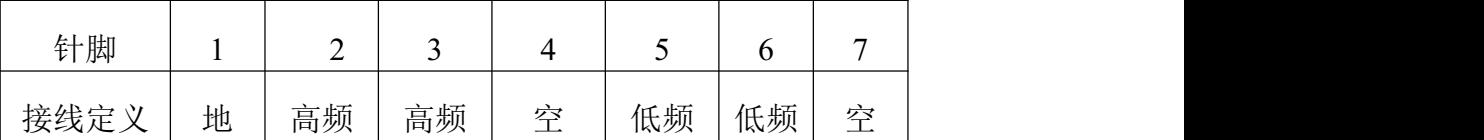

#### 电源接口 **POWER**

电源的供电系统是系统的重要组成部分,整个仪器的稳定运行都是建 立在良好的电源供电系统的前提下。本产品的额定供电电压在 10V~30V, 直流供电,使用时应注意保持电压在允许范围内,以免损坏设备。

引脚定义

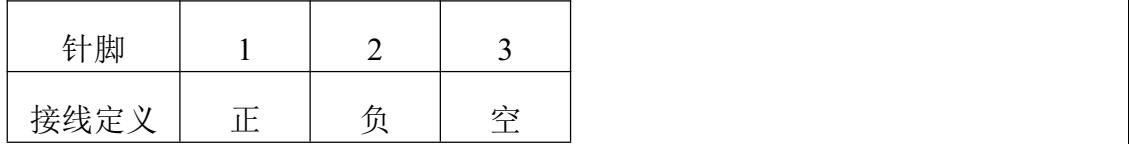

#### 串行接口 **COM**

山洞认

由于 HD-MAX 系列产品使用时可能需要连接外围串行数据通信设 备。产品主机共有 2 个外接 RS-232 串行数据接口(COM1 和 COM2), 使 用时需要用专用的一分二串口线转为用的 DB9 接头。

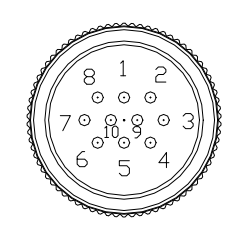

图 3-6

表 3.1 接口说明

| 针<br>脚<br>号  |      | C<br>∠ | 3    | $\overline{4}$ |      | O    | ⇁    | 8   | 9    | 10   |
|--------------|------|--------|------|----------------|------|------|------|-----|------|------|
| 引<br>脚<br>定义 | TXD2 | RXD2   | RTS1 | RXD1           | DSR1 | DCD1 | DTR1 | GND | TXD1 | CTS1 |

#### 天线接口 **ANT POS**、**ANT VEC**

ANT POS 和 ANT VEC 接口用于连接外部 GNSS 天线,其中 ANT POS 接收到的 GNSS 信号用于定位; ANT VEC 接收到的 GNSS 信号用于解算 方向。

#### 视频接口 **VGA**

VGA 视频输出接口用于连接视频显示设备,如投影仪、监视器等。

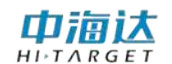

视频接口如图 3-7;

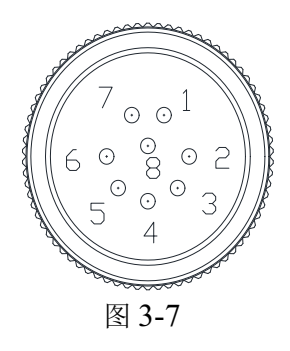

引脚定义

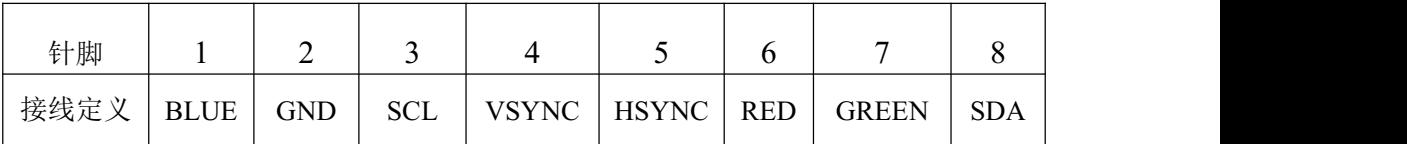

#### 电台天线接口 **RADIO**

RADIO 天线接口用于连接电台差分天线,接收从基站电台传送过来 的差分数据。

#### 信标板初始化设置

详见软件部分。

#### **GPS** 主板初始化设置

详见软件部分。

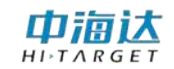

#### **C H AP T E R**

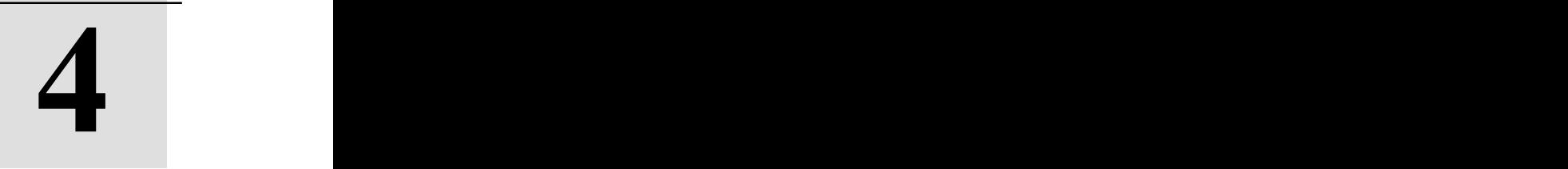

- <span id="page-30-0"></span>软件简介
- 本章节介绍:
- 软件概述
- 技术参数
- <span id="page-30-1"></span>■ 软件的安装

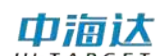

#### 软件概述

本软件为 HiMAX 测深仪软件, 主要运行在中海达 HD-MAX 系列产 品系列测深仪上,进行测深测量作业,可接入 GPS、辅助设备(如姿态仪、 电罗经、涌浪仪等)进行测量工作。软件的功能主要包括:项目管理、坐 标转换参数设置、仪器设备连接、船形设计、计划线设计、CAD 底图导 入、海图导入、海洋测量、水深取样、数据改正、潮位改正、成果预览与 导出、串口调试、坐标转换参数计算、坐标转换、软件注册、软件升级。

从客户的角度出发,软件追求更加精确的测量、更加人性化的操作、 更加丰富的功能以实现多样化的测量工作。软件有以下几个特点:

#### (**1**)参数设置方面

◇支持导入 Hi-RTK 手簿的转换参数,实现水上测量的参数与陆地上 测量的参数无缝对接

◇支持接入姿态仪、电罗经等其他传感器,具有姿态解算模块,从而 可以进行高精度水深测量

◇ 支持通过输入水面高程,平滑精确计算天线高

◇ 支持串口测试以解析结果形式显示,用户可以方便直观的判断串 口设置参数是否正确

◇ 支持船形设计模板自动匹配,可导入\*.DXF 和\*.shp 船形模板

#### (**2**)计划线方面

◇ 支持多种计划线布线方式:航道布线、平行布线、垂直布线、区 域布线、扇形布线

◇ 支持计划线端点捕捉,具有强大的计划线编辑功能,支持回撤与 恢复功能。

◇ 支持计划线鼠标绘制和坐标输入两种方式, 且可以并行操作; 支 持点库作图。

◇ 支持导入 DXF 格式计划线;支持将计划线导出为 DXF 格式。

#### (**3**)海洋测量方面

◇ 支持地理坐标与水深同步采集,即坐标点采集的频率与测深仪输 出的频率一致

◇ 支持船位居中、船艏向模式

◇ 支持显示电子海图、DXF 工程地图,并支持电子海图地物查询功 能をついて しょうしょう しょうしょく しょうしょく しょうしょく

◇ 支持点、线、拟合曲线、面状标记,并支持内河航道常用的图式 标记,并可以导出为 DXF 格式

◇ 水深点显示支持单色、双色、色带、水深颜色自定义等多种色彩 模式: 水深点显示方式支持方块、圆饼、水深值等多种显示方式

◇ 具有浅水报警、速度报警、采集数据异常报警等常用报警功能, 并支持文字和声音提示

◇ 具有测线管理功能,可以将测线数据自定义格式导出,并可以显 示/隐藏测线

◇ 支持在不连接测深仪的情况下,采集轨迹数据。

#### (**4**)海洋测深方面

◇ 支持手动、自动调节增益、门槛、功率

◇ 支持手动配置回波、水深线、吃水线等元素的颜色方案

◇ 支持手动、自动档位

◇ 自动捕捉水底水深

◇ 支持回波、地理位置同步记录

◇ 支持回波、地理位置同步回放

#### (**4**)数据后处理方面

◇ 支持手动采集水深点、手动编辑水深点

◇ 支持中值法、加权平均法、统计学法等多种自动滤波方式

◇ 支持坐标转换参数改正、延迟改正、水面高程改正、吃水改正。

◇ 支持单站改正、区域多站改正、固定差改正等多种潮位改正方式

◇ 支持预览由成果数据所生成的等深线和深度伪彩色渲染图

◇ 支持成果数据导出,目前支持导出 XYZ 格式、DAT 格式等常用 数据格式,并支持自定义格式导出。

◇ 支持根据回波编辑水深点功能

◇ 支持后处理高低频切换功能

#### (**5**)其他方面

◇ 具有中海达 GPS 仪器(RTK/信标机/定位定向仪)参数设置和主 板命令发送等相关功能

◇ 具有坐标转换参数计算、距离方位推算等功能

◇ 支持软件在线升级功能,并支持通过离线升级包进行软件升级

## <span id="page-33-0"></span>技术参数

运行环境:X86 系统平台,CPU:不小于 1GHz,内存不小于 1GB 操作系统为 WindowXP 或 Windows7 语言环境:支持中英文

## <span id="page-33-1"></span>软件的安装

双击软件安装包,会弹出选择语言对话框:

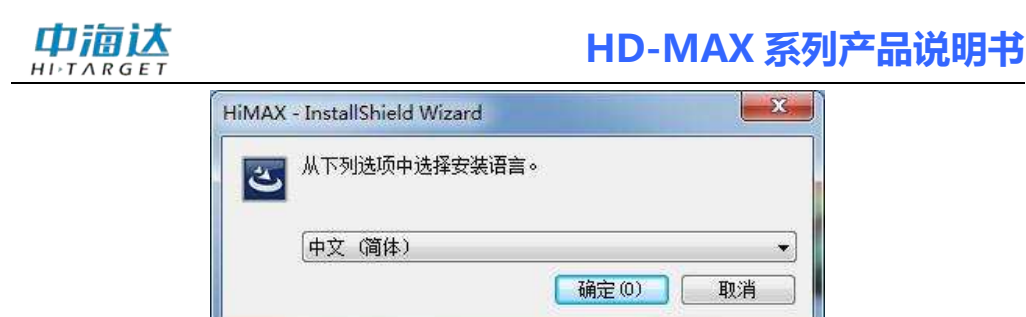

图 4- 1 安装语言选择

单击【确定】进入下一步:

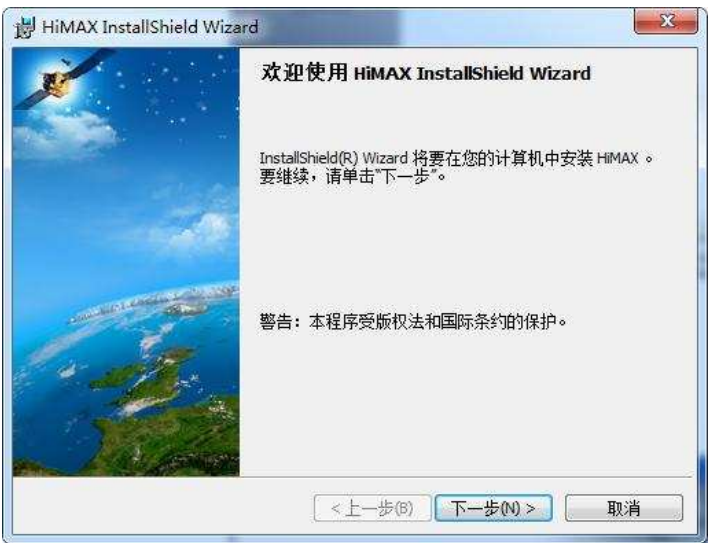

图 4- 2 安装初始界面

单击【下一步】

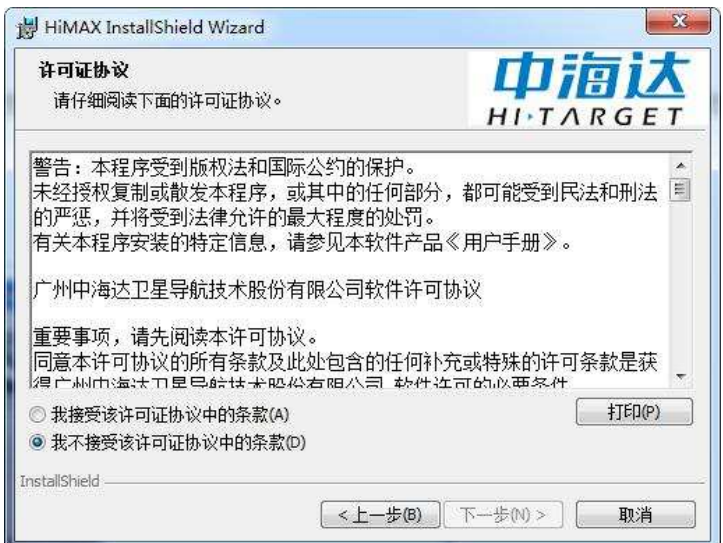

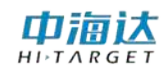

图 4- 3 许可证协议

选择【接受该协议】,单击【下一步】

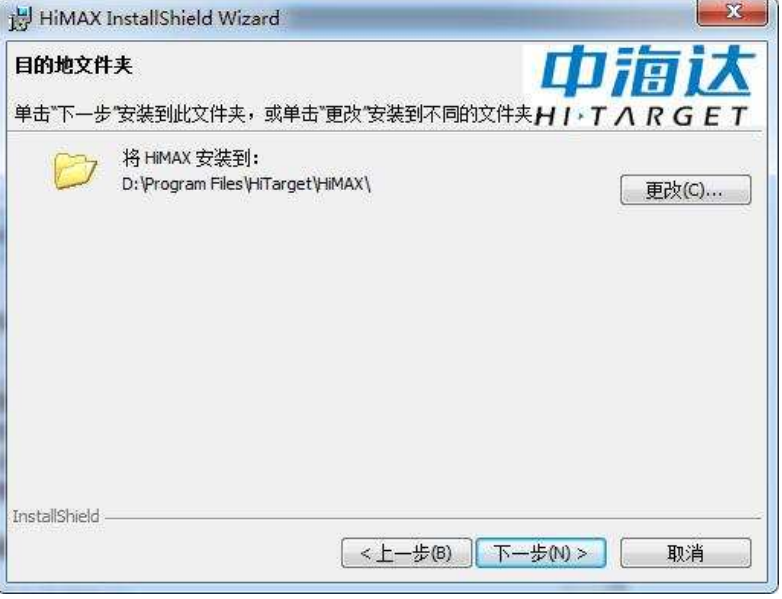

图 4- 4 安装目录

单击【更改】,可以更改软件安装目录:

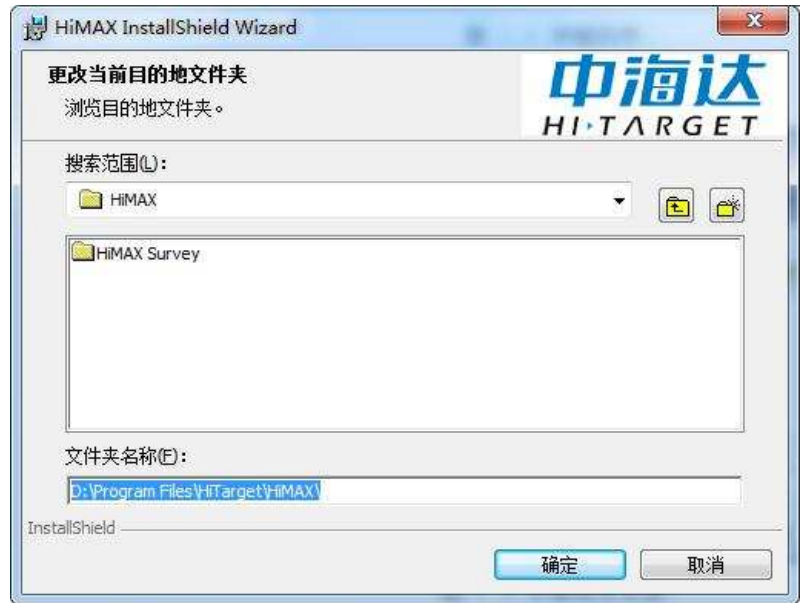

图 4- 5 安装目录设置

修改完成,单击【确定】即可,单击【下一步】:
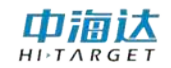

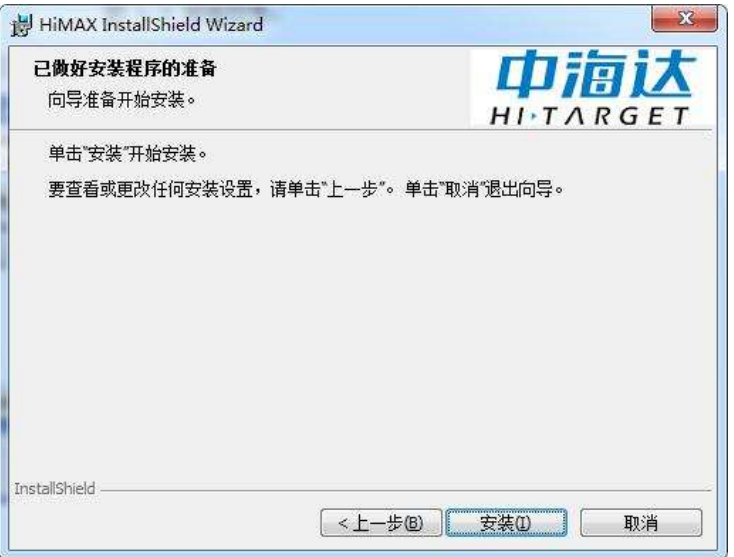

#### 图 4- 6 开始安装

单击【安装】进行安装:

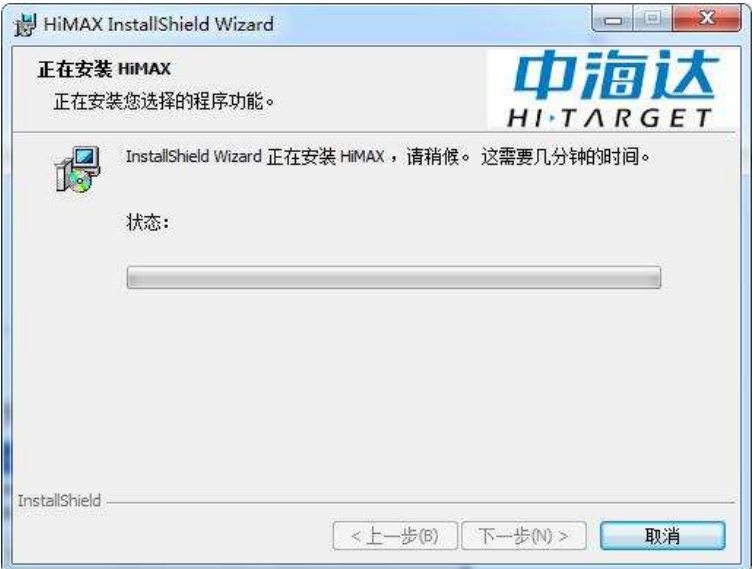

图 4- 7 正在安装

安装结束,点击【完成】,退出:

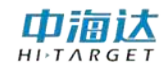

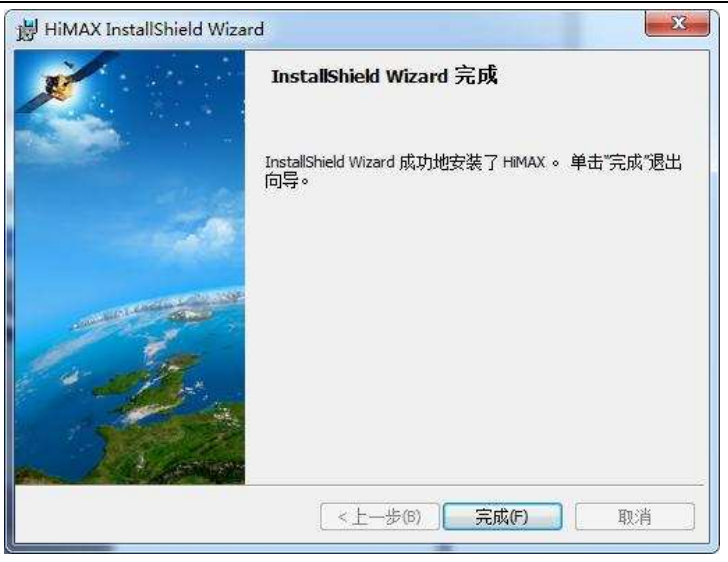

图 4- 8 安装完成

安装成功后,开始菜单会显示安装目录,并且有启动软件和卸载软件 的快捷图标。

#### 软件卸载

卸载本软件有两种方式:

(1)运行自带卸载程序

在开始菜单的 HiMAX 下级菜单中,有卸载程序的快捷图标 Uninstall HiMAX。

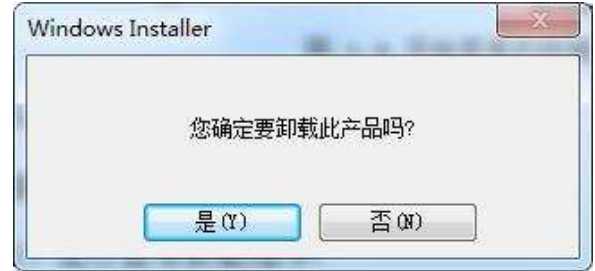

图 4- 9 开始卸载

单击【确定】继续,单击【取消】退出当前操作,

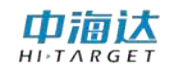

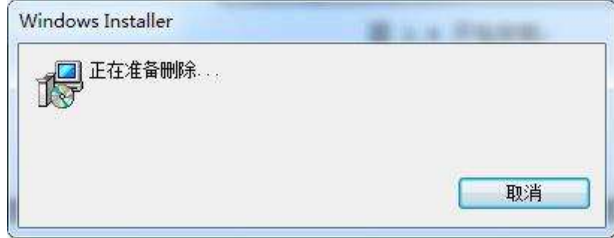

- 图 4- 10 卸载程序启动
- (2)系统的程序卸载
	- 在"添加或删除程序"中找到 HiMAX 软件进行卸载:

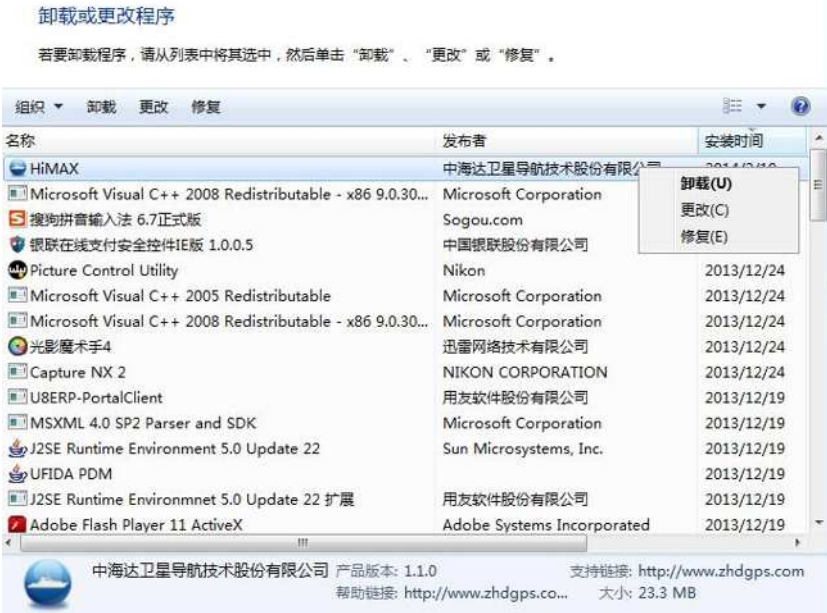

图 4- 11 添加或删除程序

单击【删除】则直接进行卸载, 选择【更改】则进入卸载界面:

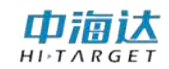

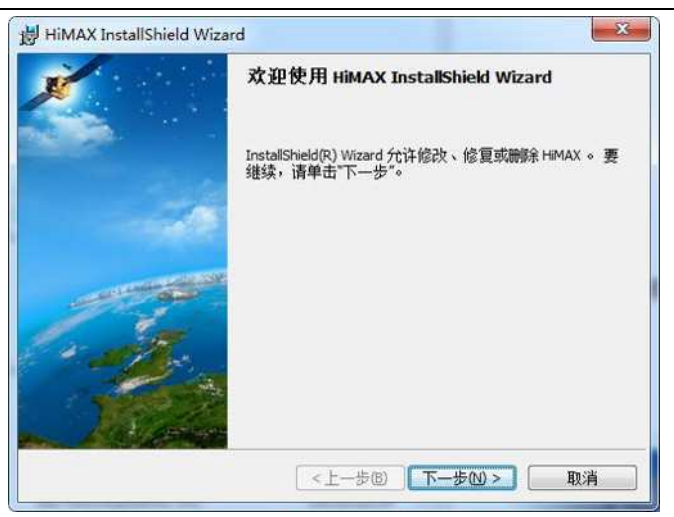

图 4- 12 更改程序

单击【下一步】继续:

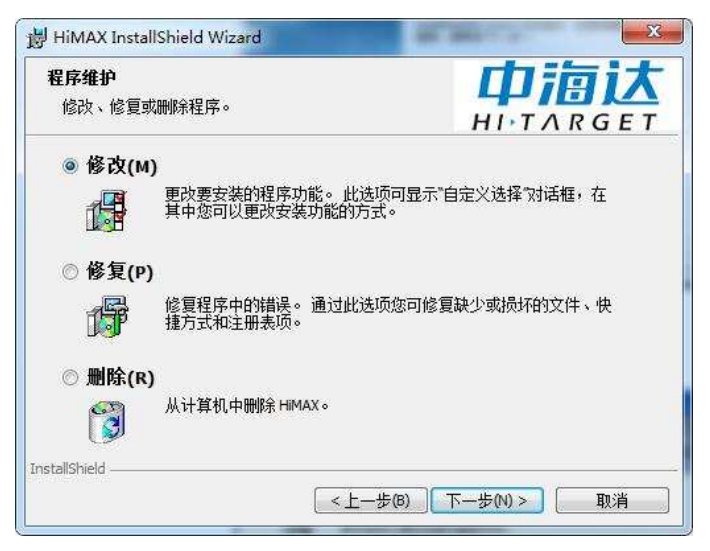

图 4- 13 软件维护

选择修改、修复或删除可进行相关操作。

#### **C H A P T E R**

# **5**

# 简易操作流程

## 本章节介绍:

## ■主界面

- ■简易操作流程
- ■本章小结

## **5.1** 主界面

由浦认

运行软件, 讲入主界面。其中主界面包括项目名称、模块按钮、是否 自动测量、中英文选择、版本号,选择要进行的模块进行操作。

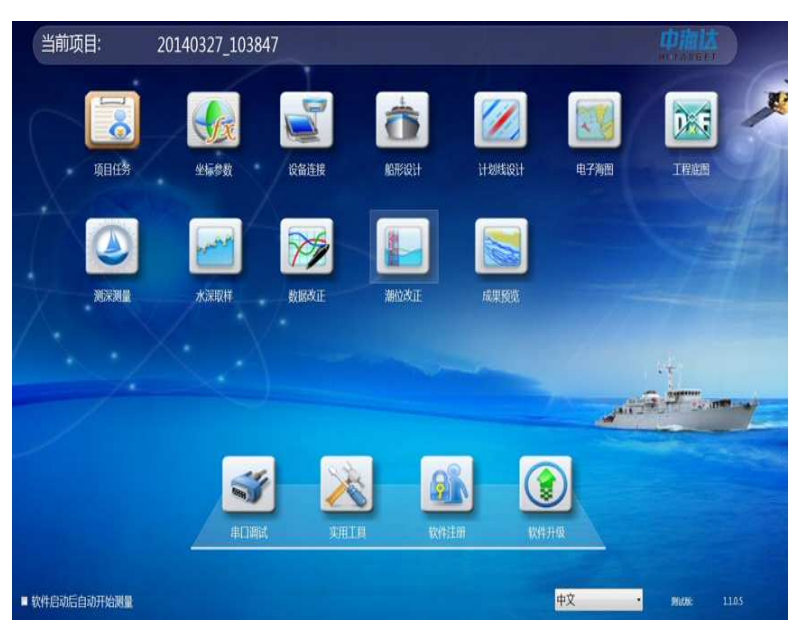

图 5- 1 软件主界面

- ◇ "当前项目"为当前默认打开项目名称。
- ◇ 勾选"软件启动自动开始测量",则下次启动后自动进入测量界面。
- ◇ 选择"中文"或者"英文"环境,软件进行语言之间的切换。
- ◇ 右下角为当前软件版本。
- ◇ 主界面上的模块按钮,单击可进入相应模块界面。

## **5.2** 简要操作流程

- 1. 单击【项目任务】,可以创建新项目,打开、导入、套用、删除已 有的项目。(说明:软件启动后,会自动打开上一次打开的项目, 如果是打开上次的项目,该步骤可以省略)。
- 2. 单击【坐标参数】,设置中央子午线,根据实际需要输入七参数、

四参数、高程拟合参数、点平移参数等转换参数。(说明: 本软 件【实用工具】模块提供坐标参数计算功能,该功能所计算的参 数结果可以应用到【坐标转换】模块中;【坐标转换】模块支持 参数文件导入功能,可以导入\*.dam 格式的参数文件, 也支持导 入 HiRTK 手簿软件项目参数, 如果用户不对当前坐标参数进行 任何修改,该步骤可以省略)。

- 3. 单击【设备连接】,可以连接各种型号的 GPS、测深仪、罗经、姿 态仪、涌浪仪。(说明:本软件支持大部分型号的 GPS、测深仪、 罗经、姿态仪等设备,测深仪数据格式可以自定义,对于少数未 知的型号仪器,可以通过国际通用的 NMEA0183 标准格式接入 本软件)。
- 4. 单击【船形设计】, 洗择船体轮廓模型, 设置船长、船宽、换能器 位置、GPS 天线位置等参数。(说明:在本步骤中,影响测量成 果的参数只有 GPS 天线位置与换能器位置的偏差参数,该参数需 要精确测量,然后输入到本软件中,其他参数粗略输入即可)。
- 5. 单击【计划线设计】,可以鼠标绘制、坐标绘制、坐标库绘制计划 线,还可以导入/导出 DXF 格式的计划线文件。(说明: 本软件提 供平行布线、垂直布线、区域布线、扇形布线、航道布线等布线 模型,方便进行快速布线)。
- 6. 单击【电子海图】,可以通过网络更新最新的长江航道电子海图, 可以导入加密的 S63 格式的电子海图,可以导入未加密的 S57 格 式电子海图(说明:如果不需要导入电子海图,本步骤可以忽略)。
- 7. 单击【工程底图】, 可以导入 DXF 格式的工程底图, 还可以导入 DAT 格式或自定义格式的水深点数据作为水深底图。(说明: 如 果不需要导入工程底图,本步骤可以忽略)。
- 8. 单击【测深测量】,进入测量界面,点击『开始记录』按钮,就可 以自动进行数据采集和记录。在测量的过程中,还可以使用海图 查询、计划线绘制、标记、测距测角等功能。(说明:在测量模

块中,可以进行『真北向上』和『船艏向上』两种模式切换,还 可以通过『船位解锁』和『船位锁定』的切换来控制船位是否居 中显示)。

- 9. 单击【水深取样】,可以进行错误水深数据改正、数据重采样等数 据处理。(说明:本软件提供中值滤波、加权平均、统计学等数 学模型,可以快速有效对错误水深数据进行自动校正)。
- 10. 单击【数据改正】,可以进行坐标转换参数改正、延迟改正、水面 高程改正、吃水改正。(说明:当采集数据时,坐标转换参数输 入错误,可以使用坐标转换参数改正功能, 讲行纠正。)
- 11. 单击【潮位改正】,可以输入潮位站的水位信息,然后后将【水深采 样】处理的结果数据进行潮位改正。(说明:进行 RTK 作业时, 本步骤可以忽略)。
- 12. 单击【成果预览】,可以根据【水深采样】或【潮位改正】处理的 结果数据,生成等深线和伪彩色渲染图形进行预览,对于成果数 据,如果满意,可以将成果数据导出,整个流程结束,如果不满 意,可以返回【水深采样】或【潮位改正】步骤重新进行处理。

以上为水深测量作业的简要操作流程,以下为软件辅助功能。

- 1. 单击【串口调试】,查看卫星信息,可以设置基准站信息,或者设 置移动站仪器参数,或者向仪器主板发送串口命令。
- 2. 单击【实用工具】,可以计算七参数、四参数、高程拟合参数等坐 标转换参数,还具有坐标转换计算、距离方位推算、单位换算等 功能。
- 3. 单击【软件注册】,输入注册码,可以对软件狗进行注册。
- 4. 单击【软件升级】,对软件进行在线升级或离线升级包升级。
- 5. 勾选【软件启动后自动开始测量】后,下次软件启动时,自动进 入【测深测量】功能模块。

## 中源达

## **5.3** 本章小结

软件界面简洁、高效、易懂,完全模块化、板块化设计极大方便用户 操作,用户只需要根据软件界面的排列顺序就能基本完成海洋测量的基本 操作。此外软件提供了丰富的实用工具,为用户提供了方便与快捷。

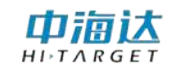

#### **C H A P T E R**

# **6**

# 项目管理

本章节介绍:

■项目设置

■本章小结

## 山洞认

## **6.1** 项目设置

在软件主菜单界面,单击【项目任务】,会弹出如图 6-1 所示对话框, 可以通过项目列表查看已有的项目任务,并可以进行打开项目、新建项目、 套用项目导入项目、删除项目等操作。

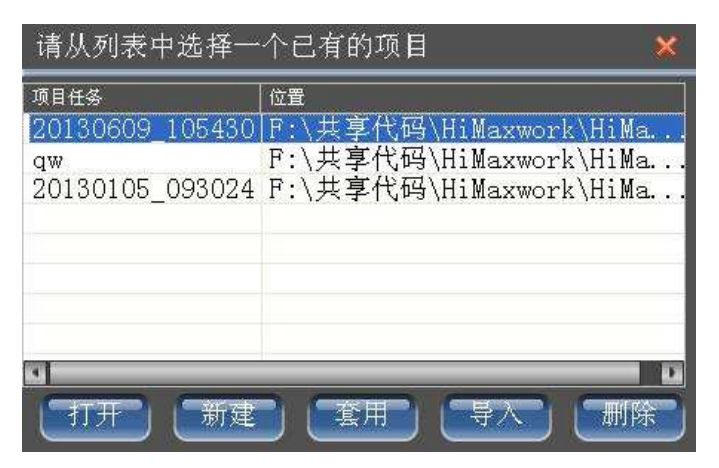

图 6- 1 项目任务

打开项目: 选择列表中的项目, 单击【打开】按钮, 可以打开当前选 择的项目;打开成功同提示项目打开成功,退出该界面;否则提示打开失 败是否删除该项目。

新建项目:单击【新建】按钮,会出现输入新的项目名界面(如图 6 -2 所示),输入新项目的名称,点击『完成』即可新建一个项目,点击 『取消』退出新建项目操作。

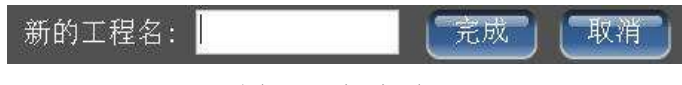

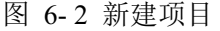

套用项目:首先,选择列表中的项目,然后,单击【套用】按钮,会 出现输入新的项目名界面(如图 6-2 所示),输入新项目的名称,点击『完 成』即可新建一个项目,该新建的项目将自动套用列表中所选择的项目参 数,点击『取消』退出套用项目操作。

导入项目: 单击【导入】按钮, 会弹出打开项目工程文件(\*.pgm) 的对话框,选择需要导入的项目工程文件,打开即可。成功导入的项目, 将显示在项目列表中,方便今后进行其他操作。

删除项目: 首先, 选择列表中的项目, 然后, 单击【删除】按钮, 即 可将当前选择的项目从项目列表中删除。为了避免误操作导致数据丢失, 该删除项目功能,只是将项目从项目列表中删除,不删除项目具体数据。

## **6.2** 本章小结

软件启动后,会自动打开上次打开的项目,只有当需要打开其他项目 时,才会用到『打开项目』的功能;如果是第一次运行软件,软件会自动 创建一个默认的项目,该项目名称按照时间来命名,可以用于项目施工。 『套用项目』与『新建项目』的的区别:『套用项目』是复制已选择项目 的参数,来创建一个新的项目,『新建项目』是创建一个所有参数为默认 值的项目。『项目导入』只是将其他存储位置的项目导入到项目列表中, 并不会移动所导入项目的数据存储位置。『项目删除』只是将项目从项目 列表中删除,不删除项目具体数据。

#### **CHAPTER**

**7**

# 坐标参数

## 本章节介绍:

■坐标转换参数设置

■本章小结

## 中酒达

## **7.1** 坐标转换参数设置

在软件主菜单界面,单击【坐标参数】,进入坐标转换参数界面,可 以通过导入已有的坐标转换参数文件,快速导入其他项目中已有的坐标转 换参数;可以选择曾经使用过的坐标转换参数,作为当前项目的坐标转换 参数;可以设置/修改当前项目的坐标转换参数,包括椭球参数、投影参 数、椭球转换参数、平面转换参数、高程拟合参数、点平移参数、平面网 格参数。

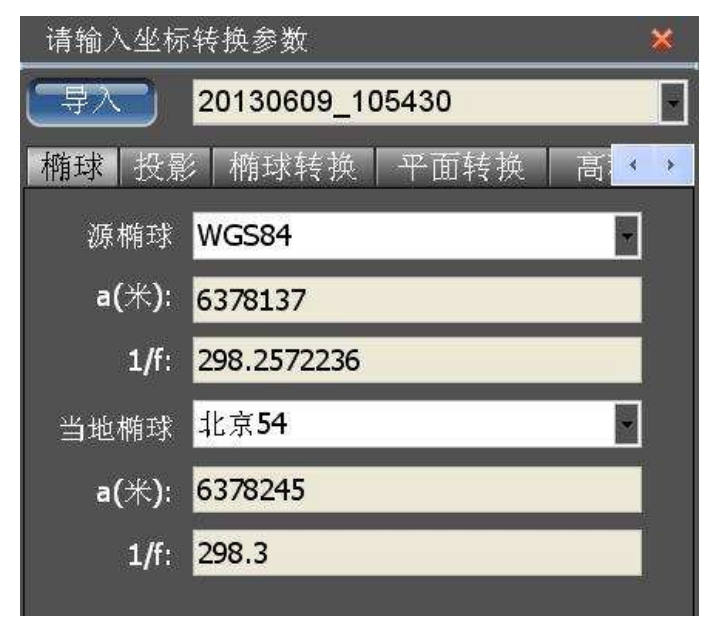

#### 图 7- 1 坐标参数

导入坐标转换参数:单击【导入】按钮,弹出打开文件对话框,文件 类型选择(\*.dam)或(\*.Prj),然后打开参数文件即可。本功能支持打开 已有的 Hi-RTK 项目工程文件(\*.Prj),也可以打开其他项目的坐标转换 参数文件(\*.dam)。

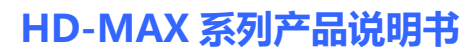

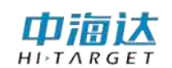

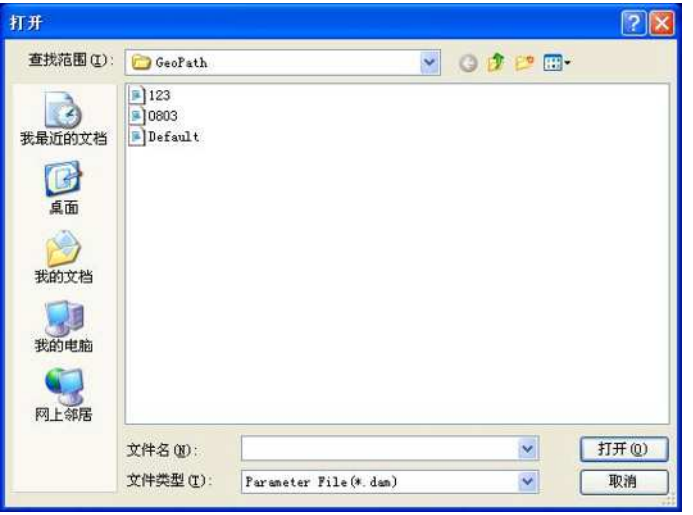

图 7- 2 导入参数

选择已有的坐标转换参数: 在【导入】按钮右边的参数下拉列表中, 显示了最近使用过的坐标转换参数,选择其中一项,即可将该项的坐标转 换参数设为当前的坐标参数。

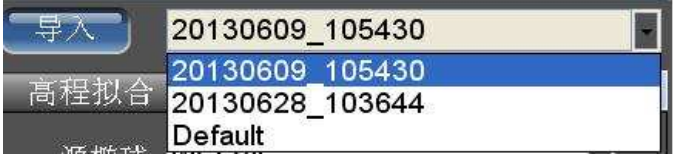

#### 图 7- 3 参数选择

设置**/**修改坐标转换参数:坐标转换参数包括椭球参数、投影参数、 椭球转换参数、平面转换参数、高程拟合参数、点平移参数、平面网格参 数,这些参数的设置,没有严格的先后顺序,其中经常需要设置的参数包 括投影参数、平面转换参数、高程拟合参数、点平移参数。

保存坐标转换参数:导入坐标转换参数,或者选择已有的坐标转换参 数,或者设置/修改坐标转换参数,完成这些操作后,点击右上角的 标,软件会自动保存当前所设置的坐标转换参数。

#### **7.1.1** 椭球设置

椭球参数包括源椭球和当地椭球。源椭球一般为 WGS84,当地椭球, 在中国一般使用北京 54:

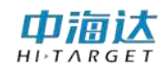

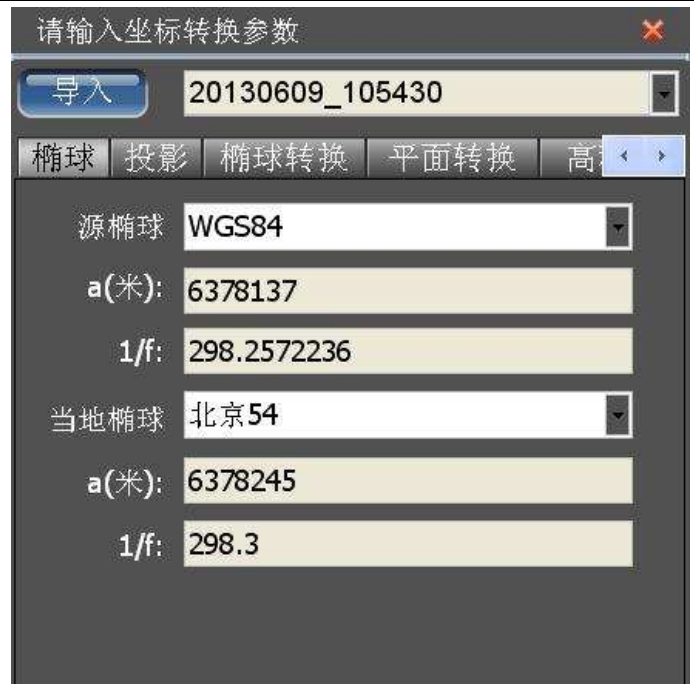

图 7- 4 椭球参数

#### **7.1.2** 投影设置

投影参数的作用是完成空间直角坐标系到平面直角坐标系的转换,选 择不同的投影方式得到的平面坐标也不尽相同。我们常用的投影方式有 "高斯三度带"、"高斯六度带"、"高斯自定义"、"墨卡托"等。

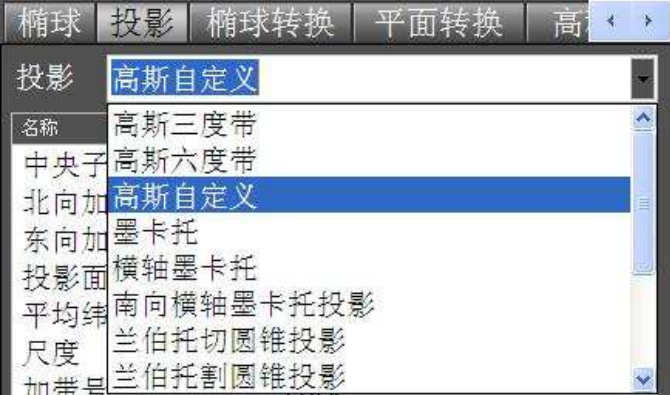

图 7-5 投影方式

投影方式设置的参数主要有中央子午线、北向加常量、东向加常量、 尺度等。北向加常量、东向加常量、尺度通常是固定常量,用户只需要设

**44**

置投影方式对应的中央子午线即可。

|            | 请输入坐标转换参数                |  |
|------------|--------------------------|--|
| 导入         | 20130609 105430          |  |
| 椭球         | 投影 <br>椭球转换<br>平面转换<br>髙 |  |
| 投影         | 高斯自定义                    |  |
| 名称         | 值                        |  |
|            | 中央子 113:30:00.0          |  |
| 北向加 0      |                          |  |
| 东向加 500000 |                          |  |
| 投影面 0      |                          |  |
|            | 平均纬度 000:00:00.0         |  |
| 尺度         | 1.                       |  |
| 加带号        | False                    |  |
| X坐标        | True                     |  |
| Y坐标        | True                     |  |

图 7- 6 投影参数

#### **7.1.3** 椭球转换

椭球转换参数是完成源椭球空间直角坐标系到当地椭球空间直角坐 标系的转换,常用的转换方法有:布尔莎七参数、莫洛登斯基三参数、一 步法等。

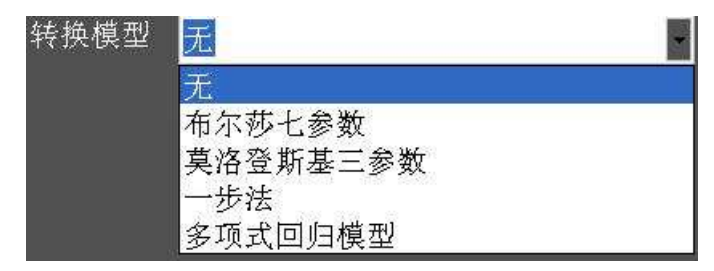

图 7- 7 转换模型

根据选择的椭球转换模型设置参数或通过【实用工具】中椭球转换解 算求得,如七参数:

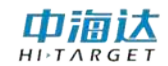

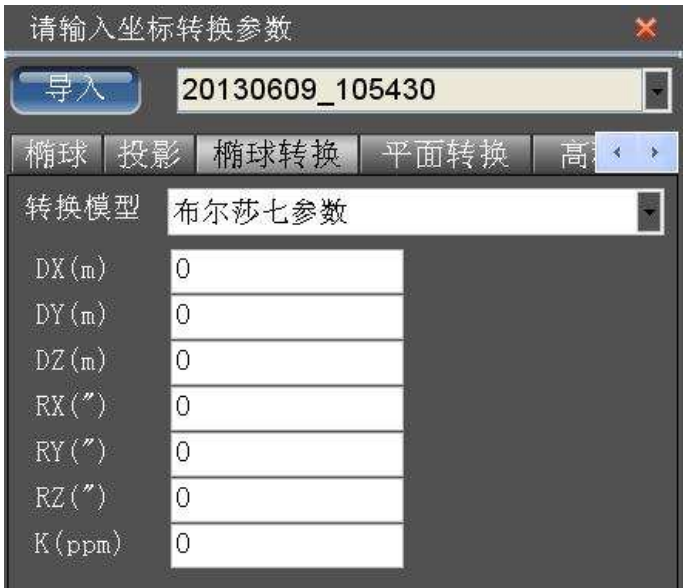

图 7- 8 七参数

#### 关于几种常用椭球转换参数的说明:

#### **(1)**布尔莎七参数

两椭球之间在空间向量上的平移、旋转、尺度参数,且旋转角要很小, 是一种比较严密的转换模型,至少需要三个点才能进行解算,适用于 WGS-84 到国家坐标系的转换。

#### **(2)**莫洛登斯基三参数

布尔莎七参数的简化,只有空间向量上的平移参数,是一种精度较低 的转换,一个已知点即可求解,适用于 WGS-84 到国家坐标系的转换。

#### **(3)**一步法

两椭球之间在空间向量上的平移、旋转、尺度参数,和平面转换参数 的结合,旋转角可为任意值,至少需要三个点才能进行解算,适用于WGS-84 到任意坐标系的转换。

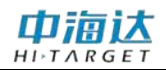

注意: 用户要注意七参数的相关单位, 尤其是"K"值尺度单 位是 ppm (百万分之一), 用户输入时要格外注意!

#### **7.1.4** 平面转换

平面转换参数是完成源椭球经过投影后的平面坐标系到当地椭球平 面坐标系的转换。常用的转换方法有:四参数、TGO 水平平差、平面格网 拟合、Free Survey 平面转换等。

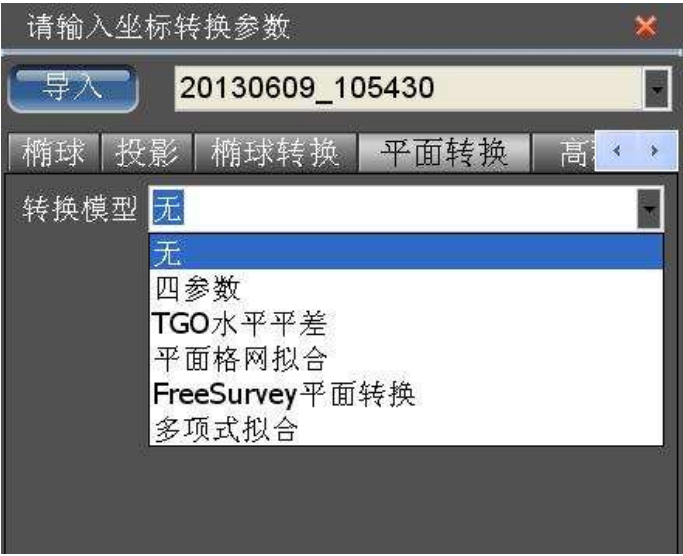

#### 图 7- 9 平面转换模型

根据选择的模型,设置相应的参数或通过【实用工具】中平面转换解 算求得,如四参数:

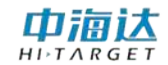

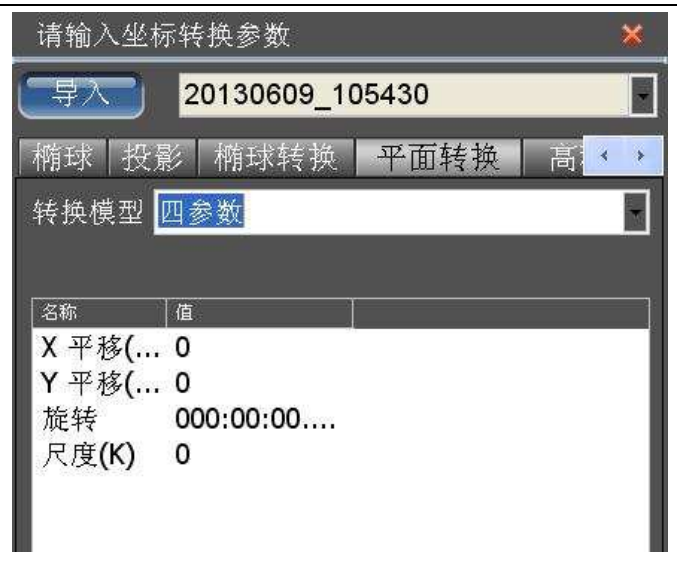

图 7- 10 四参数

#### 关于几种常用平面转换参数的说明:

#### (**1**)四参数

两平面坐标系之间的平移、旋转、缩放比例参数,适用于大部分普通 工程用户,只需要两个任意坐标系已知坐标即可进行参数求解。

#### (**2**)**TGO** 水平平差

TGO 软件的一种平面转换方法,比四参数多原点北、原点东参数。

#### (**3**)平面格网拟合

将已编辑好的格网文件调入,可将 WGS-84 坐标转换成格网坐标。

#### (**4**)**Free Survey** 平面转换

泰雷兹公司自定义的一种平面转换方法,比四参数多原点北、原点东 参数。

#### **7.1.5** 高程拟合

高程拟合是对高程信息的参数改正,通常与平面转换参数共同使用,

中浦认

常用的高程拟合参数有:参数拟合、TGO 垂直平差、大地水准面格网拟 合、Free Survey 高程拟合、高程拟合模式说明等。

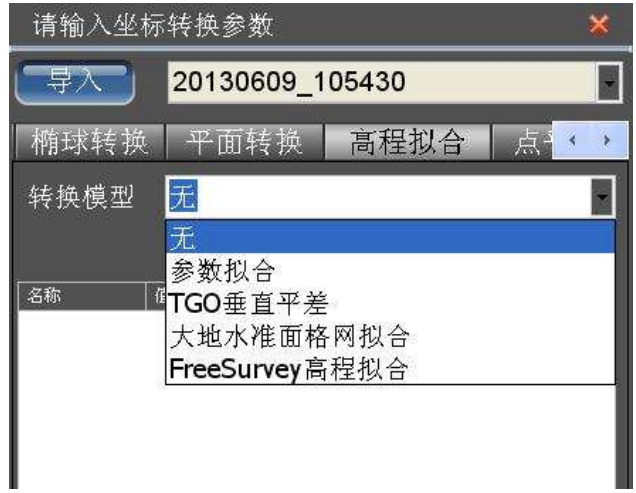

图 7- 11 高程拟合模型

根据选择的拟合方式,一般选择"参数拟合"的"固定差改正",输 入参数或通过【实用工具】中高程拟合解算求得,如参数拟合和平面拟合:

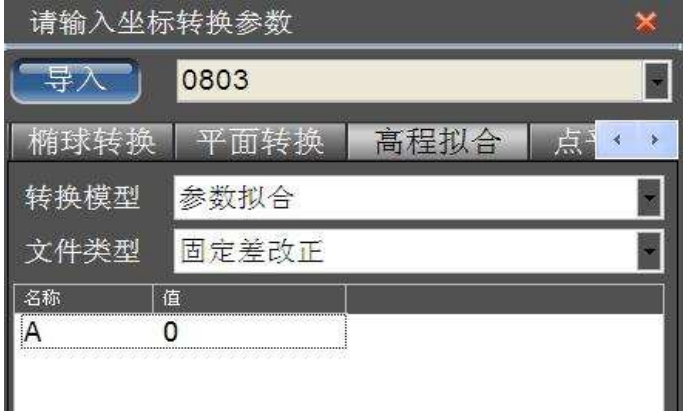

图 7- 12 固定差改正

#### 关于几种常用的高程拟合参数的说明:

(**1**)参数拟合

固定差改正:GPS 测得的高程加上固定常数作为使用高程,至少要求 一个起算点,

平面拟合:对应于多个水准点处的高程异常,根据三个起算点,生成

一个最佳的拟合平面,当此平面平行于水平面时,平面拟合等同于固定差 改正。

曲面拟合:对应于多个水准点处的高程异常,根据至少五个起算点, 生成一个最佳的拟合抛物面。曲面拟合对起算数据要求比较高,如果拟合 程度太差,可能造成工作区域中的高程改正值发散。

#### (**2**)**TGO** 垂直平差

天宝 TGO 软件的高程转换模型,包括五个参数:常数平差、北斜坡、 东斜坡、原点北、原点东。

#### (**3**)大地水准面格网拟合

网格拟合需要选择网格拟合文件,支持天宝(ggf)、中海达(zgf)、 Geoid99(bin)三种格式,兼容 egm-96 模型,网格拟合文件往往比较大, 读取可能需要些时间,请耐心等待,网格拟合法在国内目前使用很少,"网 格拟合"与其他四种高程拟合法若同时选用,则先进行"网格拟合",再 进行其他拟合。

#### (**4**)**Free Survey** 高程拟合

泰雷兹公司的高程转换模型,包括五个参数:常数 HO、北斜坡、东 斜坡、原点纬度、原点经度。

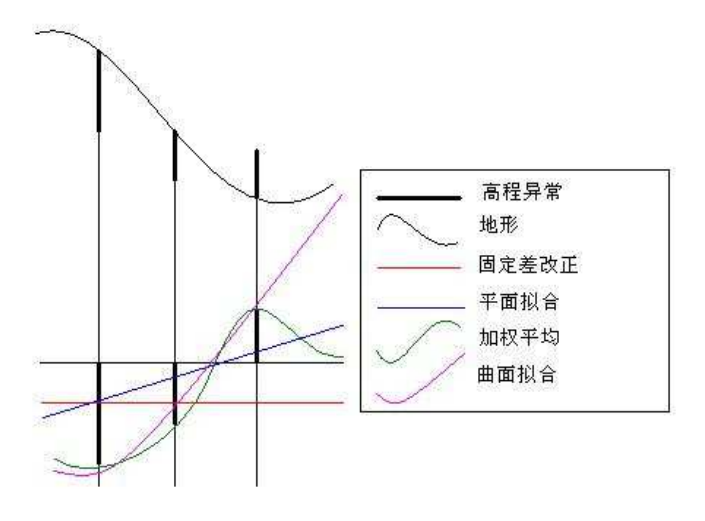

图 7-13 高程拟合平面模拟对比图

## 中浦认

## **7.1.6** 点平移

点平移通常来讲是在作业区域只有一个已知点、用户使用 GPS 差分 模式为码差分(信标或者 SBAS),并且还没有其他转换参数的情况下, 要确保测量精度,需要进行的坐标改正,类似于老的海洋测软件的固定差 改正,只是输入的数值正负号相反。

点平移参数可以直接输入 dx, dy, dh, 也可以通过【实用工具】中 的点平移参数计算工具,获得精确的平移参数。

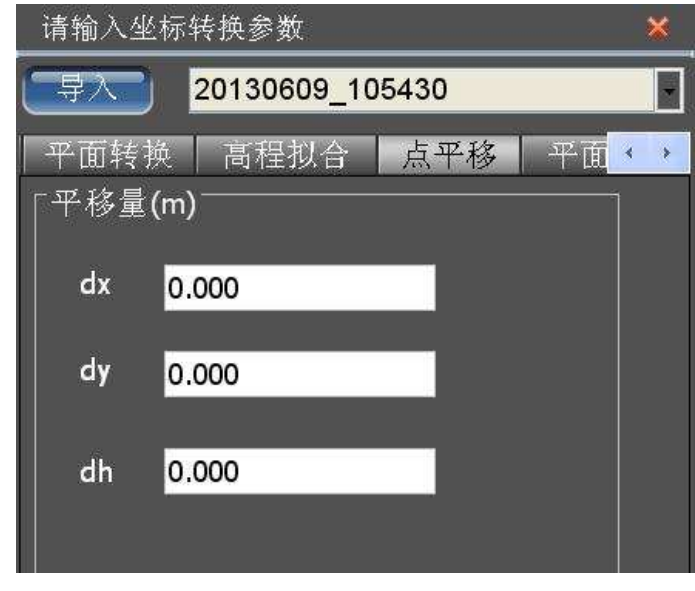

图 7- 14 点平移

注意:本软件中点平移参数与 Hi-RTK 手簿软件中的点平移参 数是一致的,但与老软件的固定差改正参数有所不同, 不同的地方在于参数的正负号是相反的,比如,老软 件的固定差分别输入 dx, dy, dh, 在本软件的平移参 数应该输入  $-dx$ ,  $-dy$ ,  $-dh$ 

山洞认

**7.1.7** 参数选项

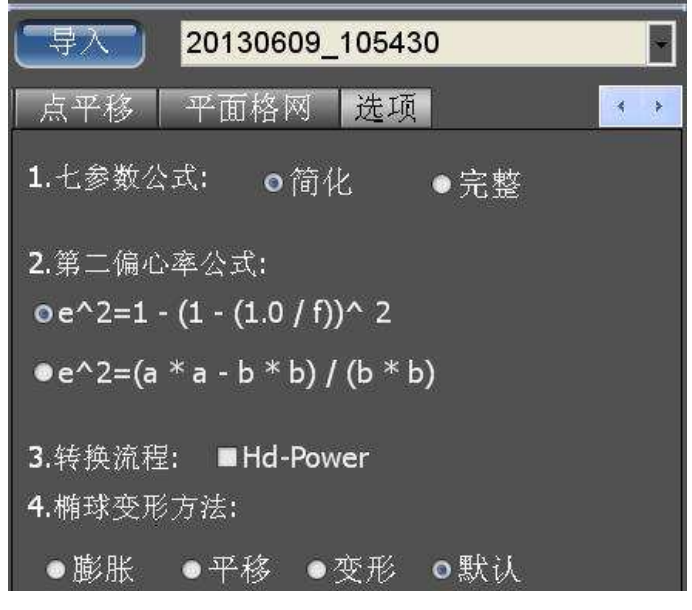

图 7- 15 选项

(1)七参数公式,选择简化或者完整,当椭球转换中,角度旋转为 大角度时,建议使用完整公式。

(2)如果要使用 Hd-Power 软件求解好的参数,需在"Hd-Power" 打勾,七参数公式选用简化公式,第二偏心率公式选择第一个即可。

#### **7.2** 本章小结

坐标参数设置是测量设置中很重要的环节,直接决定了用户得到的当 地坐标的精度,通常使用到的坐标转换方式有七参数、四参数加高程拟合 两种。如果项目提供当地坐标系的转换参数,用户只需要把相应参数输入 即可,如果不提供,就需要就行转换参数的求解,作业区域内已知点大于 三个,通常使用七参数求解;已知点为两个则选择四参数加高程拟合方式 求解参数。

**52**

**C H A P T E R**

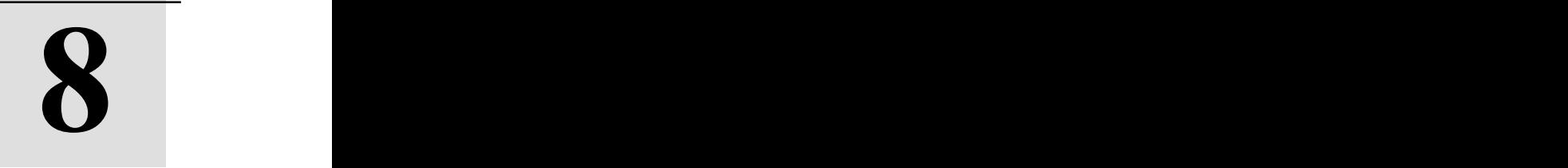

## 设备连接

本章节介绍:

■GPS 设置

■辅助设备设置

■本章小结

在软件主菜单界面,单击【设备连接】,进入设备连接界面,可以设 置 GPS 设备、测深仪和辅助传感器的通讯参数,并可以对设置的通讯参 数进行通讯测试。

### **8.1 GPS** 设置

## **8.1.1** 串口设置

选择 GPS 连接的串口和波特率,可以点击 D 自动检测波特率:

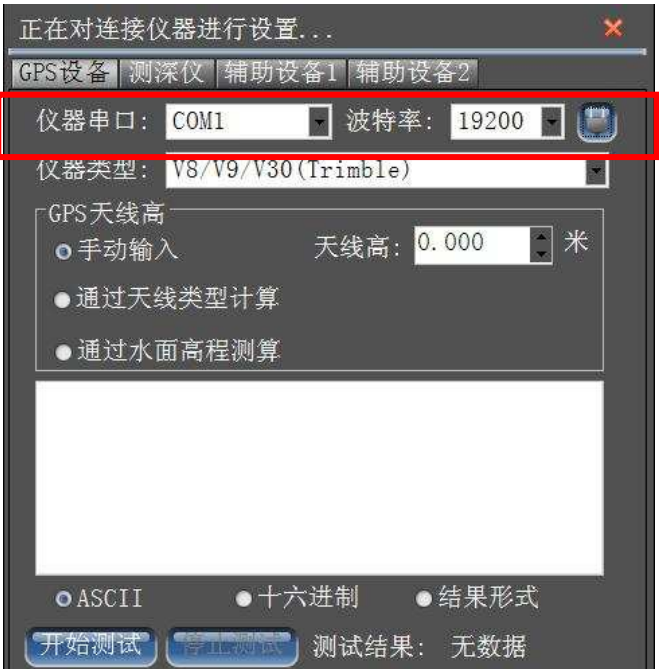

图 8- 1 GPS 串口设置

### **8.1.2** 仪器类型设置

选择当前连接的 GPS 仪器类型:

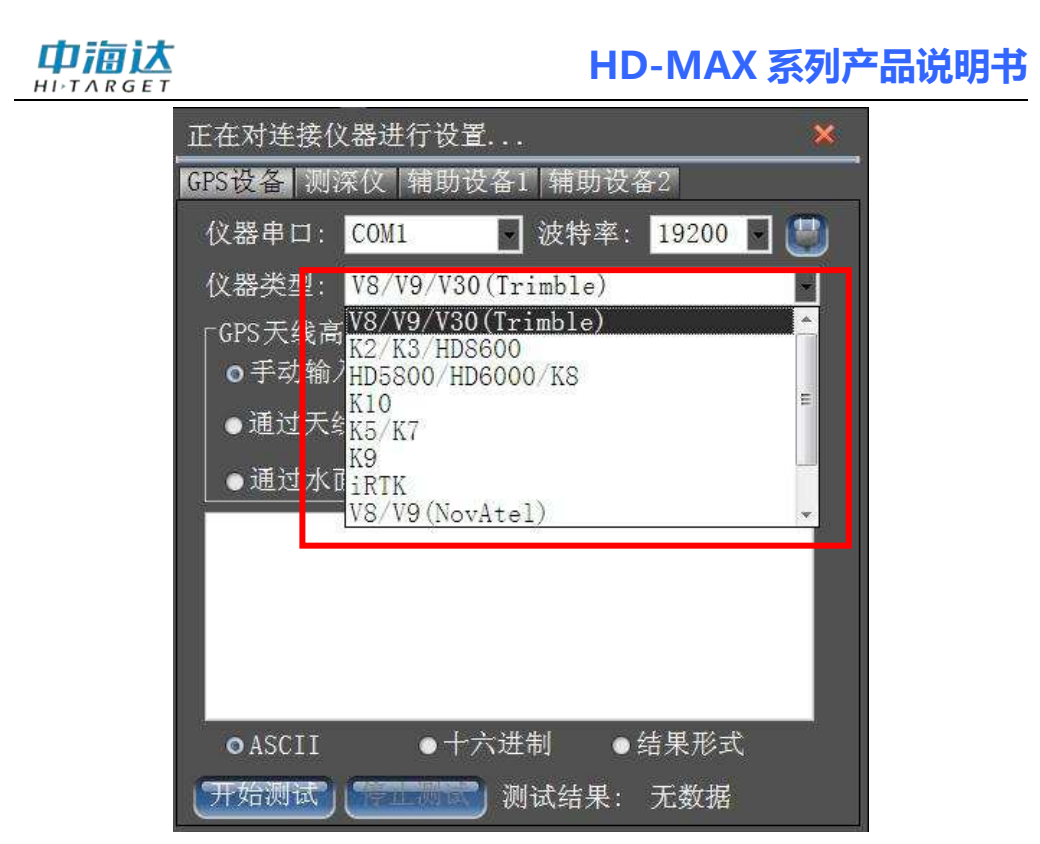

图 8- 2 GPS 仪器类型

如果当前的 GPS 仪器类型不在仪器类型下拉列表中,请选择"其他 型号 GPS (NMEA-0183)",通过国际通用的 NMEA-0183 标准协议与 GPS 设备建立连接。

中宿达  $H I \rightharpoonup T \wedge R G E$ 

**8.1.3** 天线高设置

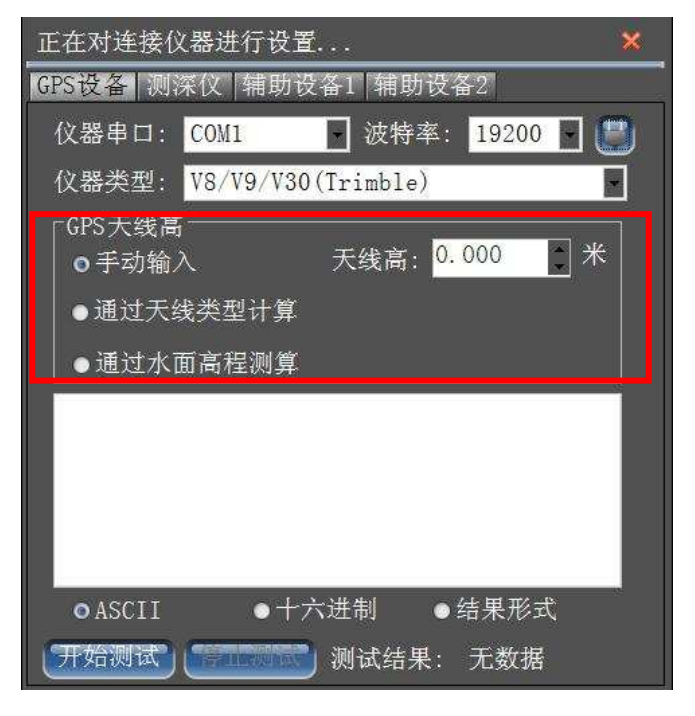

图片 1 1 图 8-3 天线高

- (**1**)输入天线高:在天线高输入框中,直接输入天线高。
- (**2**)计算天线高:选择【通过天线类型计算】进入计算界面:

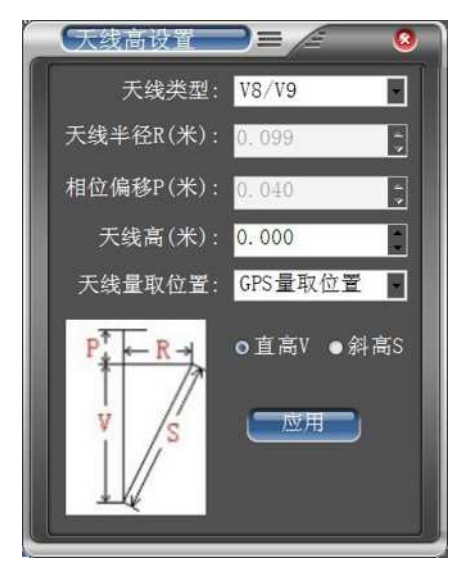

图 8- 4 天线高计算

选择天线类型,输入天线高数值,选择天线量取位置和天线高类 型,天线半径和相位偏移根据不同的仪器型号有固定的数值,如果是 自定义,用户需要自己输入。设置完成后,单击【应用】即可。

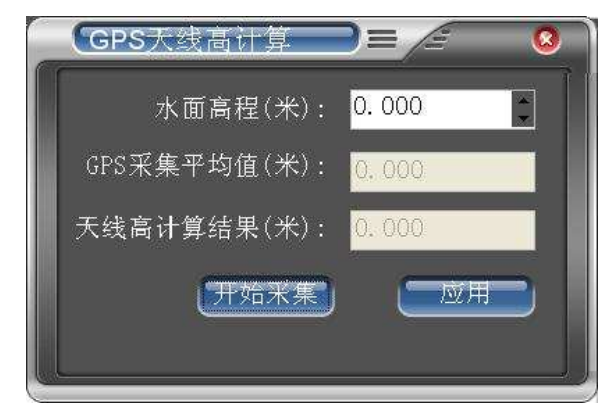

(**3**)自动测量天线高:选择【通过水面高程测算】进入测算界面:

图 8- 5 天线高测算

输入当前的水面高程,单击【开始采集】,通过的平滑采集 10 次有效 的 GPS 天线高程,即可自动计算出天线高,单击【应用】,将当前计算的 天线高应用到软件中。(该方法是比较常用的海洋仪器获取天线高的方法, 首先尽量在水面平静时测出水面高程;其次尽量保持水面高程与 GPS 采 集时间同步,不能有较大时间间隔)

#### **8.1.4** 通讯测试

由浦认

单击【开始测试】, 将打开串口开始接收和解析数据, 文本框显示接 收的数据,在右下方显示【测试结果】的综合评价。【测试结果】有三种 状态: アイストリック しょうしょう しんこうしょう

- (1) 无数据:串口未接收到任何数据。
- (2) 数据正常:串口设置正确,并且选择的仪器类型与连接的 GPS 设备是匹配的。
- (3) 数据不正常:串口接收到数据,但无法进行数据采集,可 能原因有:①波特率不正确。②选择的仪器类型与连接的 GPS 设备不匹配。③GPS 设备的未输出日期信息。

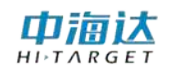

◇ 选择【ASCII】,串口数据将以字符形式显示,可以查看当前 GPS 输出的语句信息,比如 GGA 信息,ZDA 信息:

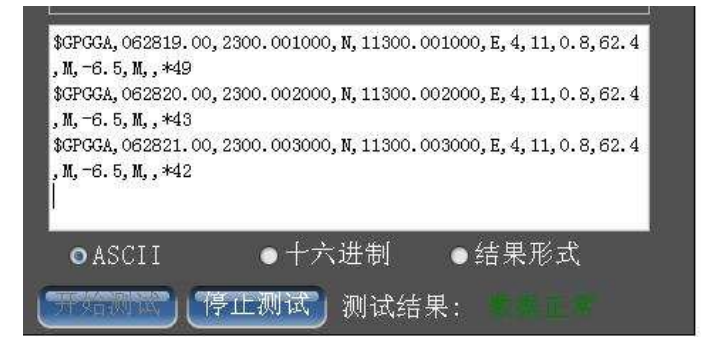

图 8- 6 ASCII 码显示

◇ 选择【十六进制】,串口数据将以十六进制数字的形式显示,可以 查看 GPS 输出的二进制信息:

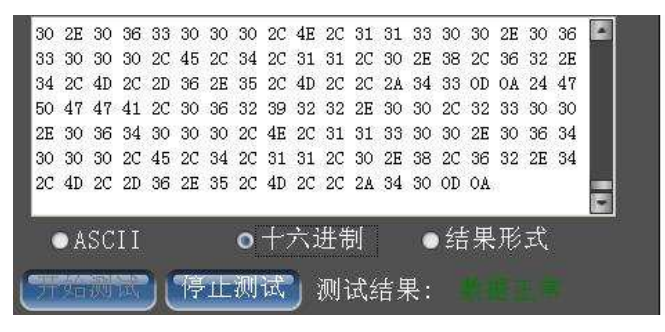

图 8- 7 十六进制显示

◇ 选择【结果形式】,将串口数据进行数据解析,直接显示解析后的 结果,包括日期时间、经纬度、高程、计算状态、卫星数:

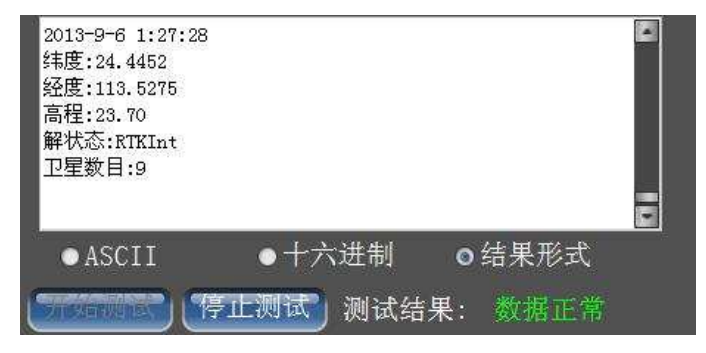

图 8- 8 结果形式显示

## **8.2** 辅助设备设置

预设可接入两个辅助设备,设置方式是一样的,单击【辅助设备 1】 选项卡,辅助设备可以接入电罗经、姿态仪、定向 GPS 等辅助测量传感 器。设置串口和波特率后,选择接入的传感器类型即可。

#### **8.2.1** 串口设置

选择辅助测量传感器连接的串口和波特率:

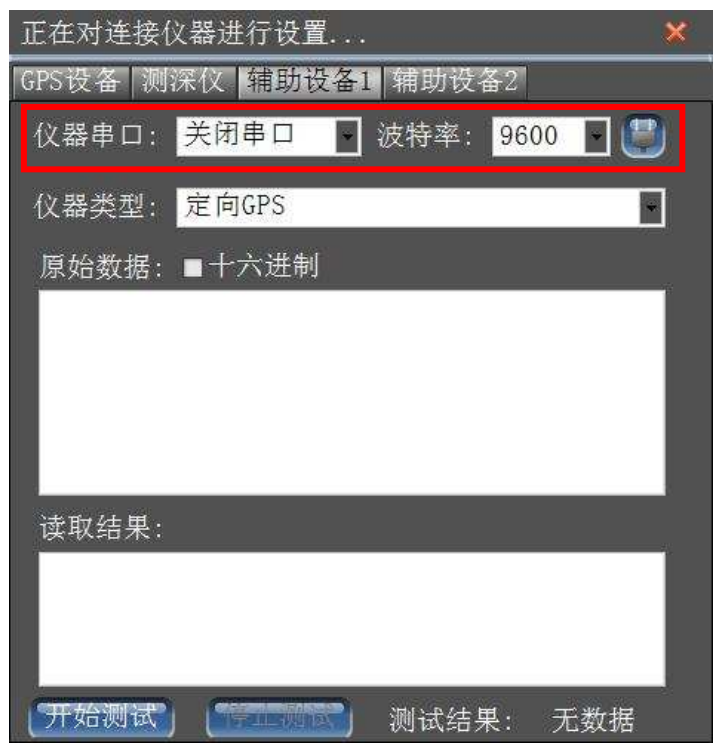

图 8- 9 辅助传感器串口设置

#### **8.2.2** 仪器类型设置

可以根据实际接入的传感器来选择仪器类型,也可以选择 TSS1/TSS3 标准的通讯格式来接入传感器,定向 GPS 也可以作为辅助传感器接入。

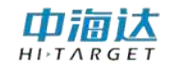

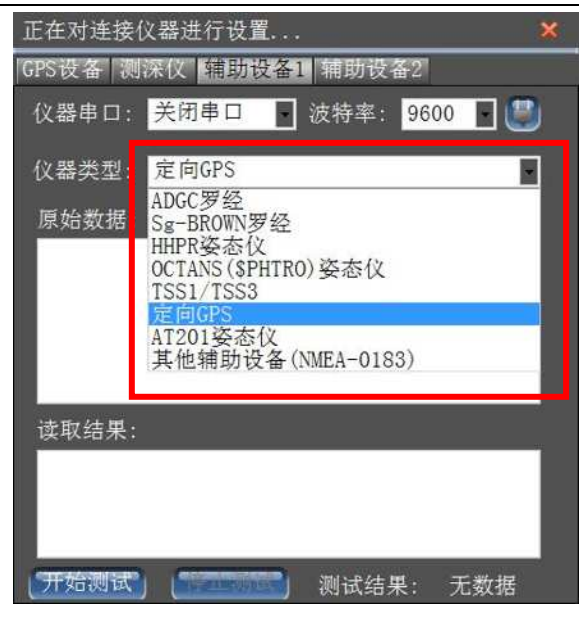

图 8- 10 辅助传感器仪器类型

注意: 当接入定向 GPS 时, 定向 GPS 输出的数据类型与定位 GPS 输出的数据类型必须一致。

#### **8.2.3** 通讯测试

单击【开始测试】, 将打开串口开始接收和解析数据, 原始数据文本 框显示串口接收的数据,读取结果框显示读取的水深信息,在右下方显示 【测试结果】的综合评价。【测试结果】有三种状态:

- (4) 无数据:串口未接收到任何数据。
- (5) 数据正常:串口设置正确,并且选择的仪器类型与连接的 测深仪设备是匹配的。
- (6) 数据不正常:串口接收到数据,但数据不正确,可能原因 有:①波特率不正确。②选择的仪器类型与连接的测深设 备不匹配。

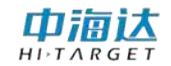

| 正在对连接仪器进行设置,                                                                                                    |  |
|----------------------------------------------------------------------------------------------------|--|
| GPS设备 测深仪 辅助设备1 辅助设备2                                                                                                    |  |
| 9600<br>波特率:<br>仪器串口:<br>COM <sub>4</sub><br>$\vert \cdot \vert$                                                                              |  |
| 仪器类型:<br>TSS1/TSS3                                                                                                    |  |
| 原始数据: ■十六进制                                                                                                    |  |
| :003D50 -0005 -1482 -0085<br>:003D50 -0005 -1482 -0085<br>:003D50 -0005 -1482 -0085<br>:003D50 -0005 -1482 -0085<br>:003D50 -0005 -1482 -0085 |  |
| 读取结果:                                                                                                    |  |
| 横摇:-14.82°,纵摇:-0.85°,涌浪:-0.05米;<br>横摇:−14.82°,纵摇:−0.85°,涌浪:−0.05米;<br>横摇:−14.82°,纵摇:−0.85°,涌浪:−0.05米;                                         |  |
|                                                                                                    |  |

图 8- 11 辅助传感器通讯测试

## **8.3** 本章小结

仪器连接参数主要包括串口、波特率和仪器类型,通过显示串口原始 数据和解析后的结果,可以很好的诊断出那项参数设置不正确或串口连接 存在问题。辅助传感器是为了避免船体俯仰和摇摆对测量结果的影响,从 而提高数据采集的精度,可以是电罗经、姿态仪、定向 GPS 等等。

**C H A P T E R**

# **9**

# 船形设计

本章节介绍:

■船形设计

■本章小结

## 山洞认

## **9.1** 船形设计

在软件主菜单界面,单击【船形设计】,进入到设计界面,可以设计 船体的外轮廓,还可以设置仪器的安装参数。

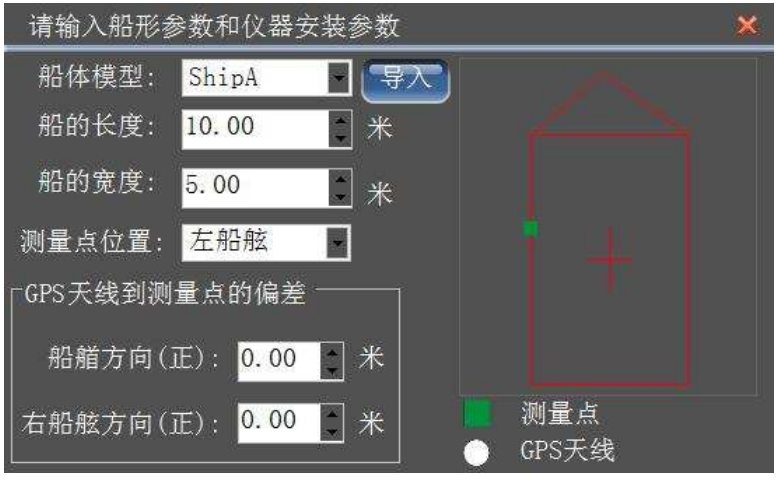

图 9- 1 船形设计

设计船体外轮廓: 洗择已有的船体模型, 或者导入 DXF 格式的船体 轮廓数据,并设置船长和船宽,软件会根据船体模型和长宽进行自适应计 算,生成当前船体的外轮廓线。船体的外轮廓线只会影响船形显示的视觉 效果,对采集数据的结果无任何影响。

设置仪器安装参数: 选择换能器安装位置, 可选【左船舷】【右船舷】 或【自定义】,其中自定义设置为直接在示意图中用鼠标选中绿色方块进 行移动。设置 GPS 天线位置到换能器位置的偏差。仪器安装参数会对测 量的结果数据产生影响,需要精确量取。

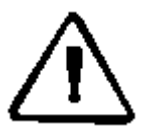

注意:由于靠近船头,浪花比较大,气泡比较多,对测深仪测量 水深会产生很大干扰,靠近船尾,距离螺旋桨比较近,螺旋桨产生的 水花和气泡对测深仪测量水深也会产生很大干扰,因此,换能器安装 的最佳位置在靠近船身的中部。一般换能器挂靠在左舷或右舷,如果 实际安装位置在其他位置,靠近左舷,请选择【左船舷】,靠近右舷, 请选择【右船舷】。

## **9.2** 本章小结

在船形设计中,船体模型以及船体的长宽都不影响测量的成果数据,用户 只需要输入船体长度宽度的大概数值即可。影响测量成果的参数只有 GPS 天线位置与换能器位置的偏差参数,该参数需要精确测量。
#### **CHAPTER**

# **10**

## 计划线设计

## 本章节介绍:

- ■绘制计划线
- ■编辑计划线
- ■计划线布线
- ■导入计划线
- ■辅助功能
- ■本章小结

在软件主菜单界面,单击【计划线设计】,进入计划线设计界面,可以 鼠标绘制或坐标输入绘制计划线,并支持计划线编辑,也可以通过航道布 线、区域布线、平行布线、垂直布线、扇形布线等方式实现快速布线,还 可以导入 DXF 格式的计划线数据。

| 海洋测量软件 |                                                      | 计功能器组织 计多块汇算入<br>计数据算法 |                                                                                                    | <b>○ 最小化 ② 画出软件</b> |
|--------|------------------------------------------------------|------------------------|----------------------------------------------------------------------------------------------------|---------------------|
|        |                                                      |                        |                                                                                                    |                     |
|        |                                                      |                        |                                                                                                    |                     |
|        |                                                      |                        |                                                                                                    |                     |
|        |                                                      |                        | $\overline{\phantom{a}}$ . The continuum of the contract of the contract of the contract of the contract of the contract of the contract of the contract of the contract of the contract of the contract of the contract of the contract o |                     |
|        |                                                      |                        |                                                                                                    |                     |
|        |                                                      |                        |                                                                                                    |                     |
|        |                                                      |                        |                                                                                                    |                     |
|        |                                                      |                        |                                                                                                    |                     |
|        |                                                      |                        |                                                                                                    |                     |
|        | 9049571 363 B 00101 02839132NH, 000101 1723014正  提示: |                        |                                                                                                    |                     |

图 10- 1 计划线设计主界面

#### **10.1** 绘制计划线

单击【画计划线】按钮 ,进入计划线绘制模式。可以直接使用鼠 标点击屏幕,逐点进行绘制,也可以在坐标列表中添加坐标进行绘制,鼠 标绘制和坐标绘制可以交叉同时进行。单击【保存】,对当前正在绘制的 计划线进行保存,并可以开始下一条计划线的绘制。在绘制的过程中,可 以对坐标列表,进行坐标添加、插入、编辑、删除、清空等操作。

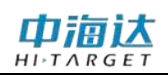

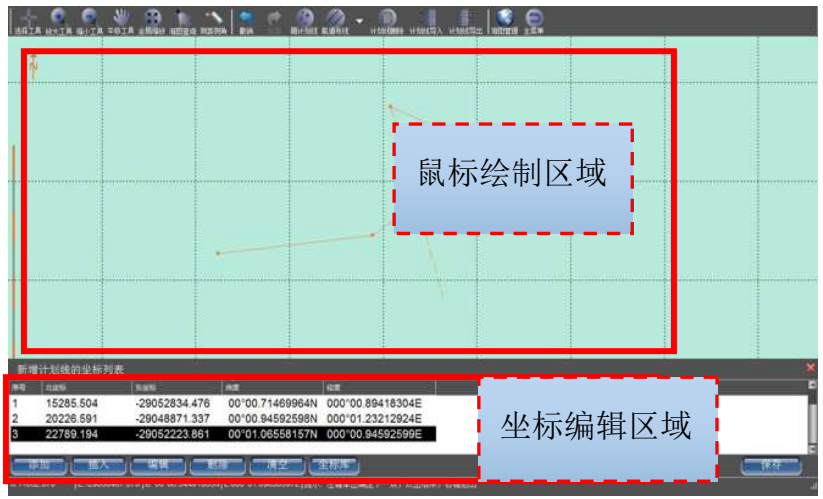

图 10- 2 绘制计划线

#### **10.1.1** 鼠标绘制

在计划线绘制模式下,鼠标图标会变成红色十字,可以通过单击鼠标 左键,确定计划线的顶点位置,鼠标点击位置的坐标会自动添加到坐标列 表中。双击鼠标左键,结束当前计划线的绘制,并可以开始新的一条计划 线绘制。单击鼠标右键保存当前绘制的计划线,并退出计划线绘制模式。

#### **10.1.2** 坐标绘制

在坐标绘制区域的坐标列表中,可以通过【增加】和【插入】按钮增 加计划线的顶点,可以通过【编辑】按钮修改列表中的某一坐标点的坐标 值,可以通过【删除】和【清空】按钮删除计划线的顶点。

- 【添加】:在坐标列表中追加一个坐标点。
- 【插入】:在坐标列表选中行的前面插入一个坐标点。
- 【编辑】: 对坐标列表选中行的坐标点进行修改。
- 【删除】:对坐标列表选中行的点进行删除操作。
- 【清空】:清空坐标列表中所有坐标点。
- 【坐标库】:可以从坐标库直接引用点。

中浦认

#### **10.1.3** 坐标输入框

在进行坐标输入或坐标编辑之前,请参照第四章节,输入正确的坐标转 换参数,坐标输入方式有两种:

(1) 平面坐标输入方式

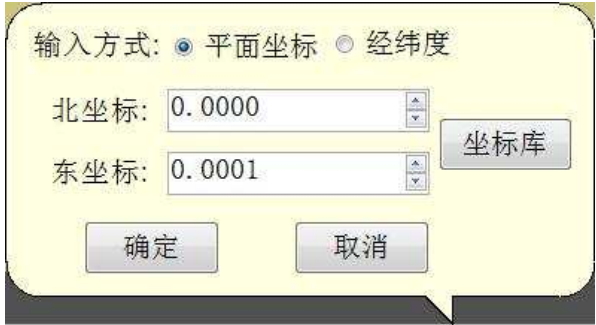

图 10- 3 平面坐标输入框

输入的平面坐标的坐标系是当地坐标系,点击【确定】后,系统按 照【坐标参数】模块的参数设置,将平面坐标转换为 WGS84 经纬度, 讲 行存储。也可以直接从坐标库进行引用。

(2) 经纬度输入方式

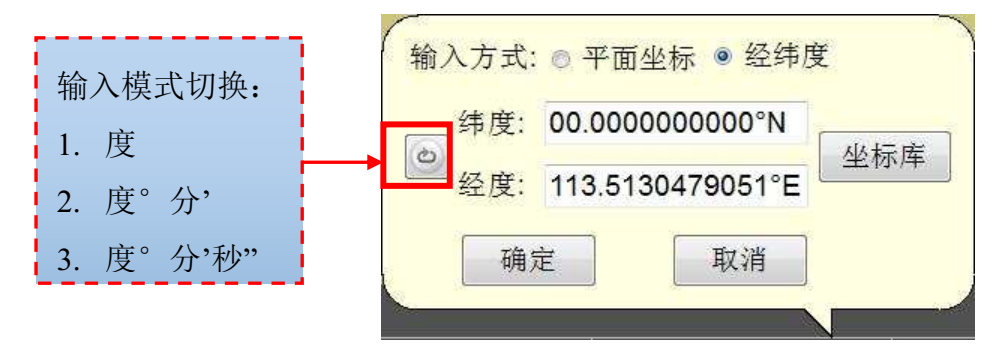

#### 图 10-4 经纬度输入框

输入的经纬度为 WGS84 经纬度,输入模式可以切换为度、度分、度 分秒, 'N'代表北纬, 'S'代表南纬, 'E'代表东经, 'W'代表西经。

#### **10.2** 编辑计划线

编辑计划线主要包括移动顶点、删除顶点、修改顶点坐标、删除计

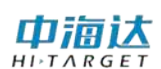

划线。首先,单击【选择工具】按钮 <sup>建工具</sup>, 然后, 选中一条计划线, 讲入 该计划线的编辑模式,接下来就可以通过编辑工具栏,对该计划线进行编 辑操作了, 编辑完成后, 点击【退出】或鼠标右键即可退出编辑模式。

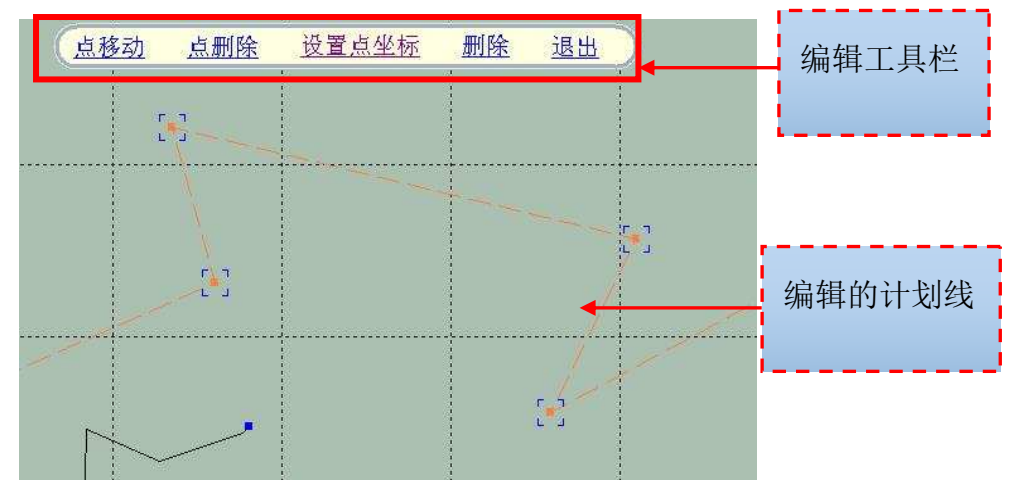

图 10- 5 计划线编辑

#### **10.2.1** 编辑计划线顶点

用选择工具选中一条计划线后,可以对该计划线的顶点进行以下操 作:

鼠标拖动顶点:点击【点移动】,然后就可以进行鼠标拖动顶点操作  $\overline{J}$  .

鼠标点选删除顶点:点击【点删除】,然后左键点击需要删除的顶点 即可。

修改顶点坐标:点击【设置点坐标】,然后左键点击需要修改坐标的 顶点,弹出坐标输入框,在输入框中输入新的坐标值,点击【确定】即可 完成对该点坐标的修改。

#### **10.2.2** 删除计划线

删除计划线有三种方法:单选删除、框选删除、范围删除。

#### **(1)** 单选删除

用选择工具选中一条计划线,在编辑工具栏中选择【删除】即可。

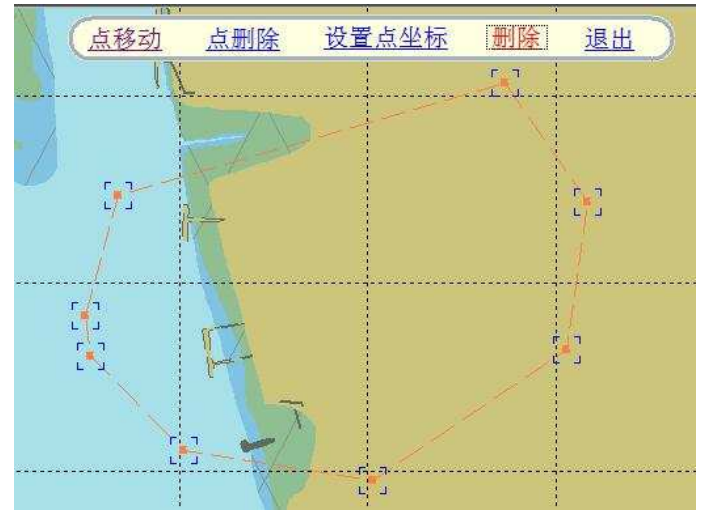

图 10-6 单选删除

#### **(2)** 框选删除

用选择工具拉框选中多条计划线,然后会弹出一个删除计划线的气泡 框,点击【删除】即可删除选中的计划线(橙色显示)。

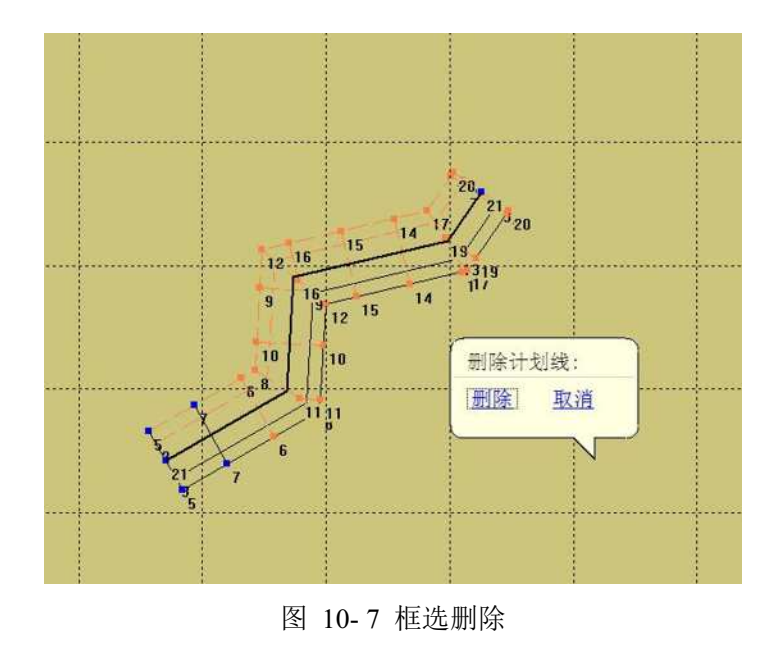

#### **(3)** 范围删除

**70**

目 单击菜单栏中【计划线删除】按钮 计继删】 弹出【删除计划线】的 气泡框,可以大范围的删除计划线。

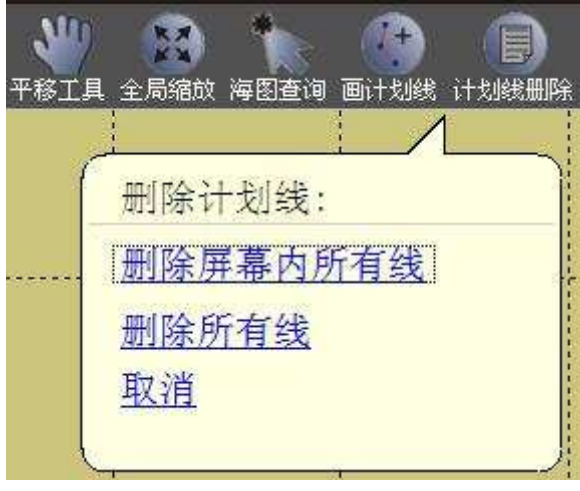

图 10-8 范围删除

删除屏幕内所有线:删除当前屏幕范围内所有计划线,包括只有部分 显示在屏幕范围内的计划线。

删除所有线:删除所有计划线。

## **10.3** 计划线布线

计划线布线可以方便、快速的生成大量计划线,常用的布线模型包 括:"航道布线"、"区域布线"、"垂直布线"、"平行布线"、"扇形布线"。 用户可以根据实际测区的需要,选择合适的布线模型,进行快速布线。

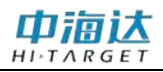

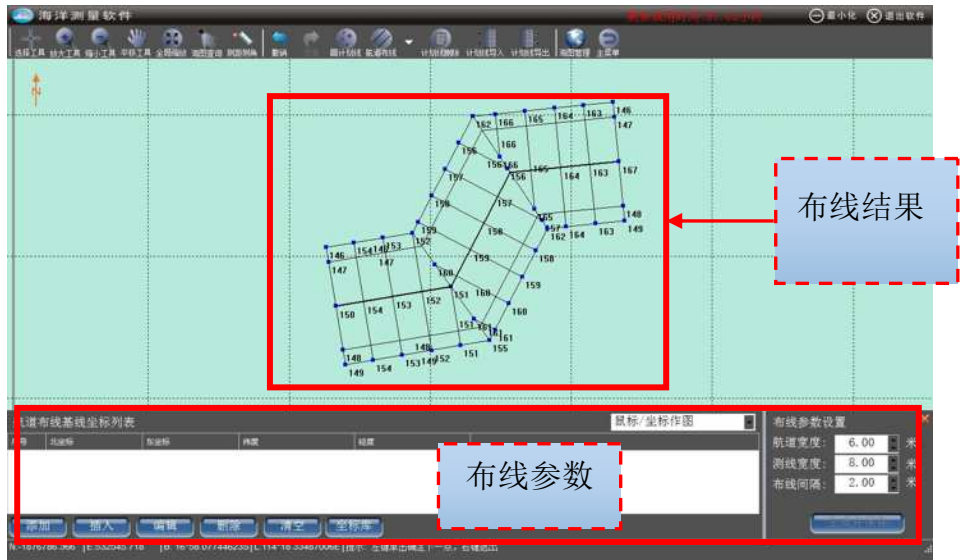

图 10- 9 计划线布线

鼠标**/**坐标作图:鼠标绘制或坐标绘制一条基线(作图方式与绘制计 划线的方法相同)。

鼠标选择已有的线:选择一条已有的计划线,该计划线的所有顶点坐 标会添加到基线坐标列表中,对列表中的坐标点进行编辑,不会改变所选 择的计划线。

生成并保存:系统根据基线和布线参数生成计划线,将生成的计划线 存盘,并可以开始新的计划线布设。

**10.3.1** 航道布线

点击工具栏的【航道布线】按钮 <sup>磁频</sup>,可以鼠标绘制或坐标绘制一 条基线,也可以选择已有的一条计划线作为航道的中轴线,然后设置布线 参数,点击【生成并保存】按钮,系统会根据基线和设置的参数生成航道 计划线,并可以开始新的航道布线。

## 山洞认 **HD-MAX 系列产品说明书**  $11$ 11  $12$ g 13

图 10- 10 航道布线

航道宽度:航道的可通行宽度,航道宽度比测线宽度要宽。

测线宽度: 在航道测量中, 垂直于航道中轴线进行布线, 每条计划线 的宽度。

布线间隔:在航道测量中,垂直于航道中轴线进行布线,计划线之间 的间距。

#### **10.3.2** 区域布线

点击工具栏的【区域布线】按钮 区域布线,可以鼠标绘制或坐标绘制一 条基线,也可以选择已有的一条计划线作为区域的边界线,然后设置布线 参数,点击【生成并保存】按钮,系统会根据基线和设置的参数生成计划 线,并可以开始新的区域布线。

## 中滴认

## **HD-MAX 系列产品说明书**

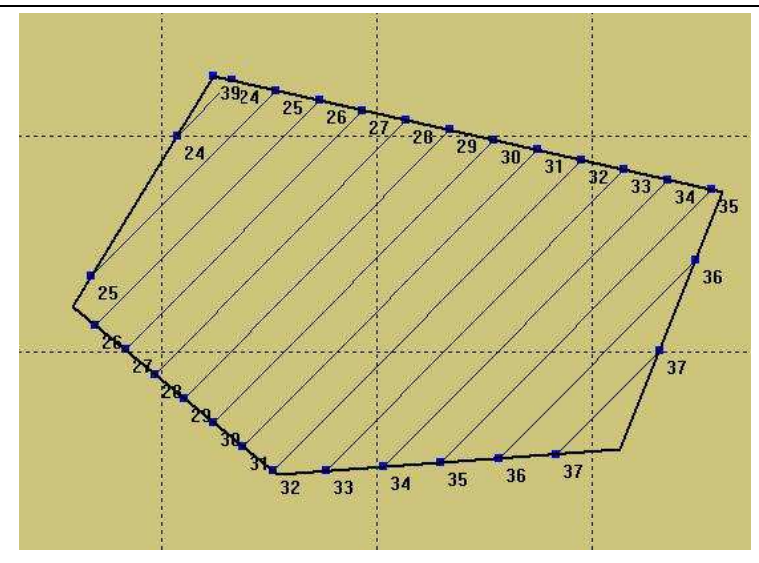

图 10- 11 区域布线

布线方向:生成的计划线方向与真北方向的夹角。

布线间隔:生成的计划线之间的距离。

**10.3.3** 平行布线

点击工具栏的【平行布线】按钮 平在 ,可以鼠标绘制或坐标绘制一 条基线,也可以选择已有的一条计划线作为的起始线,然后设置布线参数, 点击【生成并保存】按钮,系统会根据基线和设置的参数生成计划线,并 可以开始新的平行布线。

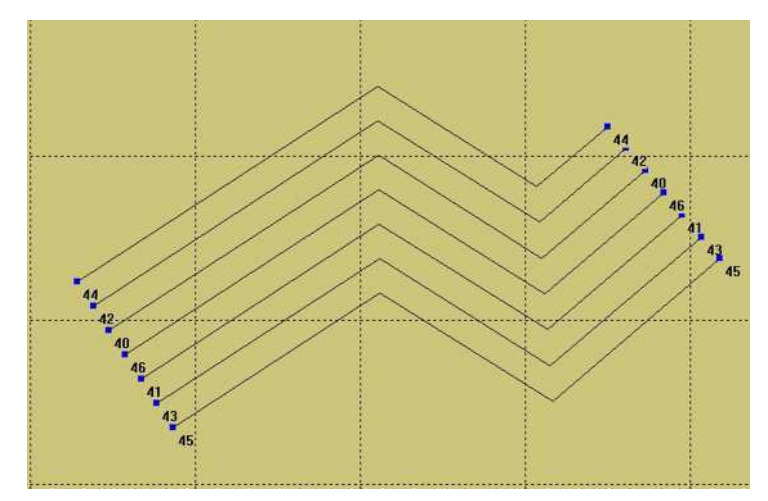

图 10- 12 平行布线

布线间隔:生成的计划线之间的距离。

左侧条数:在起始线(即基线)的左侧需要布设的计划线条数

右侧条数:在起始线(即基线)的右侧需要布设的计划线条数

#### **10.3.4** 垂直布线

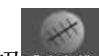

点击工具栏的【垂直布线】按钮 ,可以鼠标绘制或坐标绘制一 条基线,也可以选择已有的一条计划线作为的基线,然后设置布线参数, 点击【生成并保存】按钮,系统会根据基线和设置的参数生成计划线,并 可以开始新的垂直布线。

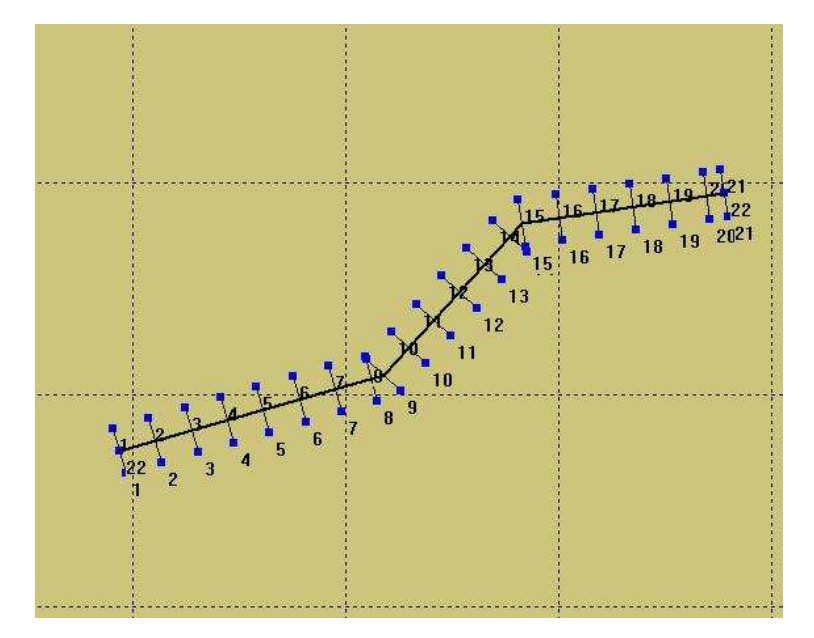

图 10-13 垂直布线

布线间隔:生成的计划线之间的距离。

左侧线长:生成的计划线在基线左侧的长度

右侧线长:生成的计划线在基线右侧的长度

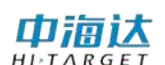

#### **10.3.5** 扇形布线

点击工具栏的【扇形布线】按钮 第8本线,可以鼠标取一点或输入一坐 标点作为扇形中心点,然后设置布线参数,点击【生成并保存】按钮,系 统会根据基线和设置的参数生成计划线,并可以开始新的扇形布线。

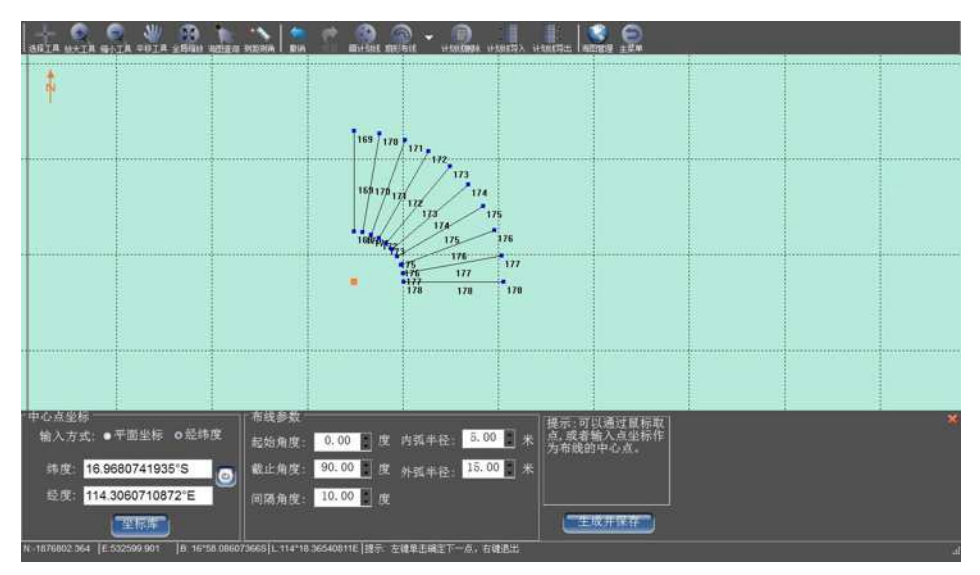

图 10- 14 扇形布线

中心点坐标: 扇形中心点的坐标,可以鼠标点击选取, 也可以输入 平面坐标或 WGS84 经纬度。

- 起始角度: 布设的第一条计划线与真北方向的夹角。
- 截止角度:布设的最后一条计划线与真北方向的夹角
- 间隔角度:布设的计划线之间的角度间隔。
- 内弧半径:内侧圆弧的半径
- 外弧半径: 外侧圆弧半径

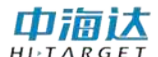

## **10.4** 导入导出计划线

点击工具栏的【计划线导入】按钮 计 , 弹出打开文件对话框, 选 择要导入的 DXF 文件,点击【打开】即可。计划线导入到本系统后,可 以对导入的计划线进行编辑。

点击工具栏的【计划线导出】按钮 , 弹出文件对话框, 选择路 径,即可将当前计划线导出为 DXF 文件。

#### **10.5** 快捷键

(1)上下左右按键

在进行鼠标绘制图形的时候,按上下左右键,可以上下左右移动背 景视图的视点。

(2)鼠标中键

滑动鼠标中键滑轮,可以以鼠标位置为中心,对视图进行缩放。按 下鼠标中键拖动可以进行视图平移操作。

(3)鼠标右键

在进行放大、缩小、平移、绘制计划线、编辑计划线、计划线布线 等操作时,按下鼠标右键,可以立即退出这些操作。

#### **10.6** 其他功能

(1)可以进行海图查询和海图管理,与测量界面相同这里不做介绍

(2)测距测角度,与测量界面相同,这里不做介绍

(3)撤销恢复功能

如图, 壁, 单击撤销或者恢复可以撤销上一步操作, 单击恢

**77**

复则可以恢复撤销的操作。

## **10.7** 本章小结

计划线设计是一项非常重要的水深测量准备工作,通过合理的计划线 布设,可以使测量的数据更加均匀,减小重复测量和漏测情况的发生,从 而有效的提高测量工作效率。本软件支持电子海图显示,用户可以事先将 测量区域的电子海图导入本系统,以电子海图作为参照,布设计划线更加 容易和方便。

#### **CHAPTER**

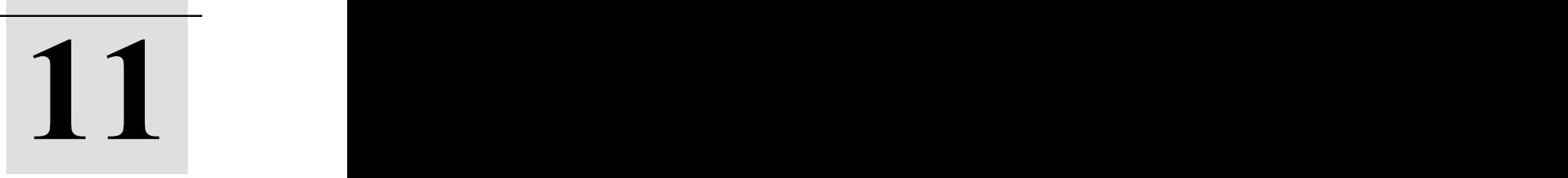

## 电子海图

## 本章节介绍:

- ■海图导入
- ■海图显示
- ■海图查询

## ■本章小结

海图是以表示海洋区域的一种地图,是航海必不可少的参考依据,主 要内容包括:岸形、岛屿、礁石、水深、航标和无线电导航台等。在软件 主菜单界面,单击【电子海图】,进入电子海图管理界面,可以导入长航 电子海图、S63 加密电子海图、S57 未加密电子海图, 还可以对己导入的 电子海图进行显示、隐藏、删除等操作。

## **11.1** 海图导入

本系统已通过国际航道组织 IHO 的认证,可以导入其他国家海图数 据提供商的海图数据,并且还可以在线导入长江航道测量中心提供的在线 电子海图数据。成功导入的电子海图会显示在已有海图列表中,并可以在 【计划线设计】和【海洋测量】模块以背景图形的方式显示。

#### **11.1.1** 长航电子海图

长航电子海图是长江航道局已经发布到网站的电子海图,需要连接 网络,长航电子海图覆盖了几乎整个长江流域,选择"长江航道测量中心 电子海图服务",然后点击【在线检查更新】,从网络获取电子海图发布信 息,系统会显示需要更新的电子海图,勾选需要更新的电子海图,然后点 击【更新已选图幅】,系统会自动下载勾选的电子海图数据,并导入到本 系统中。

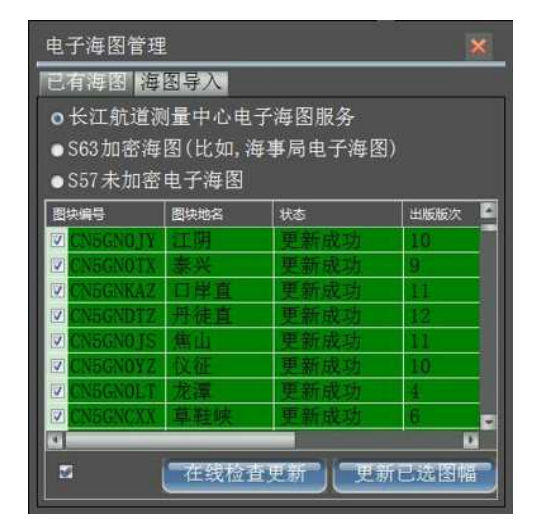

图 11- 1 长航电子海图

## 由浦认

#### **11.1.2** 加密海图

加密电子海图指用户通过正规渠道向电子海图数据服务商购买的电 子海图, 数据格式为 S63。选择激活码文件和 S63 数据目录后, 点击【开 始导入】,系统会自动将电子海图导入。

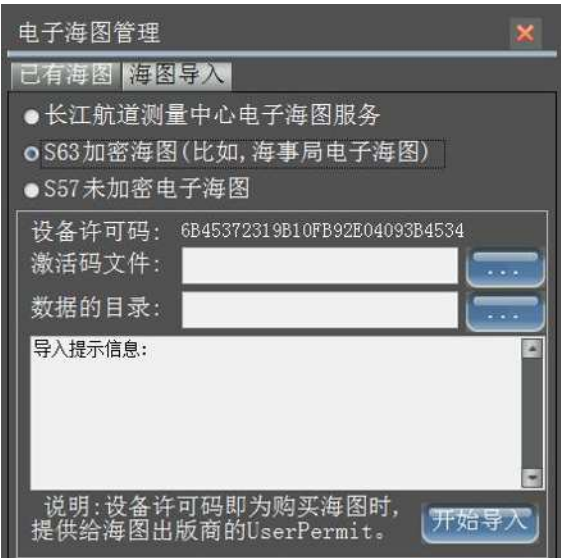

图 11- 2 加密电子海图

设备许可码:用户购买海图时,需要向电子海图数据服务商提供当 前设备的唯一凭证。

激活码文件:用户购买海图后,电子海图数据服务商会提供海图使 用授权文件,在文件中包含了授权使用的电子海图解密密匙信息。

**数据目录: S63** 海图数据存放的文件夹路径, 在该文件夹目录下存放 了海图版本信息和加密的电子海图数据。

#### **11.1.3** 未加密海图

未加密海图是指从非正规渠道获得的没有加密的电子海图,数据格 式为 S57。选择 S57 的数据存放的目录,软件会将识别的 S57 文件以树状 的形式显示在左边的列表中,点击开始导入,软件会自动将数据导入到本

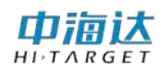

系统中,并将导入的提示信息输出在右边的文本框中。

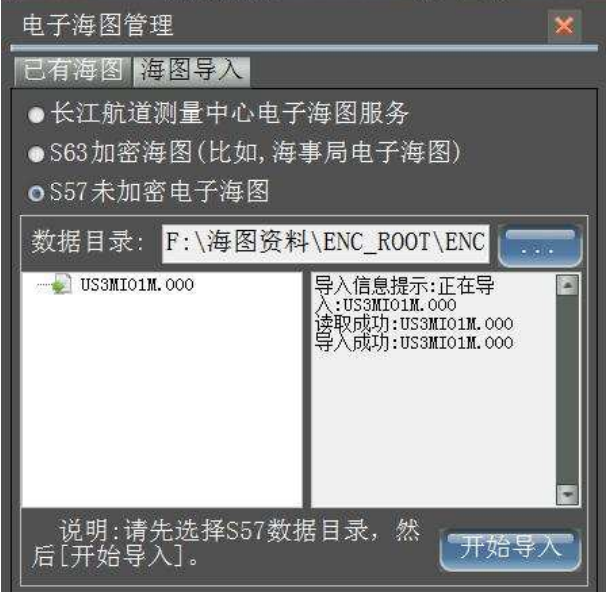

图 11- 3 未加密电子海图

**11.1.4** 已有海图

| 已有海图【海图导》              |      |       |                |    |  |  |
|------------------------|------|-------|----------------|----|--|--|
| 图块编号                   | 图块地名 | 比例尺   | 出版版次           |    |  |  |
| <b>☑ ◎ CN5GNOLH 浏河</b> |      | 10000 | 5              |    |  |  |
| ●CN5GNBMS 白茆沙          |      | 10000 | 7              |    |  |  |
| ●CN5GNTSD 通州沙东         |      | 10000 | $\overline{4}$ |    |  |  |
| ●CN5GNONT 南通           |      | 10000 | 5              |    |  |  |
| □◎CN5GNLHS 浏海沙         |      | 10000 | 5              |    |  |  |
| □●CN5GNFJS 福姜沙         |      | 10000 | 5              |    |  |  |
| □◎CN5GNOJY 江阴          |      | 20000 | 10             |    |  |  |
| <b>■◎CN5GNOTX 泰兴</b>   |      | 10000 | 9              |    |  |  |
| □◎CN5GNKAZ 口岸直         |      | 10000 | 11             |    |  |  |
| ◎CN5GNDTZ 丹徒直          |      | 10000 | 12.            |    |  |  |
| $\circ$ CN5GNO IS $\#$ |      | 10000 | 11             |    |  |  |
| ●CN5GNOYZ 仪征           |      | 10000 | 10             |    |  |  |
| <b>NONECMALT HOLD</b>  |      | 00000 | 4              | ×. |  |  |

图 11-4 已有海图

在"已有海图"界面可以查看已成功导入的电子海图的基本信息, 包括海图图块编号、图块地名、比例尺、出版版次、更新版次、出版日期、

## 由浦认

#### **HD-MAX 系列产品说明书**

更新日期、出版商号等,用户可以编辑图块地名,对电子海图进行起名标 注,并可以对海图进行显示、隐藏、删除等操作,如果电子海图被设为隐 藏,该幅电子海图将不会在【计划线设计】和【海洋测量】界面作为底图 进行图形显示。

#### **11.2** 海图显示

在【计划线设计】或【海洋测量】界面,点击工具栏【海图管理】  $\bullet$ 按钮 海雷理,可以将电子海图设为显示或隐藏,并可以跳转视图到电子海 图所在的位置进行显示,还可以设置海图显示的参数。

(1)海图列表

| 图块编号                                                                                                    | 图块地名 | 比例尺   | 出版版次           | 更新版次 | 出版日期 | 更新日期 | 出版商号 |  |
|----------------------------------------------------------------------------------------------------|------|-------|----------------|------|------|------|------|--|
| $\Box$ CN5G                                                                                                    | 浏河   | 10000 | $\overline{5}$ |      | 201  | 201  | 70   |  |
| $\Box$ $\odot$ CN5G                                                                                                    | 白茆沙  | 10000 | 7              |      | 201  | 201  | 70   |  |
| $\Box$ CN5G                                                                                                    | 芜湖   | 10000 | -7             |      | 201  | 201  | 70   |  |
| $\Box$ CN5G                                                                                                    | 南津关  | 5000  |                |      | 201  | 201  | 70   |  |
| $\blacksquare$ $\blacksquare$ | 通州沙东 | 10000 | $\overline{5}$ |      | 201  | 201  | 70   |  |

图 11 - 5 海图列表

将海图设置为可视: 勾选需要显示的电子海图项, 然后点击【显示】, 图标变成为 要表示可视的。

将海图设置为隐藏: 勾选需要隐藏的电子海图项, 然后点击【隐藏】, 图标变成为 医表示不可视的。

删除已有的电子海图: 勾选需要删除的电子海图项, 然后点击【删 除】,系统会将勾选的电子海图数据从磁盘上清除。

跳转到某幅电子海图: 鼠标点击选择需要查看的电子海图项, 该项 会高亮显示,然后点击【定位所选海图】,背景视图会自动跳转到该海图 所在的位置。

(2)海图显示参数

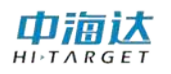

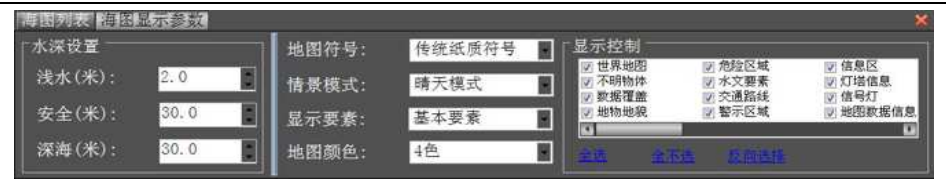

图 11 - 6 海图显示参数

水深设置:自定义海图显示的水深标准,比如小于 2 米的水深属于 浅水区域,该区域将用深色进行显示,大于 30 米的水深属于航行安全区 域,该区域将用浅色进行显示,大于 30 米的水深属于深水区域。

地图符号: 电子海图显示的图形符号库有两套, 一种是传统的纸质 电子海图使用的符号图形,一种是简化的符号图形。

情景模式:在海上航行,白天比较光亮,电子海图需要用比较鲜亮 的色调进行显示,夜晚光线比较暗,为了不影响夜晚航行,电子海图需要 用比较暗淡的色调进行显示。由此而产生了五种色调,分别为:晴天模式、 白天模式、阴天模式、黄昏模式、夜晚模式。

显示要素:电子海图包含的图示、符号、文字等信息非常丰富,并 对显示的信息进行了归类,有些信息在导航过程中必不可少,被归为基本 要素,有些信息在导航中经常需要显示,被归为标准要素,标准要素的信 息包含基本要素。全部要素表示将所有的信息全部显示出来。

地图颜色:即水深区域的显示颜色,电子海图大部分为水深区域, 为了对不同深度的水深区域进行颜色区分,可以按照四种颜色来进行显 示,也可以按照两种颜色来进行显示。

显示控制:在电子海图中包含了很多信息,可以根据显示的需要, 将不需要显示的信息进行隐藏。

#### **11.3** 海图查询

在【计划线设计】或【海洋测量】界面,点击工具栏【海图查询】

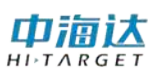

按钮图画,然后点击需要查看的地物,弹出查询的结果的气泡框,在气泡 框中列出了鼠标点击位置所包含的地物信息,选择气泡框中查询的地物, 在电子海图显示视图中会对该地物进行高亮显示。

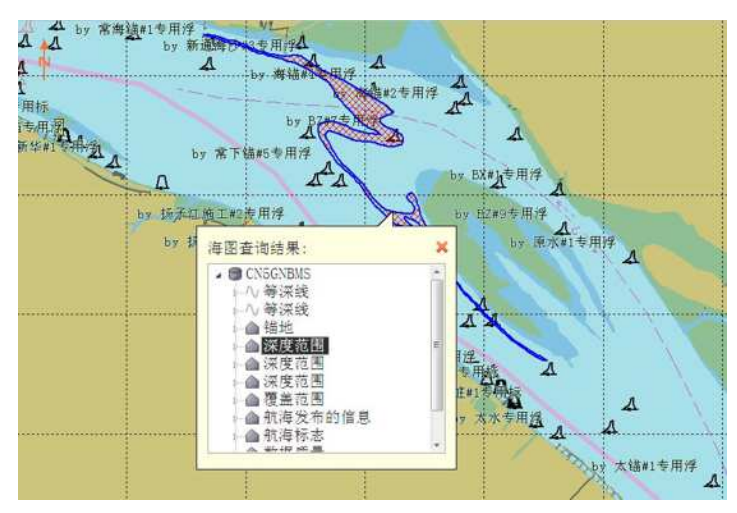

图 11-7 海图查询

## **11.4** 本章小结

电子海图获取方式有三种:①长江航道测量中心②海图数据服务商(比如 海事局)③其他。其中从海图数据服务商获取电子海图数据,用户需要提 供设备许可码,以保障获取的电子海图只能显示在拥有该设备许可码的设 备上,本系统的设备许可码是与软件狗唯一对应的,因此,任何插入软件 狗的设备(比如电脑),都可以显示与之对应的加密电子海图。 电子海图 在海洋测量中非常有帮助,特别是去一个未知区域进行测量,电子海图可 以作为背景参照,方便计划线设计和船舶导航,此外,电子海图还可以显 示已有的水深点,可以作为水深测量的参考依据。

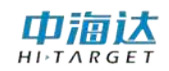

#### **CHAPTER**

**12**

## 工程底图

本章节介绍:

■工程底图管理

■工程底图显示

■本章小结

中酒达

## **12.1** 工程底图管理

在软件主菜单界面,单击【工程底图】,进入工程底图设置界面,可 以导入 DXF 格式的工程图,还可以导入 DAT 格式的水深点,并可以进行 是否显示控制。

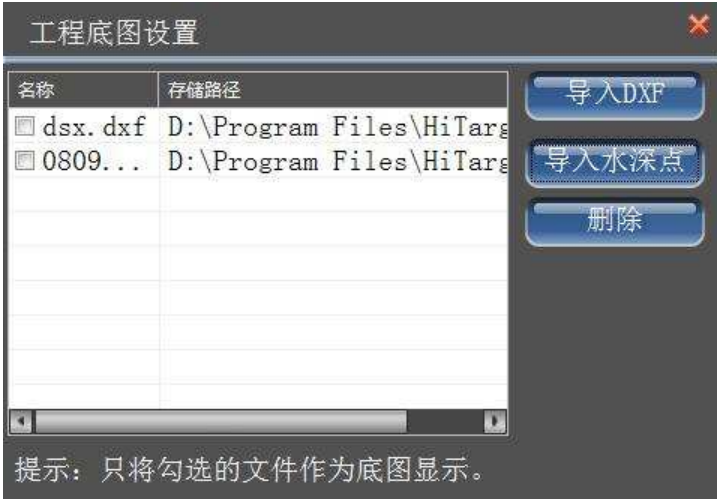

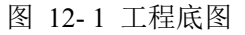

导入工程底图:点击【导入】按钮,弹出打开文件对话框,选择文 件类型,然后选择需要导入的底图文件,点击【打开】,如果导入成功, 则该文件会显示在左侧的文件列表中。

导入水深点:点击导入水深点,可以导入 CASS(.dat)、Hypack(.XYZ) 或自定义格式文件,选择文件格式,导入文件即可。自定义格式根据实际 选择数据和分隔符。

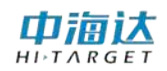

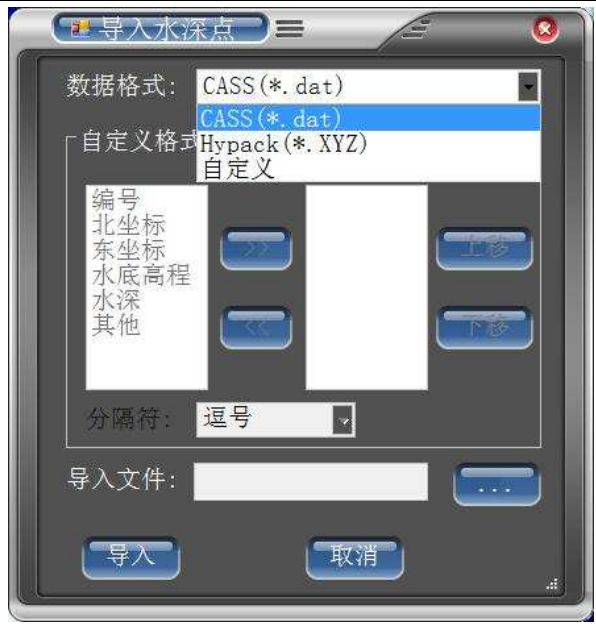

图 12- 2 水深点导入

删除工程底图: 在文件列表中, 鼠标选择需要删除的项, 该项会高 亮显示,点击【删除】即可。

## **12.2** 工程底图显示

在工程底图设置界面,勾选需要显示的工程底图文件,退出该界面, 进入【海洋测量】或【计划线设计】界面,系统会自动将勾选的工程底图 绘制在背景图层上。

## 中海达 **HD-MAX 系列产品说明书**  $ARGE$

图 12- 3 工程底图显示

## **12.3** 本章小结

工程底图可以显示 DXF 中图形元素有:圆弧、直线、折线、多段线、 文本、拟合曲线等,并可以显示 DAT 格式的水深点。工程底图作为底图 显示在海洋测量界面和计划线设计界面,对计划线布设和海洋测量作业起 到辅助作用。

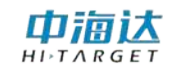

**C H A P T E R**

## **13**

## 测深测量

## 本章节介绍:

- ■常用功能介绍
- ■参数设置
- ■数据采集
- ■本章小结

## 中海达

#### **HD-MAX 系列产品说明书**

在软件主界面,点击【测深测量】,进入到海洋测深测量界面,如图 13-1 所示,点击仪器测深测量快捷键按键的测深、回放、自动、扩档、减 档,界面会出现相应的变化;

- 测深:控制仪器的测深(开始测深或者暂停测深);
- 回放:回看记录数据的测深状态;
- 扩档:增加测深的量程;
- 减档:减少测深的量程;

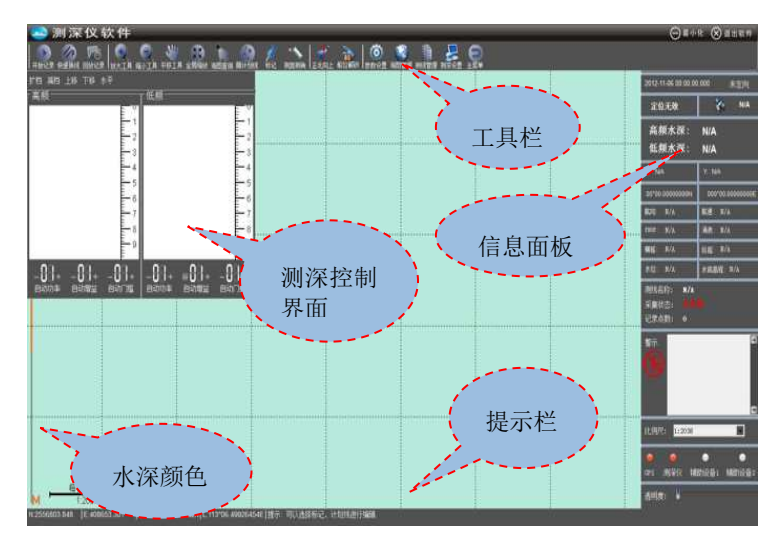

图 13- 1 海洋测量界面

进入该界面后,系统会自动进行以下操作:

- (1) 自动连接串口,读取串口数据。
- (2) 自动加载设计的船形数据。
- (3) 自动加载布设的计划线数据。
- (4) 自动加载电子海图数据和工程底图数据

中浦认

## **13.1** 常用功能介绍

#### **13.1.1** 缩放与平移

#### (**1**)视图缩放

视图缩放可以通过三种方式来实现:

1 放大工具和缩小工具

点击【放大工具】按钮 或者点击仪器测深测量功能按键 视图会放大,如果还需要进行局部放大,可以视图中拉框,进行区域局部 放大,还可以点击鼠标左键,以鼠标点击的位置为中心进行放大。

点击【缩小工具】按钮 和其或者点击仪器测深测量功能按键 视图会缩小,如果还需要进行局部缩小,可以视图中拉框,进行区域局部 缩小,还可以点击鼠标左键,以鼠标点击的位置为中心进行缩小。

2 全局缩放

点击【全局缩放】按钮<sup>全弱磁,</sup>视图会根据最大范围的显示计划线、 工程底图、测量数据点、标记等元素。

3 鼠标滑轮

在视图中,向前推动滑轮,以鼠标所在的位置为中心进行放大,向后 推动滑轮,以鼠标所在的位置为中心进行缩小。

#### (**2**)视图平移

视图平移可以通过三种方式来实现:

1 平移工具

点击【平移工具】按钮 平 。鼠标左键按下, 并拖动鼠标, 可以移

**92**

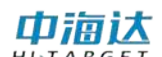

动视图。

2 鼠标中键

在视图中,按下鼠标中键,并拖动鼠标,可以移动视图,该快捷操 作不影响正在进行的其他操作,比如,正在绘制计划线,想移动下视图, 可以按下中键,鼠标变成手形,这时拖动鼠标,可以平移视图,鼠标中键 放开后,还可以继续绘制计划线。

3 快捷键

按键盘的上下左右键,可以上下左右移动视图的视点,比如将视点 右移,视图背景会向左移动。

#### **13.1.2** 船位锁定和船艏向

#### (**1**)船位锁定

在测量的过程中,可以通过实时的移动视图背景,以保持船的位置一 直显示在屏幕中间,相当于船的位置被锁定在屏幕中央,简称为船位锁定。

船位锁定:点击【船位解锁】按钮 船随。切换到船位锁定模式,这 时该按钮图标变成 船旋锁

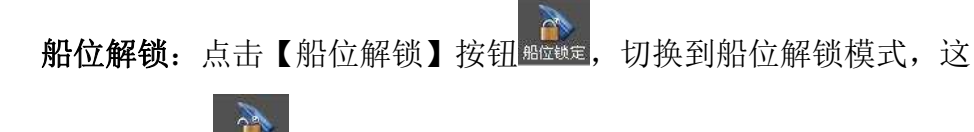

时该按钮图标变成 船旋解

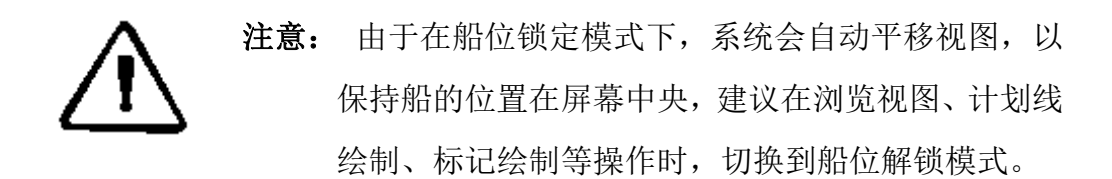

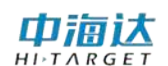

#### (**2**)船艏向

船艏向功能是指旋转背景底图,使船头所指的方向朝屏幕上方。在按 照计划线进行水深测量时,船艏向可以给人一种直观的视觉体验,对船舶 导航非常有帮助。

船艏向上:点击【真北向上】按钮 其神上,切换到船艏向上模式,这 时该按钮图标变成解键,如果船位锁定,视图会自动旋转,保持船艏方向 朝屏幕上方。

真北向上:点击【船艏向上】按钮 船触上,切换到真北向上模式, 这 时该按钮图标变成 "随上,视图会旋转,使真北方向朝屏幕上方。

#### **13.1.3** 绘制计划线

**单击【画计划线】按钮 融融, 进入计划线绘制模式, 可绘制计划线,** 具体操作请参阅第七章计划线设计的第一节"绘制计划线"。

#### **13.1.4** 图形标记

在海洋测量过程中,可能会需要做一些标记,比如,对已测量过的区 域进行标注,或对测量区域的水上设施进行标注。常用的图形标记有点状、 线状、面状,本系统支持点标记、线标记、面标记,点击【标记】按钮, 在视图下方会出现标记对话框,可以鼠标添加、坐标添加标记,还可以编 辑和删除标记,并支持导出为 DXF 文件。

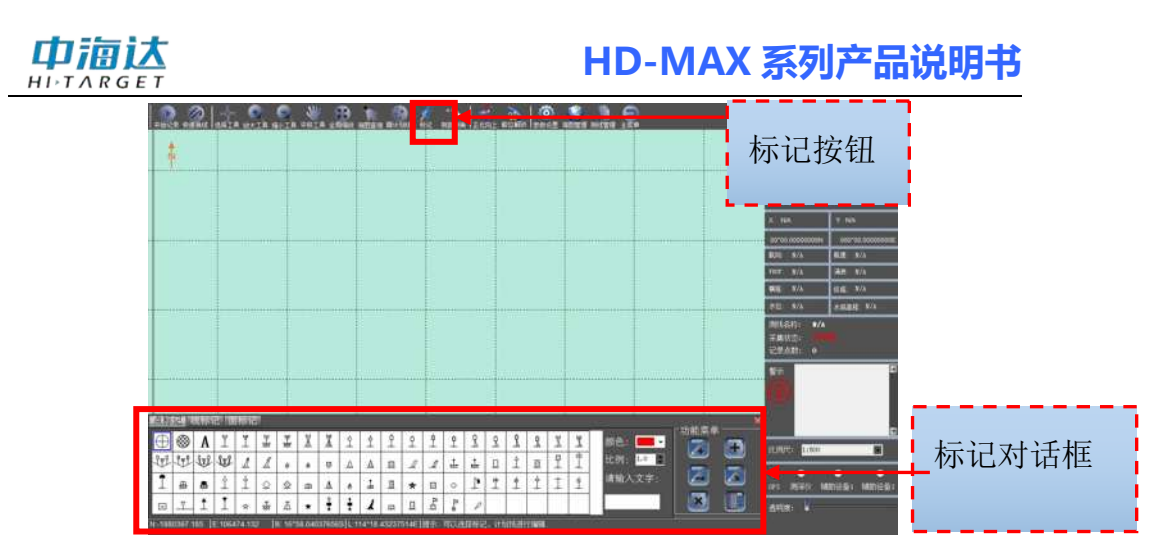

图 13- 2 标记

#### (**1**)点标记

点标记的属性参数包括:标记的形状、颜色、显示比例大小,通常需 要进行的操作包括:鼠标绘制点标记、坐标添加点标记、编辑点标记、删 除点标记。

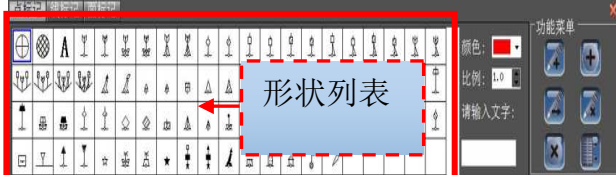

图 13-3 点标记

鼠标绘制点标记:选择标记的形状、显示、显示大小比例,然后点

击鼠标绘制按钮 , 在视图中, 鼠标左键点击点标记的位置, 即可绘 制一个点标记。

坐标添加点标记:选择标记的形状、显示、显示大小比例,然后点 击坐标添加按钮 ,弹出坐标输入对话框,在对话框中输入正确的坐标, 点击【确定】即可。

编辑点标记:点击编辑按钮 , 鼠标选中需要编辑的点标记, 讲

## 由浦认

#### **HD-MAX 系列产品说明书**

入编辑模式,并出现点标记编辑工具栏(如图 10-3 所示),【移动】可以鼠 标拖动选中的点标记位置,【设置点坐标】可以修改选中的标记坐标,【删 除】可以删除选中的点标记。此外, 在编辑状态下, 选择点标记形状列表 中的形状图标,可以修改选中的点标记形状;选择颜色,可以修改选中的 点标记颜色;设置显示比例,可以修改选中的点标记的显示比例,点击【退 出】或鼠标右键结束编辑点标记。

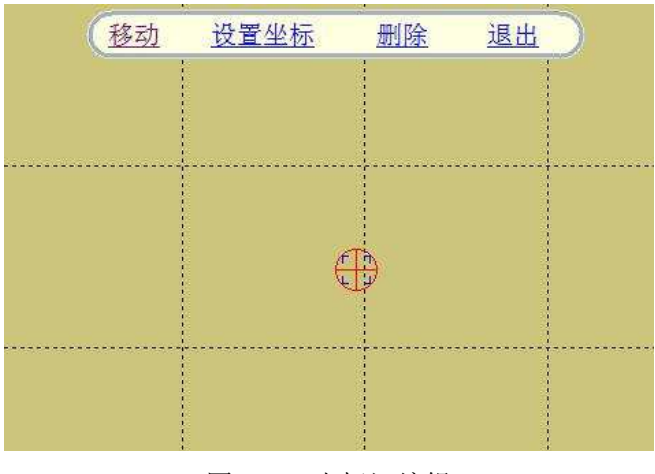

图 13- 4 点标记编辑

删除点标记:点击删除按钮 , 认标选中需要删除的点标记,该 点标记即被删除。

导出点标记:点击导出按钮 | 手】,弹出对话框,洗择路径即可。

#### (**2**)线标记

线标记的属性参数包括: 绘制类型、线型、颜色、线宽, 通常需要进 行的操作包括:鼠标绘制线标记、坐标添加线标记、编辑线标记、删除线 标记。

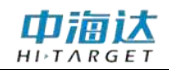

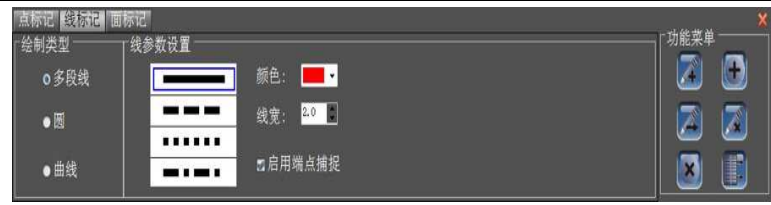

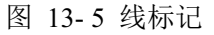

绘制线标记:选择标记的类型、线型、颜色、线宽,可以点击鼠标 绘制按钮 , 通过鼠标在视图中点击进行绘制, 也可以点击坐标添加 按钮 ,在弹出的对话框中输入正确的点坐标进行绘制,也可以两者交 互进行。

编辑线标记:点击编辑按钮 , 认标选中需要编辑的线标记,进 入编辑模式,并出现线标记编辑工具栏(如图 10-6 所示),【点移动】可以 鼠标拖动选中的线标记上的顶点位置,【点删除】可以删除选中的线标记 上的顶点,【设置点坐标】可以修改选中的线标记上的顶点坐标,【删除】 可以删除选中的线标记。此外,在编辑状态下,选择线型,可以修改选中 的线标记的线型;选择颜色,可以修改选中的线标记颜色;设置线宽,可 以修改选中的线标记的线宽,点击【退出】或鼠标右键结束编辑线标记。

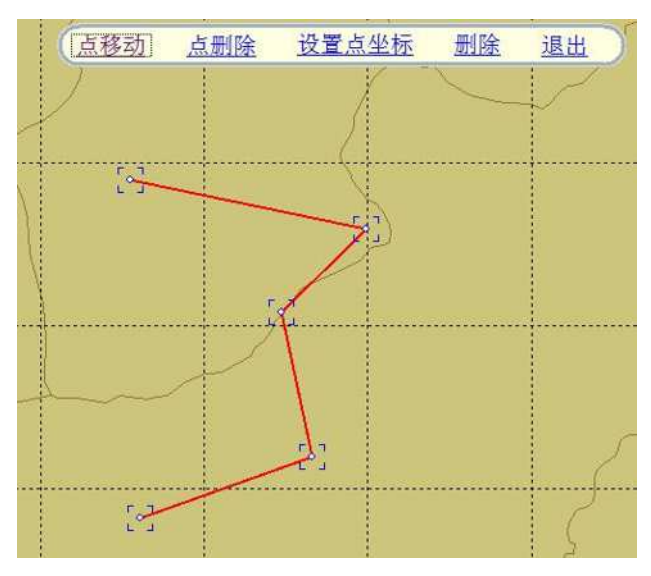

图 13- 6 线标记编辑

删除线标记:点击删除按钮 , 认标选中需要删除的线标记,该 线标记即被删除。

导出线标记:同上。

#### (**3**)面标记

面标记的属性参数包括:类型、线型、颜色、线宽、填充,通常需要 进行的操作包括:鼠标绘制面标记、坐标添加面标记、编辑面标记、删除 面标记。

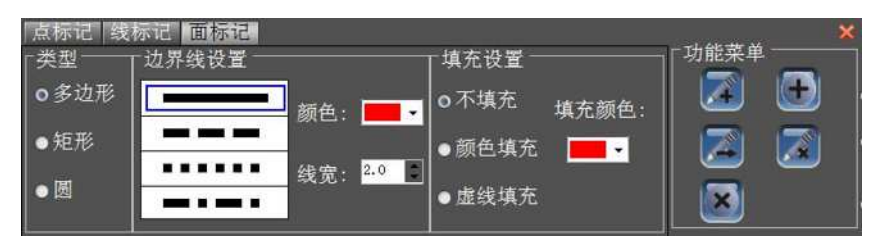

图 13-7 面标记

绘制面标记:选择标记的类型、线型、颜色、线宽、填充设置,可

以点击鼠标绘制按钮 。通过鼠标在视图中点击进行绘制面标记的边 界线,也可以点击坐标添加按钮 ,在弹出的对话框中输入正确的点坐 标进行绘制面标记的边界线,也可以两者交互进行。

编辑面标记:点击编辑按钮 , 认标选中需要编辑的标记面,进 入编辑模式,并出现面标记编辑工具栏(如图 10-8 所示),【点移动】可以 鼠标拖动选中的面标记边界线上的顶点位置,【点删除】可以删除选中的 面标记边界线上的顶点,【设置点坐标】可以修改选中的面标记边界线上 的顶点坐标,【删除】可以删除选中的面标记。此外, 在编辑状态下, 选 择线型,可以修改选中的面标记的线型;选择颜色,可以修改选中的面标

## 巾浦认

#### **HD-MAX 系列产品说明书**

记边界线的颜色;设置线宽,可以修改选中的面标记边界线的线宽;设置 填充参数,可以修改选中的面标记的填充模式和填充颜色。点击【退出】 或鼠标右键结束编辑面标记。

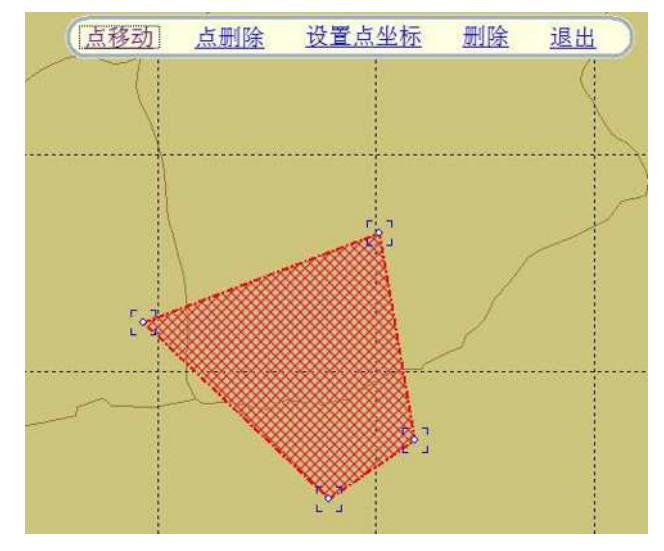

图 13- 8 线标记编辑

删除面标记:点击删除按钮 , 3 , 鼠标选中需要删除的面标记, 该 面标记即被删除。

#### 导出面标记:同上。

#### **13.1.5** 图形编辑

可以编辑的图形有计划线和标记, 使用【选择工具】选择其, 选中计划 线或标记,就可以立即进入到计划线编辑模式或标记编辑模式,系统会根 据选择的对象不同,出现该对象所对应的编辑工具栏,比如选中了计划线, 就会出现计划线编辑工具栏,选中了点标记,就会出现点标记编辑工具栏。 计划线编辑的具体操作请参阅第七章计划线设计的第二节"编辑计划线", 标记编辑的具体操作请参阅本章节的"图形标记"。

【选择工具】还具有框选删除的功能:鼠标左键按下拉框,可以框选

## 中海达

## **HD-MAX 系列产品说明书**

多个计划线和标记,并弹出删除对话框,【删除标记】可以删除选中的点 标记、线标记、面标记,【删除计划线】可以删除选中的计划线,【全部删 除】可以删除选中的所有计划线和标记。

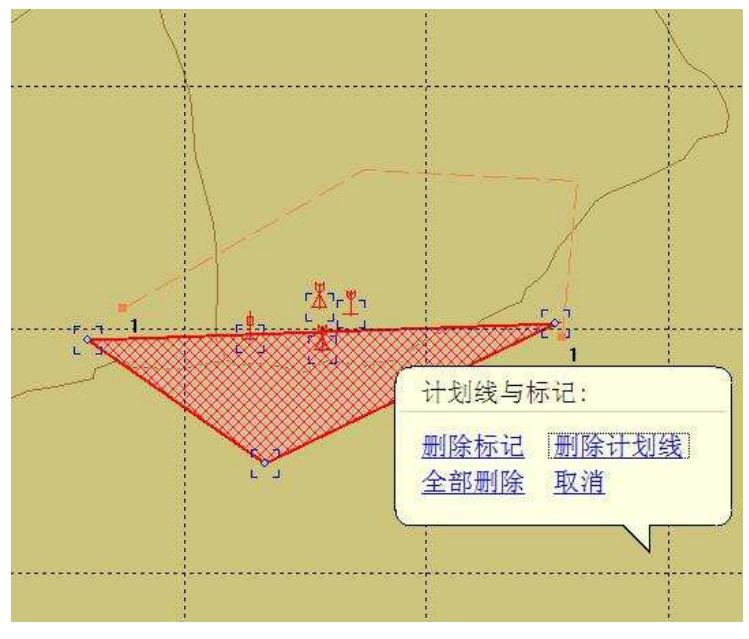

图 13-9 框选删除

#### **13.1.6** 测距测角

单击【测距测角】按钮 10000,可以用鼠标点击屏幕,连续进行角度 和距离的测量,双击鼠标结束测量后,会显示多段折线的距离之和(如图 10-9 所示),点击鼠标右键退出该功能。
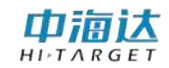

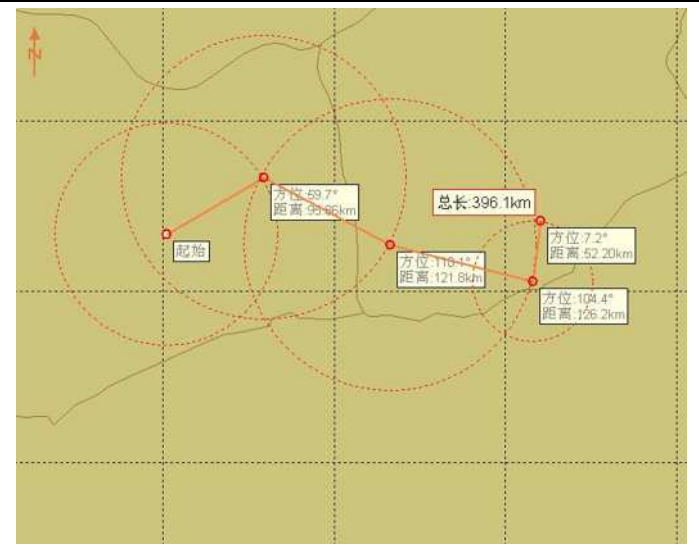

图 13- 10 测距测角

# **13.1.7** 测线管理

| 测线文件列表       |             |                         |                                                 |       |  |
|--------------|-------------|-------------------------|-------------------------------------------------|-------|--|
| 文件名称         | <b>测线名称</b> | 记录开始时间                  | 记录结束时间                                          | 记录点数  |  |
| $\mathbb{Z}$ |             | N/A                     | N/A                                             |       |  |
| E            | Ln1         |                         | $2013 - 12 - 09$ $09:5$ $2013 - 12 - 09$ $09:5$ | 52    |  |
| $\n  ln2\n$  | Ln2         |                         | $2013 - 12 - 0909 : 5$ $2013 - 12 - 0909 : 5$   | 333   |  |
| $D_{Ln3}$    | Ln3         |                         | $2013 - 12 - 09$ $10:0$ $2013 - 12 - 09$ $10:0$ | 41    |  |
| $n \nabla n$ | In902       | $2013 - 11 - 08$ $15.2$ | $2013 - 11 - 08$ 16.2                           | 66875 |  |
| п            | 显示          | 隐藏<br>自定义导出             |                                                 |       |  |

图 13- 11 测线管理

显示**/**隐藏:勾选测线,点击显示/隐藏,可以将选中测线设置为显示 或者隐藏。

自定义导出:勾选测线,将测线进行自定义格式导出。

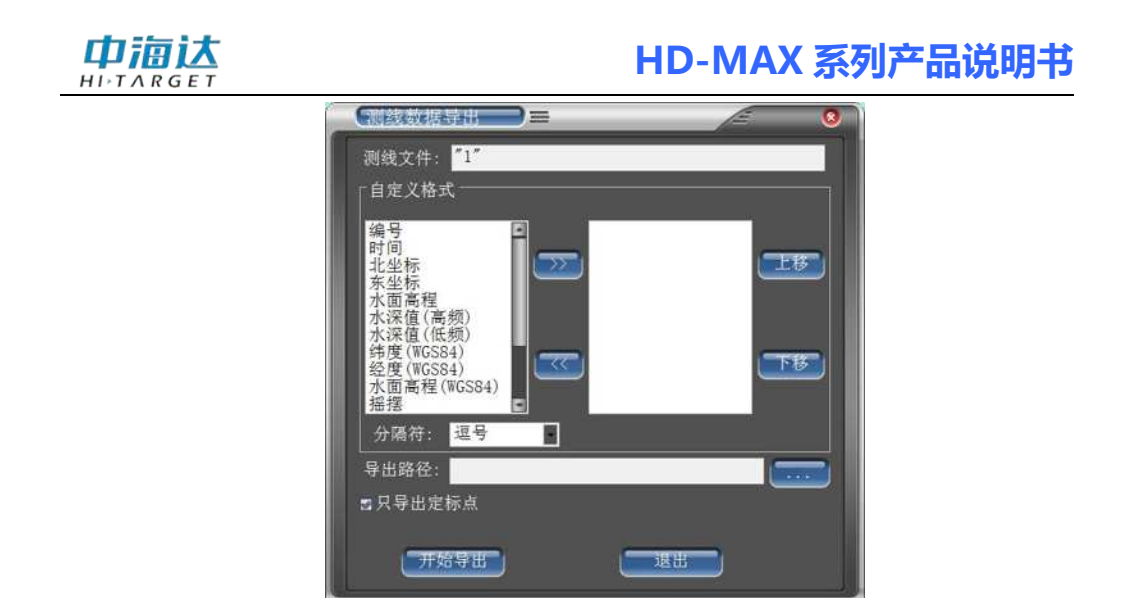

#### 图 13- 12 测线导出

选择导出的数据,通过上移和下移排列顺序,选择分隔符,设置 导出路径,点击开始导出即可导出。

## **13.2** 参数设置

参数设置分为测量参数、显示参数和系统参数。在日常的测量过程 中,最重要的参数就是测量参数,该参数对测量的结果会产生一定的影响。 显示参数主要是设置水深点显示的方式和颜色,也包括坐标网格和轨迹线 的显示控制。系统参数主要包括速度和距离的显示单位、经纬度显示格式、

 $\bullet$ 报警、时区等。点击【参数设置】按钮 。难,在屏幕下方会出现参数设置 对话框,下面分别针对测量参数、显示参数和系统参数进行阐述。

## **13.2.1** 测量参数

|              | 【 春寒】显示参数 系统参数 |      |   |                |      |    |
|--------------|----------------|------|---|----------------|------|----|
| 记录条件<br>●单点解 | 打标模式<br>○按时间间隔 | 1.00 | 秒 | 其他<br>GPS数据延迟: | 0.10 | 秒  |
| ○差分解         | ●按实地行走距离       | 5.00 | ⋇ | 测线文件小于:        | 10   | MB |
| ●固定解         | ● 手动(按空格键)     |      |   |                |      |    |

图 13- 13 测量参数

# 中海认

## (**1**)记录条件

按照 GPS 解算精度从低到高,可以将数据采集记录条件设置为单点 解、差分解、固定解。在数据采集记录时,如果当前 GPS 输出的精度低 于设置的记录条件,则不会记录,比如,当前设置的记录条件为固定解, 那么 GPS 还没有达到固定解时,系统是不会进行采集并记录的,直到 GPS 达到固定解,才开始采集记录。一般 K9、K10 等 RTK 设备记录条件设置 为固定解, K5、K3 等信标设备记录条件设为差分解。建议尽量不要将记 录条件设置为单点解,因为单点解很难满足测量精度要求。

### (**2**)打标模式

如果测深仪需要通过测量软件来控制打标,需要设置打标模式。控制 发送打标命令的方式有按时间间隔、按实地行走距离和手动(按空格键)。 在打标的测量点显示方面,会用一个比普通测深点大一倍的圆圈来进行标 记。

按时间间隔:每隔一定的时间,向连接的测深仪串口发送一次打标指 令,一般间隔时间设置为 1~3 秒。

按实地行走距离:船行走的距离超过设定的距离间隔,向连接的测深 仪串口发送一次打标指令,一般距离间隔设为 5~10 米

手动:用户每按下一次空格按键,向连接的测深仪串口发送一次打标 指令。

(**3**)其他设置

**GPS** 数据延迟:从 GPS 天线接收到卫星信号到软件接收到定位数据 的时间。导致 GPS 数据延迟的主要原因包括两个方面:GPS 主板解算延 迟和电缆传输延迟,在日常作业过程中,有效减少电缆传输延迟时间的方 法:

方法一:可以通过发送主板命令,让 GPS 只输出定位数据和时间信 息,可以有效降低串口传输的数据量,从而减少延迟时间

方法二:GPS 天线安装位置尽量靠近测量工作位置,减少 GPS 天线 电缆的长度,从而减少延迟时间

方法三:选择较粗的传输电缆,因为粗的电缆电阻小,传输延迟时间  $\mathcal{N}$ 。

由于实际测量中,用户使用的 GPS 主板和电缆各自不同,因而,GPS 延迟时间也不尽相同,目前,最好的解决方法就是在测量过程中引入硬同 步 PPS,PPS 可以有效消除 GPS 数据延迟。

测线文件大小:用来设置每一个测线文件大小,如果当前测线记录的 文件超过该值,软件会自动新建一个测线文件继续进行记录。

## **13.2.2** 显示参数

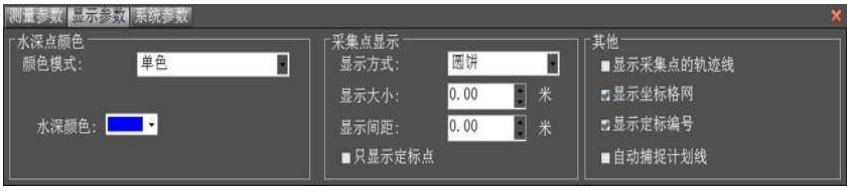

图 13- 14 显示参数

## (**1**)水深点颜色

有三种可供选择的颜色模式:

①单色模式:所有的水深点都采用同一种颜色显示

②双色模式:小于分界水深值的水深点显示为浅水颜色,大于分界水 深值的水深点显示为深水颜色。

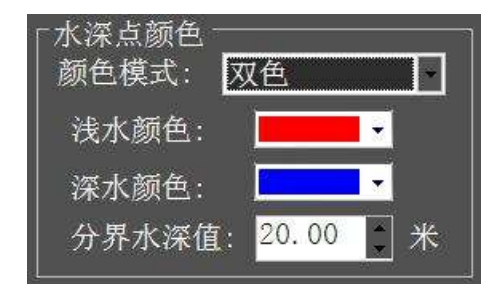

图 13- 15 双色模式

(4) 渐变色模式: 水深点按照水深范围从浅到深讲行颜色渐变显示。

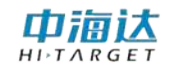

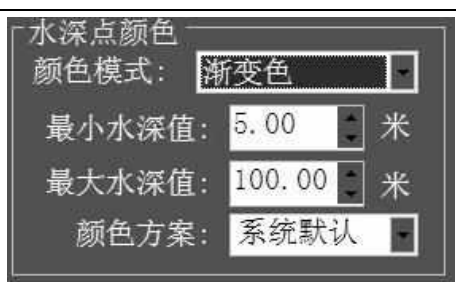

图 13- 16 渐变色模式

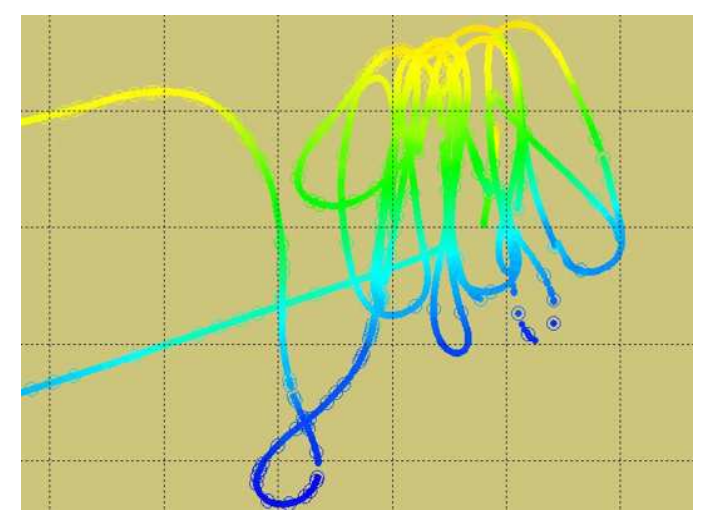

图 13-17 渐变显示的效果

## (**2**)水深点显示方式

水深点的显示方式有三种:圆饼、方块、水深值,并可以设置显示的 大小,如果显示大小设置为 0, 则按照最小大小进行显示。

(**3**)其他设置

可以设置是否显示轨迹线、坐标格网、定标编号以及是否开启自动捕 捉计划线。

## **13.2.3** 系统参数

| エラッ   星示参数   系统参数 |       |                     |        |       |            |             |
|-------------------|-------|---------------------|--------|-------|------------|-------------|
| 「单位<br>速度单位:      | 千米/小时 | 报警<br>■浅水报警         | 2.00   | 米     | 「其他<br>时区: | $GMT+08:00$ |
| 距离单位:             | 千米    | ■船速报警               | 14.400 | 千米/小时 | 北向         | 地方坐标北轴      |
| 经纬度格式:            | 度分    | ■采集数据异常报警<br>报警声音音量 |        |       |            |             |

图 13- 18 系统参数

中滴认

### (**1**)单位

设置界面上显示数据的单位,可以设置速度单位、距离单位和经纬度 格式。速度单位有米/秒、千米/小时和节可选;距离单位有米、千米和海 里可选;经纬度格式有度、度分和度分秒格式可择。

#### (**2**)报警

浅水报警:勾上即开启浅水报警功能,当测量的水深低于设置的水深 值时,软件会进行报警。

船速报警:勾上即开启船速报警功能,当船速大于设置的船速值时, 软件会进行报警。

采集数据异常报警:勾上即开启该功能,当采集数据出现异常时,会 进行报警,如定位数据精度不够、测深仪串口无数据或其他导致无法正常 采集数据的情况。

报警声音音量:设置音量大小,当硬件设备有扬声器时,会影响扬声 器的音量大小。

(**3**)其他

时区设置:默认时区为 GMT+08:00。GPS 是 UTC 时间,系统中显 示的时间是加上时区的当地时间。

北向设置:设置北方向,可选择地方坐标北轴或者 WGS84 北轴。

## **13.3** 实时信息显示

在软件测量界面右侧,实时显示 GPS 信息、测深仪信息、姿态信息、 数据采集信息、报警信息、串口通讯信息等。

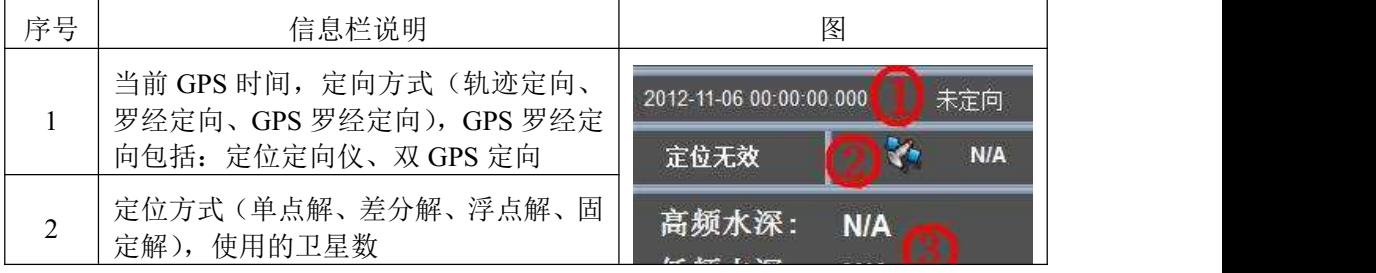

**106**

# 由浦认

# **HD-MAX 系列产品说明书**

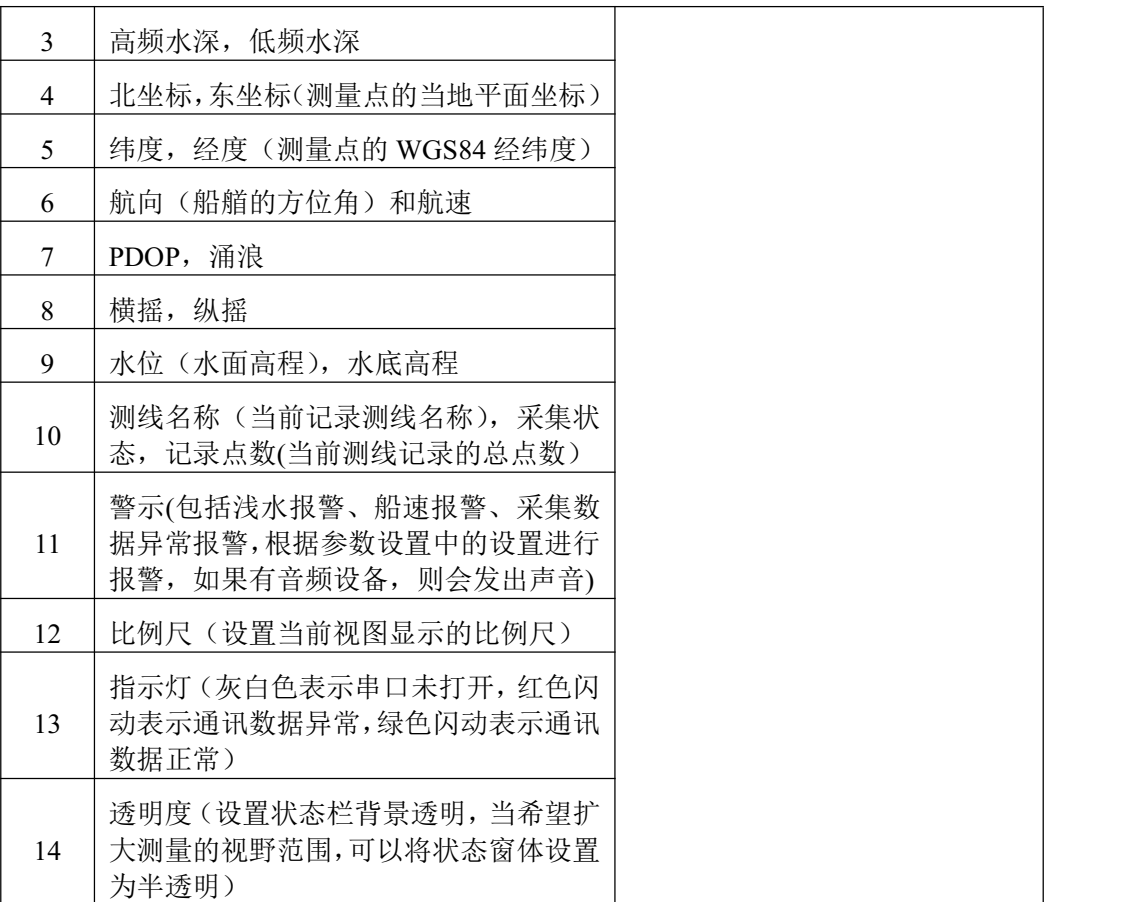

#### 表 1 信息栏

## **13.4** 数据采集

点击【开始记录】按钮 ,系统自动开始采集数据,如果需要暂

停采集数据,点击【暂停记录】按钮 ,【暂停记录】只是暂时停止记 录数据,再次单击【开始记录】,采集数据会继续记录在已有的测线文件 中。在测深仪软件中,测深数据和测量数据是同步保存的。

## (**1**)测线文件

测线文件名命名格式为:LnAA\_BB\_YYYYMMDD\_hhmmss

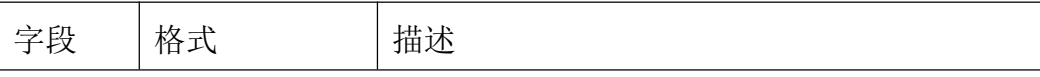

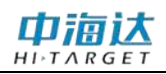

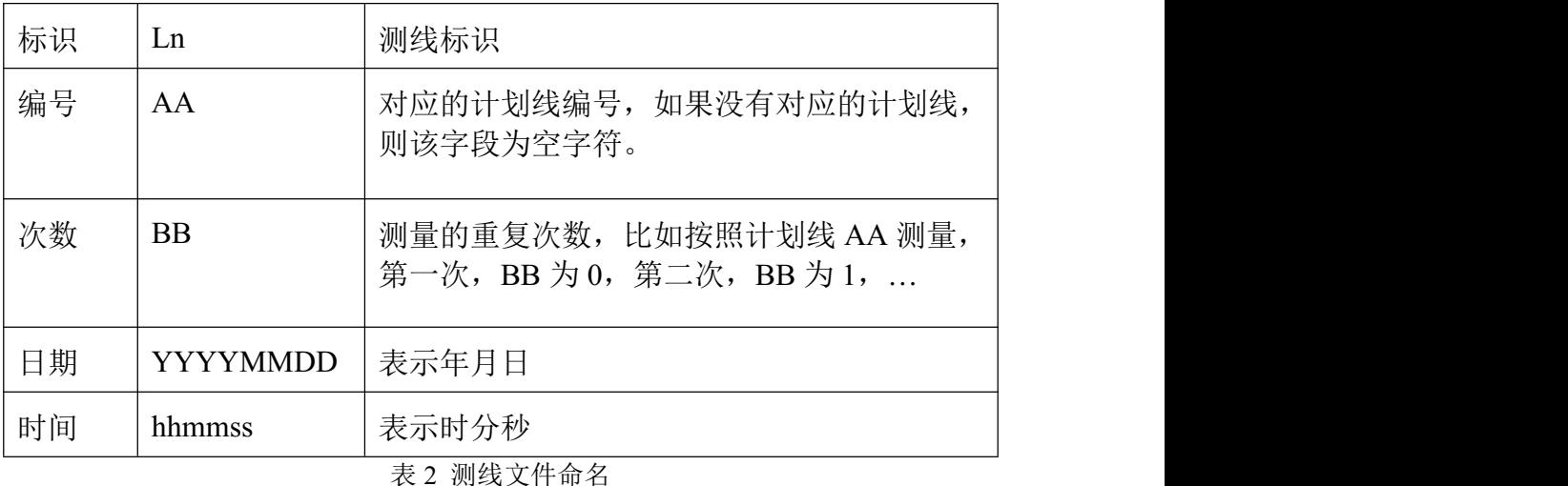

例如: フィング・シー しんしゃ しんしゃ しんしゃ しんしゃ しんしゃ しんしゃ しんしゅう

Ln10\_1\_20130830\_164040

表示: 2013 年 8 月 30 日 16 时 40 分 40 秒, 对编号为 10 的计划线讲 行了第二次测量。

## (**2**)计划线捕捉

系统会自动捕捉靠近船舶附近最近的计划线,并高亮显示,当新建测 线文件时,当前测线文件根据捕捉的计划线编号进行命名。

(**3**)快速换线

点击【快速换线】按钮 映画 ,如果处于采集状态下,则新建测线文 件;如果处于暂停采集状态下,则下次开始采集时,新建测线文件。【快 速换线】可以解决以下两个问题:

1、如何多次重复测量一条测线?

**108** 当船靠近需要测量的计划线 A 时,系统会自动捕捉到该计划线,这 时点击【开始采集】,可以将数据记录到计划线 A 所对应的测线文件 LnA\_0\_YYYYMMDD\_hhmmss 中, 该测线测量结束后, 发现该测线数据

存在问题,需要重新测量,如果计划线 A 还处于被捕捉状态, 这时可以 点击【快速换线】,系统会自动创建该测线的一个新的记录文件 LnA\_1\_ YYYYMMDD\_hhmmss, 来记录重测的数据, 依次类推, 可以对测线 A 进行多次重复测量。

2、如何开始一条新的测线测量?

当船靠近需要测量的计划线 A 时,系统会自动捕捉到该计划线,然 后,船按照计划线 A 行驶,这时点击【开始采集】,可以记录计划线 A 所 对应的测线文件 LnA\_0\_YYYYMMDD\_hhmmss, 该测线测量结束后, 将 船行驶到计划线 B 附近,系统会自动捕捉到计划线 B, 这时点击【快速换 线】,系统会创建一个新的测线文件 LnB\_0\_ YYYYMMDD\_hhmmss 来记 录新的测线数据,依次类推,每当需要测量一条新的测线时,将船行驶到 该计划线的附近,点击【快速换线】即可。

# **13.5** 数据回放

点击【回放记录】按钮 ,会弹出文件选择框,选择按照正确的 文件格式选择文件之后,软件进入数据回放模式。如果回放回放数据正确, 那么测深数据和测量数据会同步

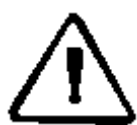

注意: 在数据记录的过程中进行数据回放,回放会导致数 据记录暂停。

中滴认  $\rightarrow$  T A R G E

# **13.6** 测深设置

点击菜单栏上面的【测深设置】按钮 , 可以进入到测深设置界 面,对测深仪参数进行设置。测深仪的设置包括测深设置、显示设置、打 标设置、声速设置和标尺设置几个部分。

## **13.6.1** 测深参数

测深参数包括高低频设置、高低频频率设置、增益方案、水底地形以 及脉宽设置。如下图所示

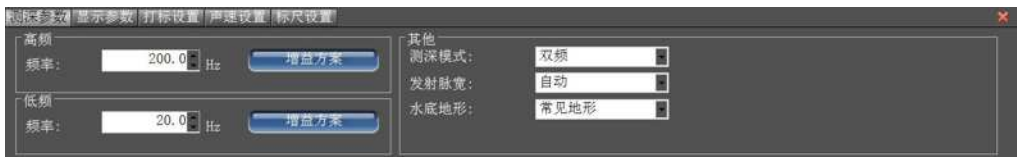

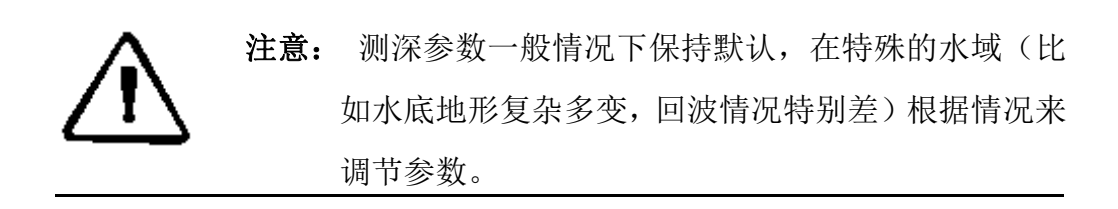

## **13.6.2** 显示参数

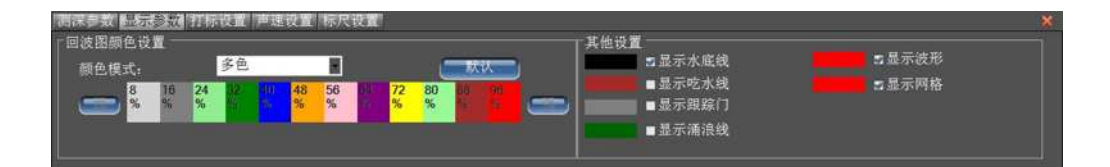

显示参数可以配置回波的颜色,以及用户需要看到的信息。

中浦认

## **13.6.3** 打标参数

用户可以自己勾选打标内容。

## **13.6.4** 声速设置

声速设置分为两种,一种是手动计算声速,一种是通过接入声速仪器 来实时获取声速。

手动计算声速: 通过输入温度、盐度等参数, 进行声速计算。

接入声速仪:配置串口参数,调节声速仪器,软件可以获取到实时声 速。

## **13.6.5** 标尺设置

在标尺设置里面,用户可以勾选自动标尺或者手动标尺,也可以调节 标尺的刻度范围,起始刻度等。

有效区域:设置有效区域可以帮助软件更好的捕捉到正确的水深。比 如,在测量时,已经明确知道测量区域的水深范围大概是 1-100 米之间, 那么就可以设置有效区域为 1-100。

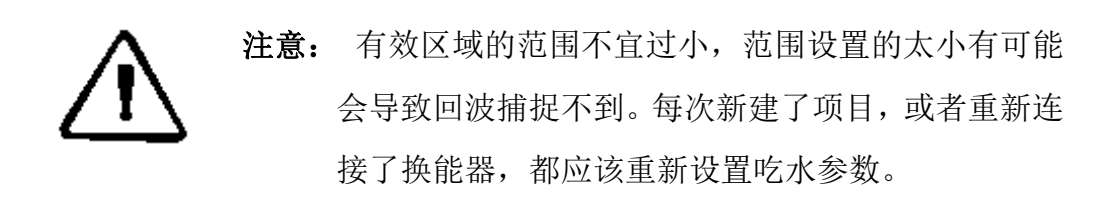

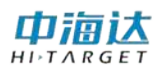

# **13.7** 本章小结

在海洋测量过程中,缩放与平移可以辅助浏览视图;绘制计划线可以 创建一些临时计划线;标记可以进行标注;测距测角可以帮助查看两点的 距离和方位;测量参数可以设置采集条件和打标条件;显示参数可以设置 水深点显示颜色和方式;系统参数可以设置显示的单位、系统报警和时区。 在信息栏实时显示 GPS 信息、测深仪信息、姿态信息、数据采集信息、 报警信息、串口通讯信息等。

**C H A P T E R**

**14**

# 水深取样 本章节介绍:

- ■基本功能介绍
- ■水深改正
- ■水深采样
- ■本章小结

软件主界面,点击【水深取样】,进入到水深取样界面,如图 14-1 所 示,可以对原始错误的水深点进行改正,并根据实际需要进行水深点取样。

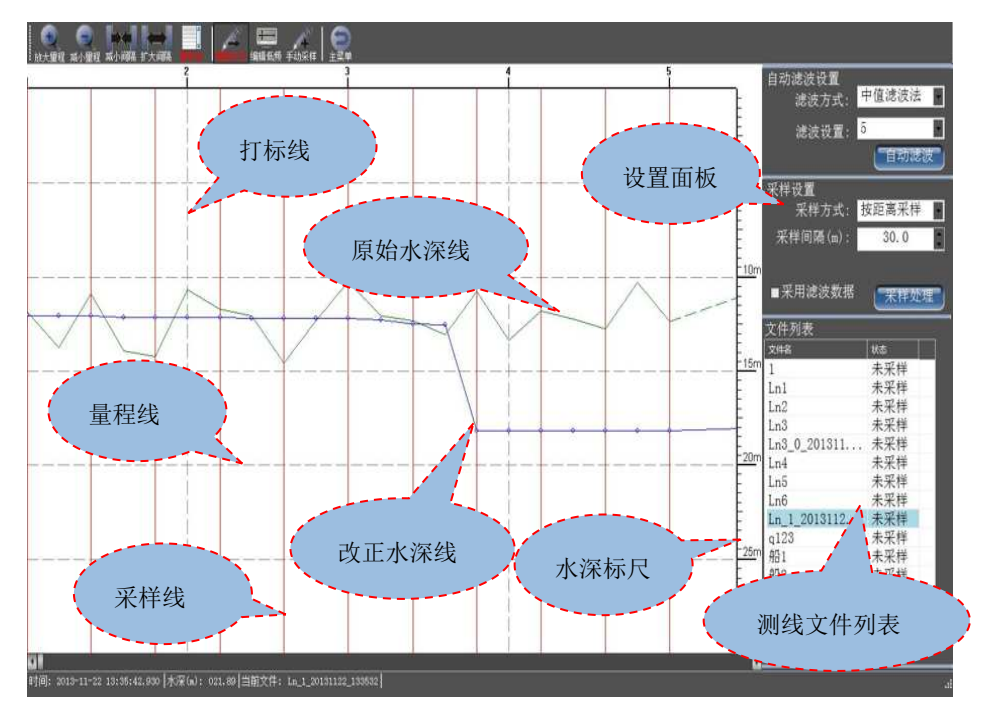

图 14- 1 水深取样主界面

说明绘图区域中各种线代表的意义:

中海达  $H I \rightharpoonup T \wedge R G E$ 

- ◇ 打标线: 标记该水深点属于打标点, 每条打标线都用数字进行了 编号。
- ◇ 原始水深线:原始高频水深点的连线,作为改正数据的参考线。
- ◇ 改正水深线:可以根据原始水深点进行手动或自动改正的数据线, 手动改正的水深线显示为蓝色,自动滤波的水深线显示为红色。
- ◇ 采样线: 标记该水深点是取样点。
- ◇ 量程线:水深量程的辅助线,方便查看水深。

# **14.1** 基本功能介绍

(**1**)放大**/**缩小水深量程

点击【放大量程】按钮 欧大畢 ,可以将显示的水深量程范围扩大, 点

击【缩小量程】按钮 \*\*\*\*,可以将显示的水深量程范围缩小。

## (**2**)扩大**/**减小水深点间的显示间隔

点击【扩大间隔】按钮 、可以增加水深点横向显示的间隔,以 点击【减小间隔】按钮 \*\*\*\*\*\*\*,可以减少水深点横向显示的间隔。

水深点间隔反映了水平方向水深点之间的疏密程度,减少间隔可以 方便整体查看水深变化曲线,扩大间隔可以方便进行手动水深改正。

## (**3**)显示**/**隐藏量程线

点击【量程线】按钮 显影,按钮的文字会变成红色,表示显示量程线, 再次点击该按钮,按钮文字会恢复到白色,表示隐藏量程线。量程线是水 深标尺的辅助线,用户可以根据量程线知道当前水深点对应的大致深度范 围。

## (**4**)显示**/**隐藏回波

在测深仪软件中,点击【显示回波】按钮显远,软件会把数据中保存 的回波数据绘制出来。用户可以根据回波数据作为依据,来编辑水深,会 更直观更准确。

## (**5**)编辑高**/**低频

点击按钮编编编码,可以在高低频数据中讲行切换。

# 中浦认

# **14.2** 水深改正

在测量过程中,由于外部环境的原因,可能导致某些测量点的水深属 于假水深,因而,在水深取样的时候,需要对这些错误的水深点进行改正。 一般进行水深改正的方法:查看水深变化曲线是否存在突变点,如果存在, 则参考该点附件的水深变化趋势,对该点进行改正。

选择"文件列表"中需要进行水深采样的测线文件,并点击【打开】 按钮,系统会自动加载该测线的水深点数据,并将水深线显示到视图区域 中,然后就可以开始进行水深改正了,下面介绍手动改正和自动滤波改正 两种水深改正方式。

## **14.2.1** 手动改正

单击【编辑水深】按钮 。按钮的文字颜色显示为红色, 这时鼠 标处于编辑水深的状态,可以拖动改正水深线(蓝色带小圆圈的线),从 而进行水深改正。再次点击【编辑水深】按钮,退出了水深编辑状态,按 钮的文字颜色恢复为白色。

若测线为双频数据,则此时默认为编辑为高频水深,再次单击 按钮变为红色则可以编辑低频水深,与上面操作方式相同。

## **14.2.2** 自动滤波改正

设置滤波方式和滤波设置参数,点击【自动滤波】即可对当前测线文 件的水深点进行自动滤波改正,自动滤波改正后的水深线显示为红色带圈 的线。如果要显示或编辑自动滤波改正后的水深线,请确保【采用滤波数 据】处于勾选状态。

自动滤波改正后的水深线还可以进行手动编辑,该手动编辑是属于对 自动滤波改正结果的手动修正,具体的编辑方法与手动水深改正的操作类

# 中浦认

## **HD-MAX 系列产品说明书**

似。单击【编辑水深】按钮,按钮的文字颜色显示为红色,这时鼠标处于 编辑水深的状态,可以拖动改正水深线(红色带小圆圈的线),从而进行 水深改正。

自动滤波常用滤波方式有中值滤波法、加权平均法和统计学法:

中值滤波法:用某个水深点的前 N 个点和后 N 个点的水深值的平均 值,作为该水深点的水深。

加权平均法:将某个水深点的前两个点和后两个点的水深按照一定的 比重进行计算,作为该水深点的水深。

统计学法:按照统计学原理,根据水深值变化规律推算出改正后的水 アメリカ アイストランス アイスト 深値 こうしょう はんしょう はんしょう アイスト おおし しゅうしょう

注意:手动改正的水深线和自动滤波改正的水深线是相互独立的, 当决定使用自动滤波数据时,请勾选【采用滤波数据】,这时当前改正 水深线为自动滤波改正水深线(红色带小圈的线),否则,请不要勾选 【采用滤波数据】,这时当前改正水深线为手动改正水深线(蓝色带小 圈的线)

## **14.3** 水深采样

由于系统记录的原始数据比实际需要的成果数据多,需要按照距离或 打标点等方法进行采样。按照正常的操作流程,一般是先进行水深改正, 然后再进行水深采样,采样点所取的水深值是改正后的水深,下面介绍自 动采样和手动采样两种水深采样方法。

## **14.3.1** 自动采样

设置采样方式和采样间隔,然后点击【采样处理】按钮即可,被采样

由浦认

的水深点会用一条采样线进行标记,采样方式有按距离采样和取打标点:

按距离采样:每隔一定的采样间隔距离,就采样一个水深点,比如, 采样间隔 5 米表示每 5 米采样一个水深点。

取打标点: 在海洋测量中, 会按照时间间隔或距离间隔发送打标指令 到测深仪进行打标,打标时所采集的测量点即为打标点,如果选择取打标 点,就只采样打标的水深点。

## **14.3.2** 手动采样

有时自动采样仍然不能完全满足采样的需求,还需手动采样进行补 充,比如在水深变化剧烈的区域,需要手动增加采样点来反映该区域的水 深变化。

单击【添加采样】按钮 手动采样,按钮的文字颜色显示为红色,这时鼠 标处于手动采样模式,点击需要采样的水深点,该水深点会用一条采样线 进行标记。如果想取消某采样水深点,点击该水深点,该点的采样线会消 失。再次点击【添加采样】按钮,退出了手动采样模式,按钮颜色恢复为 **白色。** スイントランス しゅうしょう しんしゅう しんしゅう

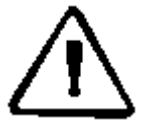

注意: 自动采样会覆盖手动采样的结果,因此,建议先进行自动 采样,然后再进行手动采样。如果对自动滤波改正的水深线进行采样, 请确保勾选【采用滤波数据】,否则,请不要勾选【采用滤波数据】。

## **14.3.3** 采样数据保存

当水深采样完成后,需要对采样的数据讲行保存。在文件列表中,正 在处理的测线文件项会高亮显示,点击【保存】按钮即可以将当前水深取

# 中福达

# **HD-MAX 系列产品说明书**

样的结果进行保存,当前测线文件的状态被标记为已采样。如果当前测线 文件状态为已采样,重新进行水深改正或水深采样后,点击【保存】会弹 出是否覆盖的提示对话框,如果选择"是",就会覆盖上次采样的结果。

# **14.4** 本章小结

在水深取样过程中,一般先进行水深改正,然后进行自动水深采样, 再进行手动水深采样,最后保存采样数据,其中水深改正有手动改正和自 动滤波改正两种方式。

## **CHAPTER**

**15**

# 数据改正 本章节介绍:

■转换参数改正

■延迟改正

- ■水面高程改正
- ■吃水改正
- ■本章小结

#### 中海认  $ARGE$

# **HD-MAX 系列产品说明书**

由于前期测量中某些因素,导致测量数据有误差,可在后期进行 改正,点击【数据改正】按钮,进入数据改正界面,可进行转换参数 改正、延迟改正、水面高程改正、吃水改正。

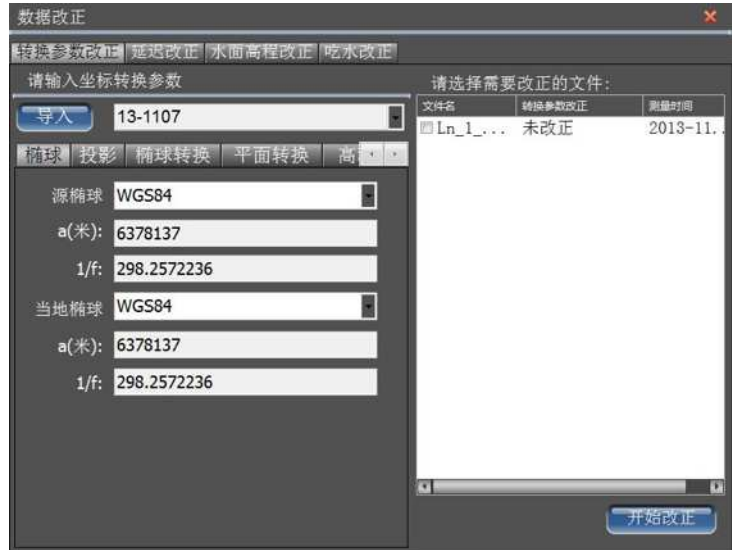

图 15-1 数据改正

其中:

转换参数改正:改正前期转换参数设置错误造成的影响。

延迟改正:改正由于 GPS 定位数据和水深数据匹配延迟造成的误 きんじょう しょうかい しんじょう しんじょう しんこうかい しんこうかい おおし おおし おおし おおし おおし しんこう しんこう しんこう しんこう しんこうしゃ

水面高程改正:改正测量中高程起伏变化较大的点。

吃水改正:修正由于船速较快时造成吃水变化影响。

中宿达  $ARGE$ 

# **15.1** 转换参数改正

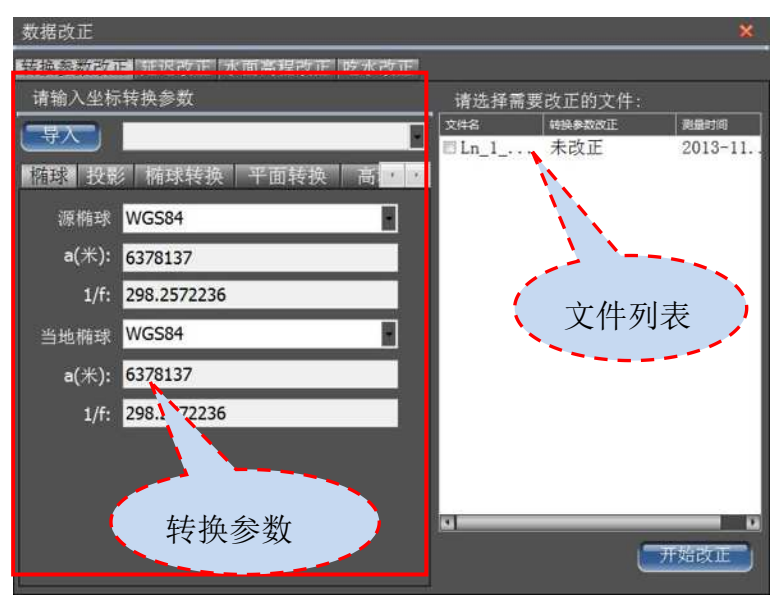

图 15-2 转换参数改正

转换参数设置方式与主界面中设置坐标转换参数一样,这里不再赘 述,在文件列表勾选需要改正的测线文件,点击开始改正即可进行改正。

# **15.2** 延迟改正

| 数据改正                    |                |                                                                                            | $\boldsymbol{\mathsf{x}}$ |  |  |  |  |  |
|-------------------------|----------------|--------------------------------------------------------------------------------------------|---------------------------|--|--|--|--|--|
| 专换参数改正 顺夫卡加 水面高程改正 吃水改正 |                |                                                                                            |                           |  |  |  |  |  |
| 文件名                     | 到线             | 测量时间                                                                                       | 延迟改正                      |  |  |  |  |  |
|                         |                | Ln 1 2013112 Ln 1 20131122 1 2013-11-22 13:35:32                                           | 未改正                       |  |  |  |  |  |
| 算的结果仅供参考。               |                | 说明: 当GPS定位滞后测深仪的水深时,延迟时间为正; 当测深仪的水深滞后GPS定位时,延<br>迟时间为负。可以勾选测线文件参与延时时间的测算,本测算方法需要测线轨迹存在交叉,测 |                           |  |  |  |  |  |
|                         | 0.000<br>延时时间: | 开始测量<br>秒                                                                                  | 开始改正                      |  |  |  |  |  |

图 15-3 延迟改正

中海达  $ATARGE$ 

**HD-MAX 系列产品说明书**

勾选文件点击【开始测算】可进行测算,点击【开始改正】可对 文件进行改正。

## **15.3** 水面高程改正

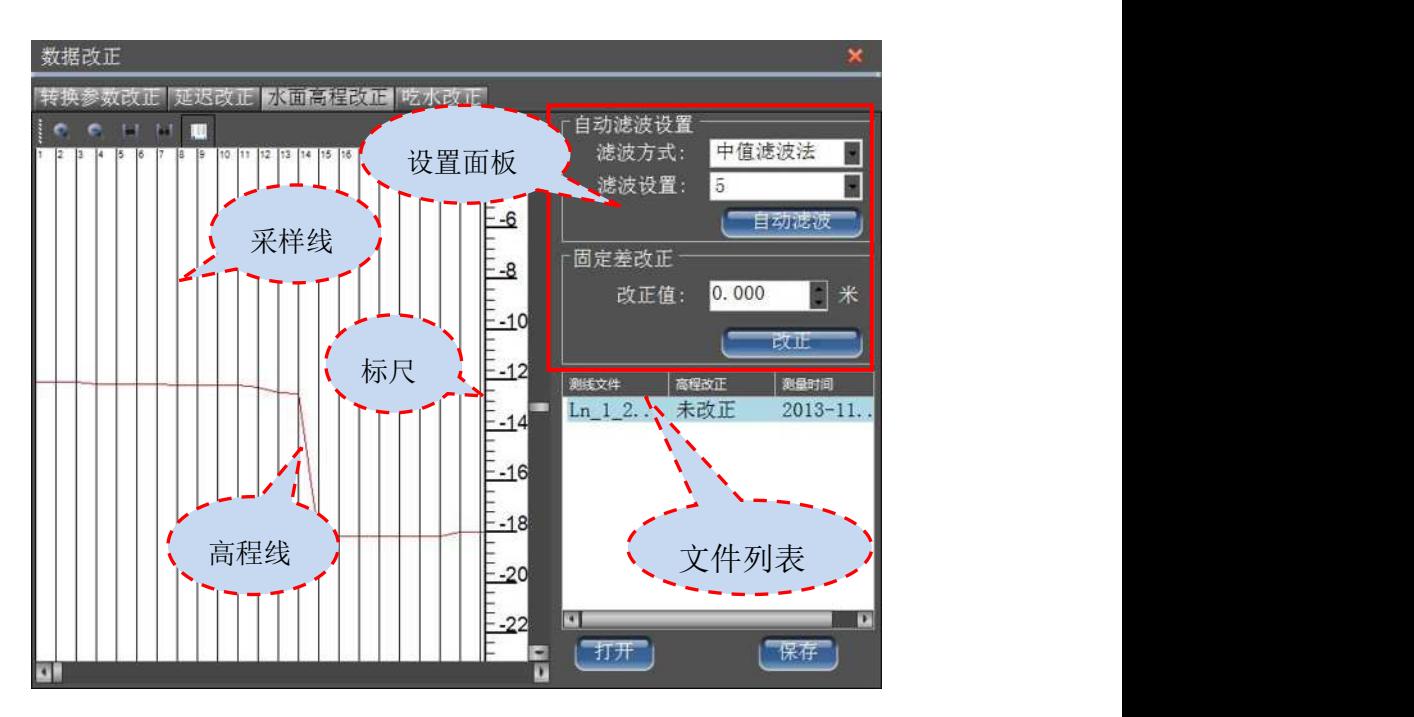

图 15-4 水面高程改正

选择文件,点击【打开】即可进行改正,选择自动滤波方式进行 自动滤波,或者输入固定差改正值,单机【改正】进行改正,改正完, 点击保存即可。

工具栏说明:

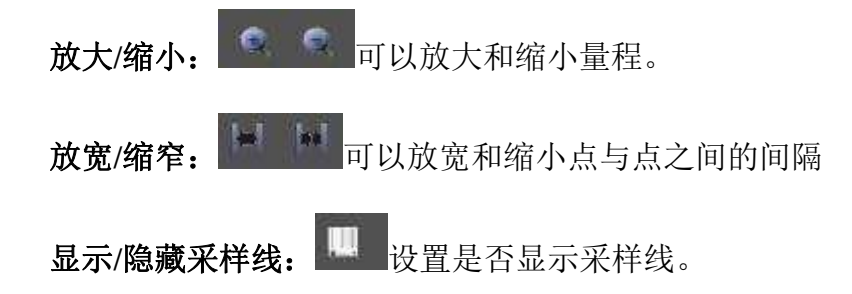

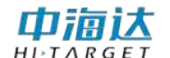

# **15.4** 吃水改正

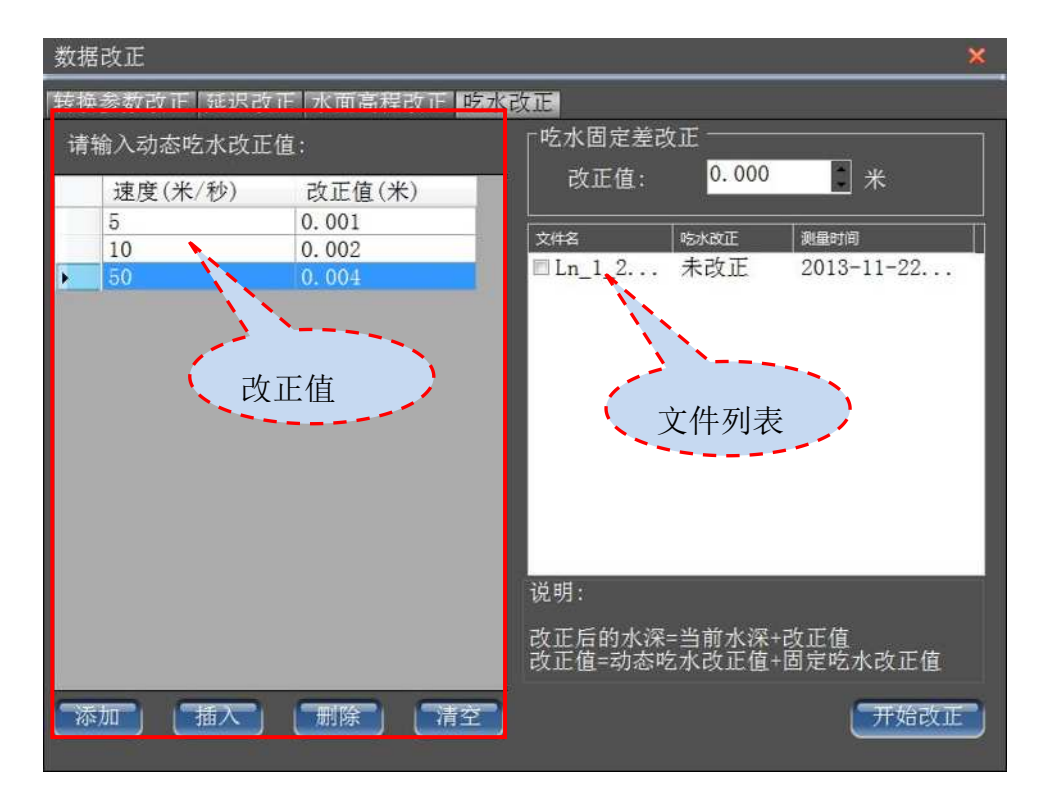

图 15-4 水面高程改正

(1)设置改正值,点击【添加】添加一行数据,输入速度和对应的 改正值,点击【插入】则在选中行的上方插入一行数据,点击【删除】删 除一行数据,点击【清空】清空数据。

(2)如果选择固定差改正,则直接数据改正值。

(3)勾选文件,点击【开始改正】,即可对文件进行改正。

## **15.5** 本章小结

本模块中所有改正都针对后处理文件,结果仅供参考,实际操作中请 谨慎操作。如果改正后结果出现问题,可用原始测线数据再次进行后处理 采样。

## **124**

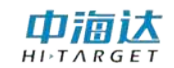

## **CHAPTER**

# **16**

# 潮位改正

# 本章节介绍:

■验潮站数据

■区域改正设置

■数据改正

■本章小结

由于信标差分或 SBAS 差分的高程定位精度比较低,无法满足实际测 量的要求,因而需要通过潮位改正来获取水底高程。在软件主界面,点击 【潮位改正】,进入到潮位改正界面,如图 16-1 所示

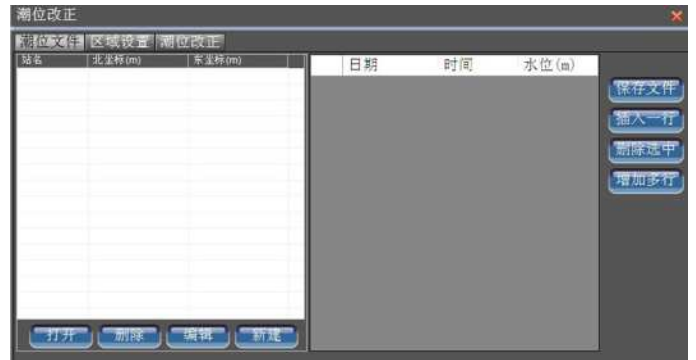

图 16- 1 潮位改正

潮位改正一般有三种方式:

(1)单站改正:先录入验潮站地理坐标和水位信息,然后选择需要改 正的测线文件进行改正。

(2)区域改正:先录入多个验潮站地理坐标和水位信息,然后创建改 正区域和设置该区域的潮位站,最后选择需要改正的测线文件进行改正。

(3)固定水位:设置固定的水位值,然后选择需要改正的测线文件进 行改正。

## **16.1** 验潮站数据

## (**1**)录入验潮站数据

步骤一:新建潮位站。点击【新建】按钮,会弹出如图 12-2 所示的 窗体中,输入站名和该潮位站的地方坐标,然后点击【确定】,该潮位站 会显示在左边的潮位站列表中。

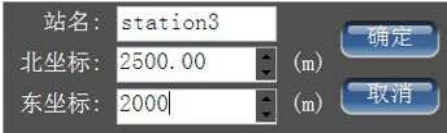

图 16- 2 新建潮位站

步骤二:录入潮位站水位数据。点击【增加多行】按钮,在弹出如图 16-3 所示的窗体中,的输入窗体中输入起始时间、结束时间和时间间隔, 点击【确定】按钮,水位数据列表会增加多行,然后将各个时间点的水位 信息依次录入,点击【保存文件】即可对当前潮位站录入的水位信息进行 **保存。** スペット しんしょう しんしゃくん しんしゃくん しんしゅう

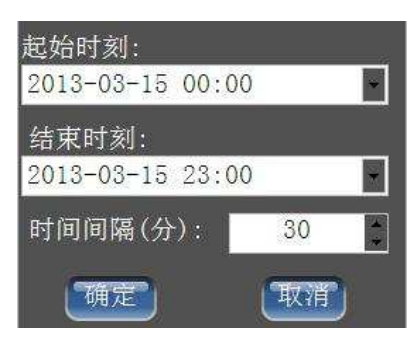

图 16- 3 增加多行水位时间

## (**2**)编辑已有的潮位站数据

步骤一:编辑潮位站信息。在潮位站列表中,选中需要编辑的潮位站, 点击【编辑】按钮,会弹出修改潮位站地方坐标的窗体,设置潮位站新的 坐标,点击【确定】即可完成对潮位站坐标的修改。如果只修改潮位站的 水位信息,不需要修改潮位站的地方坐标,那么选中需要编辑的潮位站后, 点击【打开】按钮即可。

步骤二:编辑潮位站水位数据。在水位信息列表中,可以修改某一行 的日期、时间和水位。如果需要在某一行前插入一行,先点击该行的行号, 从而选中该行,然后点击【插入一行】,会出现一空白行,在该行中输入 日期、时间和水位。如果需要删除某一行或多行,点击行号,或鼠标拖动, 或同时按 Shift 键, 或同时按 Ctrl 键, 从而选中需要删除的行, 然后点击 【删除选中】即可。水位信息修改完成后,点击【保存文件】即可对当前 潮位站编辑的水位信息进行保存。

## (**3**)删除潮位站数据

在潮位站列表中,选中需要删除的潮位站,点击【删除】按钮即可。

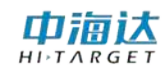

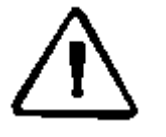

注意:潮位站的水位信息的时间段要完全覆盖水深测量的时间段, 从而保障每个测量点都有水位信息。

# **16.2** 区域改正设置

区域改正是对某一或多个特定的区域进行精确改正,单站改正和固定 差改正不需要设置区域改正参数。

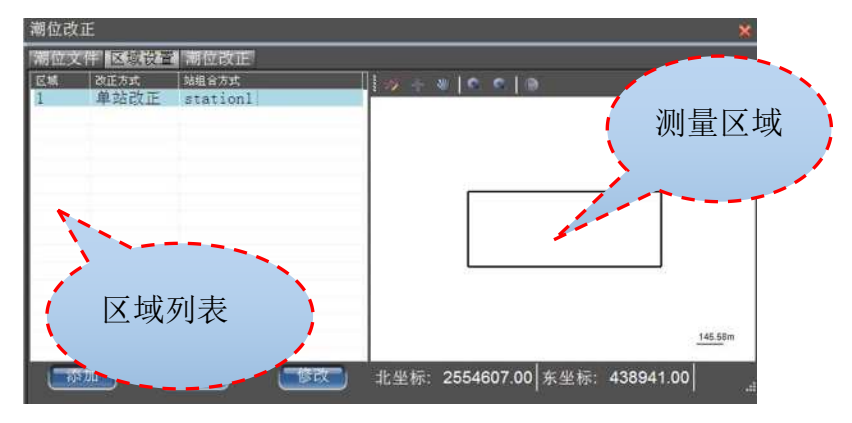

图 16- 4 区域改正设置

## (**1**)创建改正区域

步骤一: 创建改正区域的潮位站组合。点击【添加】按钮, 弹出如 图 12-5 所示窗体, 选择改正方式, 如果是单站改正, 请选择"一站"的 潮位站,如果是双站改正,请选择"一站"和"二站"的潮位站,如果是 三站改正,请选择"一站"、"二站"和"三站"的潮位站,设置完成后, 点击【确定】,该区域会显示在区域列表中。

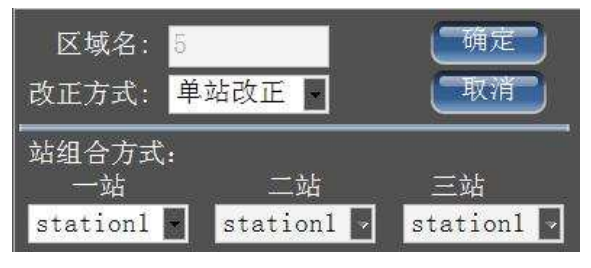

图 16- 5 区域的潮位站

#### 由蒲认  $H I \rightharpoonup T A R G F$

## **HD-MAX 系列产品说明书**

步骤二:绘制改正区域的多边形边界。在区域列表中,选择创建的 区域,然后区域边界线有鼠标绘制和坐标绘制两种方式:①点击【绘制多 边形】按钮 7, 进入鼠标绘制区域多边形模式,通过鼠标点击,在测量 区域内绘制该区域的多边形边界,点击鼠标右键结束区域绘制;②点击【坐 标库作图】按钮 <sup>图</sup>, 在弹出的坐标列表中依次输入区域的顶点坐标。在 测量区域视图中,当前区域的多边形用红色显示,非当前区域的多边形用 蓝色显示,每个多边形左上角有一个区域编号,如图 12-6 所示。

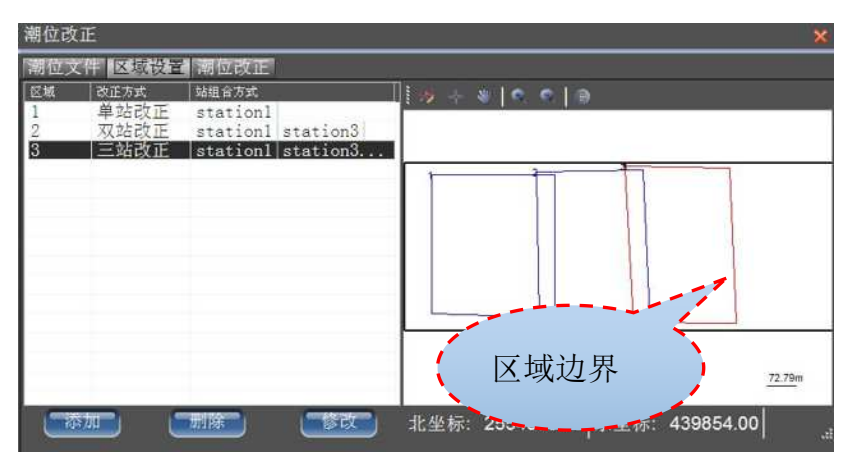

图 16- 6 区域边界多边形

## (**2**)编辑改正区域

步骤一:编辑改正区域的潮位站组合。在区域列表中,选择需要编 辑的区域,然后点击【修改】按钮,在弹出的窗体中,可以重新选择改正 方式,并设置每个站点的潮位站,点击【确定】,完成该区域改正方式的 修改。

步骤二:编辑改正区域的多边形边界。如果不需要修改区域的边界 线,本步骤可以忽略。区域的边界线编辑有鼠标编辑和坐标编辑两种方式: ①如果需要清除当前区域的边界线,点击【绘制多边形】按钮 7. 这时 边界线会被清除,然后可以开始绘制新的区域边界线,绘制完成后,点击 鼠标右键结束区域绘制。如果需要移动区域的顶点位置,点击【移动顶点】

巾浦认  $ARGE$ 

按钮 , 进入鼠标移动顶点的模式, 可以对当前区域的边界线顶点进行 拖动,点击鼠标右键退出鼠标移动顶点模式;②如果需要修改当前区域的 边界线坐标值,点击【坐标库作图】按钮<sup>章,在弹出的如图 13-7 所示的</sup> 坐标列表窗体中,编辑顶点的坐标,如果需要在某行后插入一行,点击该 行的行号,从而选中该行,然后点击【插入】按钮,会出现一空白行,在 空白行中输入坐标。如果需要删除某行,点击该行的行号,从而选中该行, 点击【删除】按钮即可,编辑完成后点击【确定】按钮完成区域边界的编 辑。

图 16- 7 区域边界多边形列表

## (**3**)删除改正区域

在区域列表中,选择需要删除的区域,点击【删除】按钮即可。

#### (**4**)绘图区域视图浏览

可以点击【放大】按钮 ,可以按照视图中心进行放大;点击【缩 小】按钮 ,可以按照视图中心进行缩小;点击【移动全图】按钮 进入鼠标拖动视图模式,可以鼠标拖动视图,点击鼠标右键退出鼠标拖动 视图模式。在绘图区域视图下方显示当前鼠标位置的坐标。

注意:由于不在改正区域的测量点将无法进行区域改正,多区域 改正所设置的区域最好完全覆盖测量区域,从而保障每个测量点都能 得到改正。如果一个测量点同时处于多个改正区域,系统将使用编号 最小的区域进行改正。

## **16.3** 数据改正

对水深取样的水深点进行潮位改正的模式有单站改正、区域改正和 固定水位,如果进行单站改正,需要事先录入验潮站数据,如果进行区域 改正,需要事先录入验潮站数据和区域改正参数。

| 潮位改正                                                                                                    |                                                |                                                                                                    |                                                                                                    |                                                                                                    |
|----------------------------------------------------------------------------------------------------|------------------------------------------------|----------------------------------------------------------------------------------------------------|----------------------------------------------------------------------------------------------------|----------------------------------------------------------------------------------------------------|
| <b>KON474-</b>                                                                                                    | 潮位改正                                           |                                                                                                    |                                                                                                    |                                                                                                    |
| 文件名<br><b><i><u></u></i></b> Eln1 0 20130<br>Ln1 1 20130<br>1n1 2 20130<br>$\mathbb{Z}$ Ln1 3 20130<br><b>図Ln1 4 20130 未改正</b><br><b>2Ln 0 201308 未改正</b><br><b>ⅢLn 1 201308 未改正</b><br>MLn 2 201308<br><b>四 Ln 3 201308 未改正</b><br>■Ln 4 201308 未改正<br>MLn 5 201308<br>反选<br>全不选 | 是否改正<br>未改正<br>未改正<br>未改正<br>未改正<br>未改正<br>未改正 | 修改时间<br>$2013 - 9 - 189$<br>$2013 - 9 - 18$ $15$<br>$2013 - 9 - 18$ 15<br>$2013 - 9 - 18$ 15<br>$2013 - 9 - 18$ 15<br>$2013 - 9 - 18$ $15$<br>$2013 - 9 - 18$ 15<br>$2013 - 9 - 18$ $15$<br>$2013 - 9 - 18$ $15$<br>$2013 - 9 - 18$ 15<br>$2013 - 9 - 18$ $15$ | 文件大小<br>1.5KB<br>0. 3KB<br>0.2KB<br>0.8KB<br>6.2KB<br>4.7KB<br>10.0KB<br>7.5KB<br>7.3KB<br>9.6KB<br>1.1KB | 改正模式:<br>区域改正<br>固定水位(m):<br>10.0<br>潮位文件:<br>stationl<br>閽<br>改正<br>Ø,<br>区域设置<br>2 选择被改正文件<br>3 进行改正 |

图 16-8 数据改正

步骤一:选择改正模式。如果选择单站改正,需要选择潮位站文件, 如果选择区域改正,需要设置区域改正参数,如果选择固定水位,需要输 入固定水位值。

步骤二:勾选需要改正的测线文件。在测线文件列表,勾选需要改正 的测线文件,然后,点击【改正】按钮即可,测线文件改正完成后的状态 显示为"己改正"。可以对测线文件进行重复数据改正,每次改正会覆盖 前一次改正的结果。

在进行单站改正时,如果存在测量点不在潮位站的水位信息时间段

# 中浦认

# **HD-MAX 系列产品说明书**

内,软件会弹出对话框,如果选择"是",只改正水位信息时间段内的测 量点,如果选择"否",该测线文件数据不进行改正;在进行区域改正时, 如果存在测量点不在改正区域内,或者存在测量点不在某一潮位站的水位 信息时间段内,软件会弹出提示对话框,如果选择"是",只改正区域内 潮位站的水位信息时间段所覆盖的测量点,如果选择"否",该测线文件 数据不进行改正。

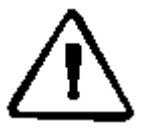

注意: 如果测线文件未进行水深取样处理, 则不会显示在测线文 件列表中。在数据改正的过程中,如果提示存在测量点不在潮位站的 水位信息时间段内,或者提示存在测量点不在改正区域内,请检查水 位信息输入和区域改正设置,然后再进行改正,一般情况下,不要强 制继续改正。

# **16.4** 章小结

在进行信标差分或 SBAS 差分作业时,由于差分的高程定位精度比较 低,无法满足实际测量的要求,因而需要通过潮位改正来获取水底高程。 在进行 RTK 作业时,由于 RTK 高程定位精度比较高,可以通过 RTK 采集的 水面高程来获取水底高程,因而不必要进行潮位改正。因此,进行 RTK 作 业时,潮位改正不是必须,可以忽略该步骤,如果是信标差分或 SBAS 差 分作业,潮位改正是必须的步骤。

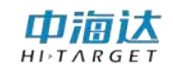

**CHAPTER**

**17**

# 成果预览 本章节介绍:

■数据预览

■数据导出

■本章小结

成果预览可以方便用户预览测量点的成图效果。当测量点进行水深取 样后,再根据需要进行潮位改正,通过成果预览功能,可以显示成果数据 生成的等深线和伪彩色水深渲染图形,如果显示效果不好,可以返回水深 取样或潮位改正步骤,再次进行水深取样处理或潮位改正,直到得到满意 的结果为止。在软件主界面,点击【成果预览】,进入成果预览界面,如 图 17-1 所示。

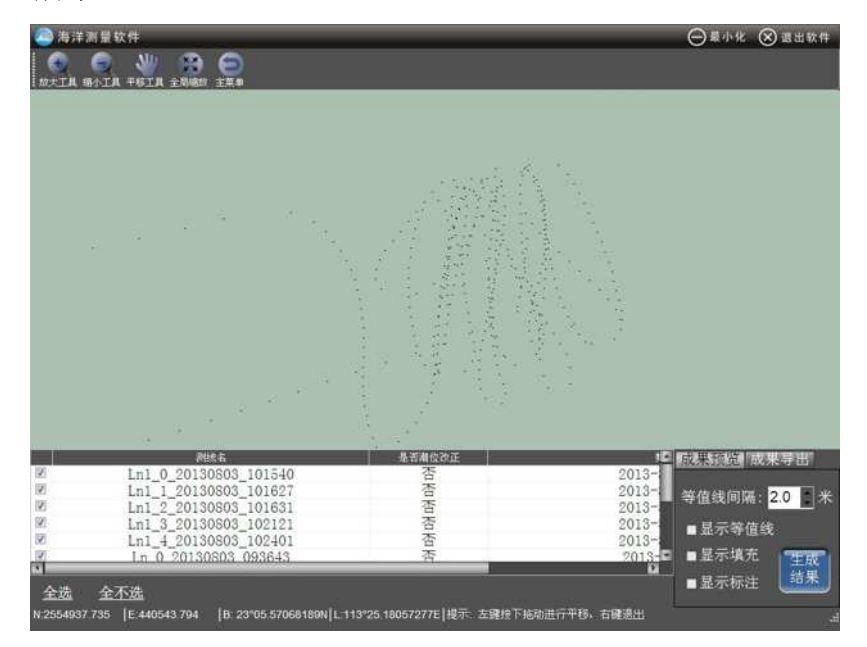

图 17- 1 成果预览主界面

# **17.1** 数据预览

步骤一:勾选需要预览的测量文件,可以通过"全选"和"全不选" 进行快捷勾选操作。

步骤二:设置等值线间隔,并勾选需要显示的元素,可以显示等值线、 伪彩色水深渲染填充图形和水深值标注。

步骤三:点击【生成结果】按钮,生成预览图形,如图 17-2 所示。

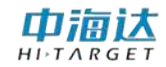

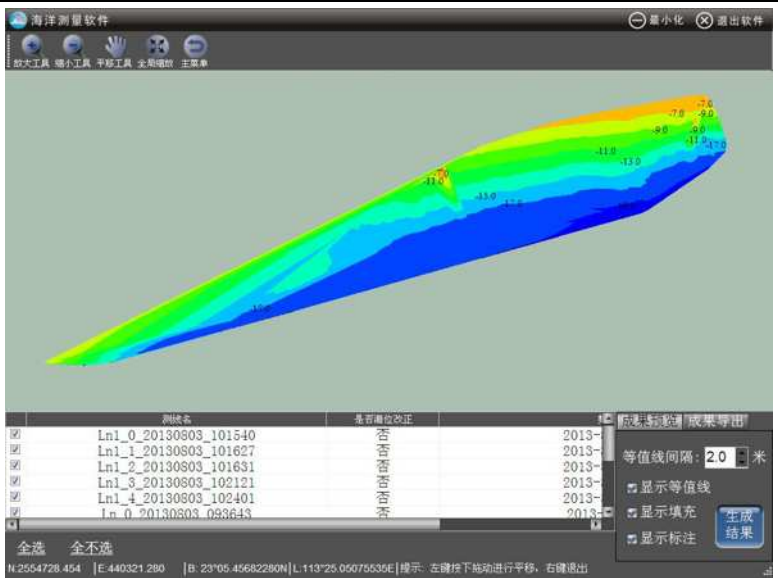

图 17- 2 成果预览效果

点击【生成结果】按钮后,还可以通过勾选"显示等值线"、"显示 填充"和"显示标注"来控制显示的内容。

## **17.2** 数据导出

步骤一:勾选需要导出成果数据的测量文件,可以通过"全选"和 "全不选"进行快捷勾选操作。

步骤二:点击【成果导出】标签,然后点击【成果导出】按钮,在 弹出的对话框中选择保存的类型,其中自定义格式文件需自己设置数据格 式和分隔符,输入保存的文件名,点击【保存】即可。

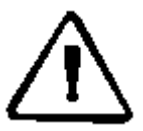

注意: 如果测线文件未进行水深取样处理, 则不会显示在测线文 件列表中。如果测线文件数据未进行潮位改正,成果数据导出时,系 统会根据 GPS 采集的水面高程来计算测量点的水底高程, 如果测线文 件数据已进行了潮位改正,成果数据导出时,系统会根据潮位站的水 位改正值来计算测量点的水底高程。

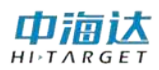

# **17.2** 本章小结

成果预览为用户提供了成果数据的可视化预览,如果效果不满意,可 以重新进行数据后处理,直到满意为止。最终的成果数据,用户可以进行 导出,方便导入成图软件进行成图。
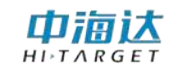

**CHAPTER**

# **18**

## 串口调试 本章节介绍:

■卫星信息

■数据调试

■基准站设置

■移动台设置

■本章小结

串口调试主要包括查看卫星信息、GPS 输出数据调试、基准站设置 和移动台设置。在软件主界面,点击【串口调试】,进入串口调试界面, 然后点击【连接 GPS 按钮】,弹出仪器连接窗体如图 15-1 所示,设置串 口、波特率和仪器类型,点击【连接】,从而建立软件与 GPS 仪器的连接。 完成连接 GPS 后, 就可以查看 GSP 信息、调试串口数据、设置基准站或 设置移动台。

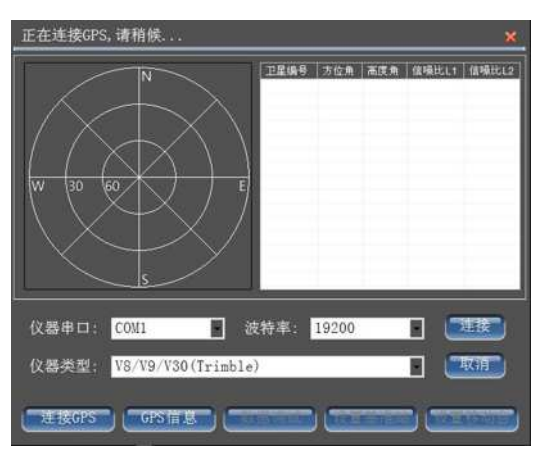

图 18-1 仪器连接

## **18.1** 卫星信息

卫星信息会显示当前经纬度、卫星分布图、卫星信息列表以及差分 龄期等信息,如图 15-2 所示。

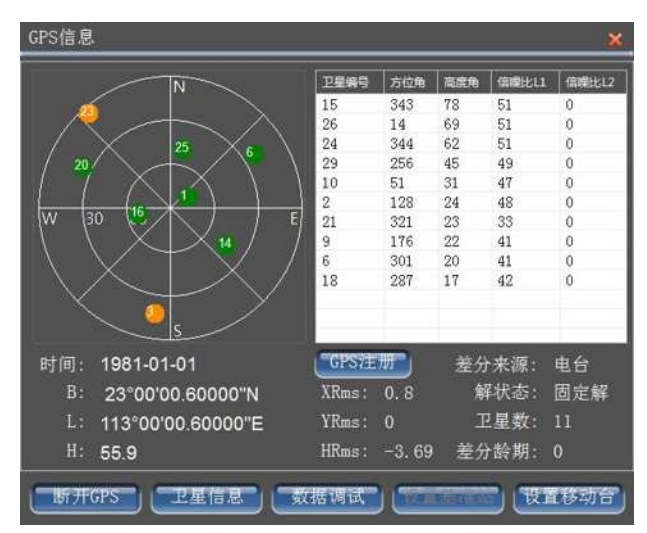

图 18-2 GPS 信息

在卫星分布图中,圆饼中的数字表示卫星编号,绿色圆饼表示数据质 量比较好(信噪比 L1>40)的卫星, 黄色圆饼表示数据质量差的卫星, 红 色圆饼表示失锁的卫星。在卫星信息列表中,显示了卫星编号、方位角、 高度角、L1 信噪比、L2 信噪比等信息。

差分龄期反映 GPS 接收机接收到差分信息的延迟情况, RTK 固定解 的差分龄期通常为 1~2,信标机或 SBAS 差分解的差分龄期通常小于 6。

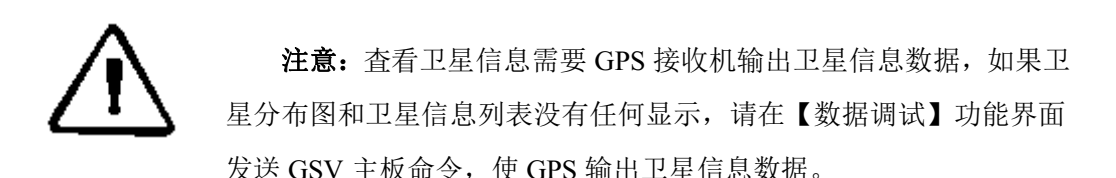

## **18.2** 数据调试

单击【数据调试】按钮,切换到串口数据调试操作界面,可以杳看 GPS 输出的数据信息,并可以通过串口向 GPS 主机发送命令。串口接收 的数据可以显示为文本或十六进制,还可以通过勾选"显示语句"进行显 示信息筛选,只显示特定的数据信息。

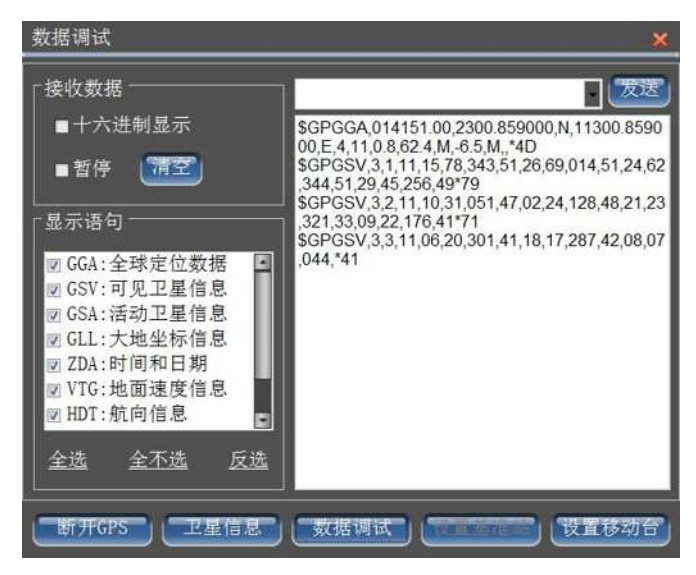

#### 图 18- 3 数据调试

在数据调试中,主板命令根据连接的 GPS 型号不同而不同,下面介 绍几种常用的型号仪器主板命令。

#### (**1**)**K5/K7** 主板命令

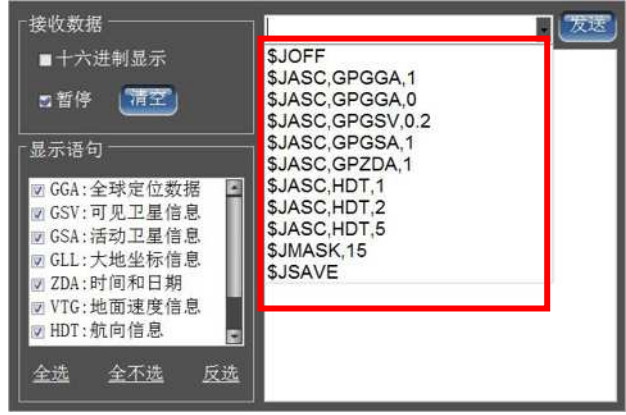

图 18- 4 K5/K7 主板命令

| 序号              | 主板命令               | 描述                    |
|-----------------|--------------------|-----------------------|
| 1               | <b>SJOFF</b>       | 关闭所有信息输出              |
| $\overline{2}$  | \$JASC, GPGGA, 1   | 定位信息输出命令, 1 秒输出 1 次   |
| 3               | \$ JASC, GPGGA,0   | 定位信息输出命令,关闭定位信息输出     |
| $\overline{4}$  | \$ JASC, GPGSV,0.2 | 可见卫星信息输出命令, 5 秒输出 1 次 |
| 5               | \$ JASC, GPGSA, 1  | 活动卫星信息输出命令, 1 秒输出 1 次 |
| $6\phantom{1}6$ | \$ JASC, GPZDA, 1  | 时间和日期输出命令, 1 秒输出 1 次  |
| $\overline{7}$  | \$ JASC, HDT, 1    | 设置航向信息 1 秒输出 1 次      |
| 8               | \$ JASC, HDT, 2    | 设置航向信息 500 毫秒输出 1 次   |
| 9               | \$ JASC, HDT, 5    | 设置航向信息 200 毫秒输出 1 次   |
| 10              | SIMASK, 15         | 设置卫星高度截止角             |

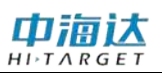

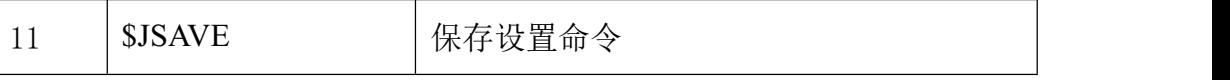

在海洋测量中,一般 K5/K7 只需要输出定位信息、日期时间信息和 航向信息,命令发送顺序:

 $(1)$  关闭所有输出: SJOFF

**2** 位信息输出 1 秒 1 次: \$JASC,GPGGA,1

3 时间和日期输出 1 秒 1 次:\$JASC,GPZDA,1

(4) 向信息输出 1 秒 5 次: \$JASC,HDT,5

⑤保存命令:\$JSAVE

#### (**2**) **iRTK/V30/K9/K10** 主板命令

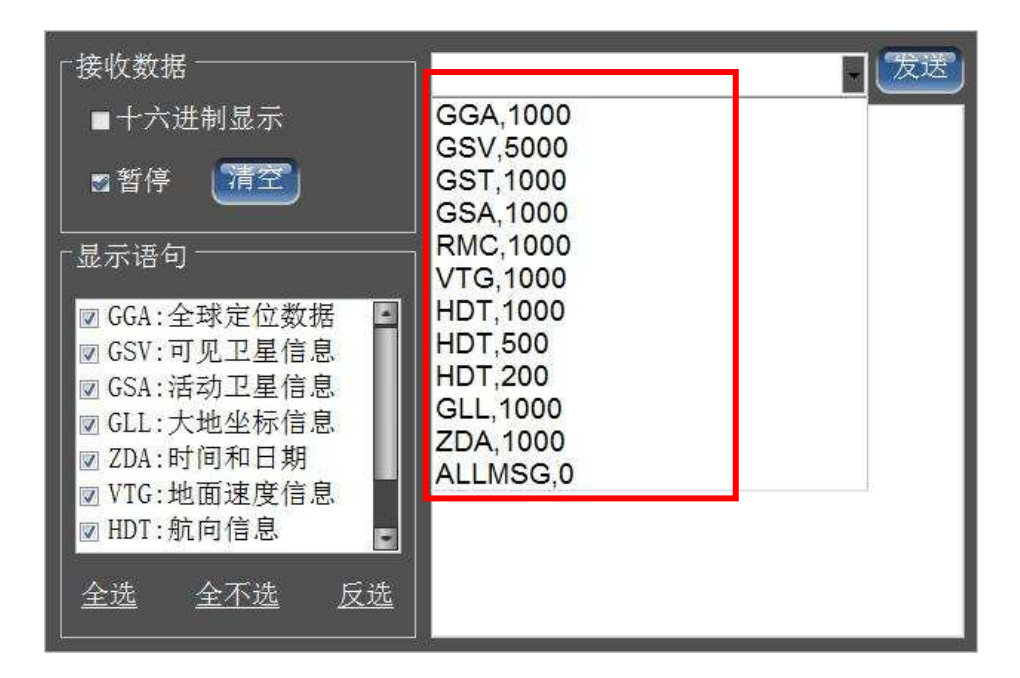

#### 图 18- 5 iRTK/V30/K9/K10 主板命令

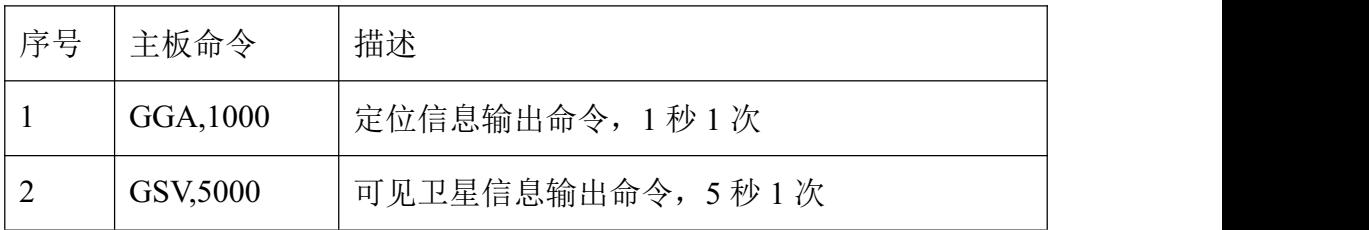

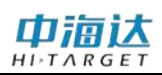

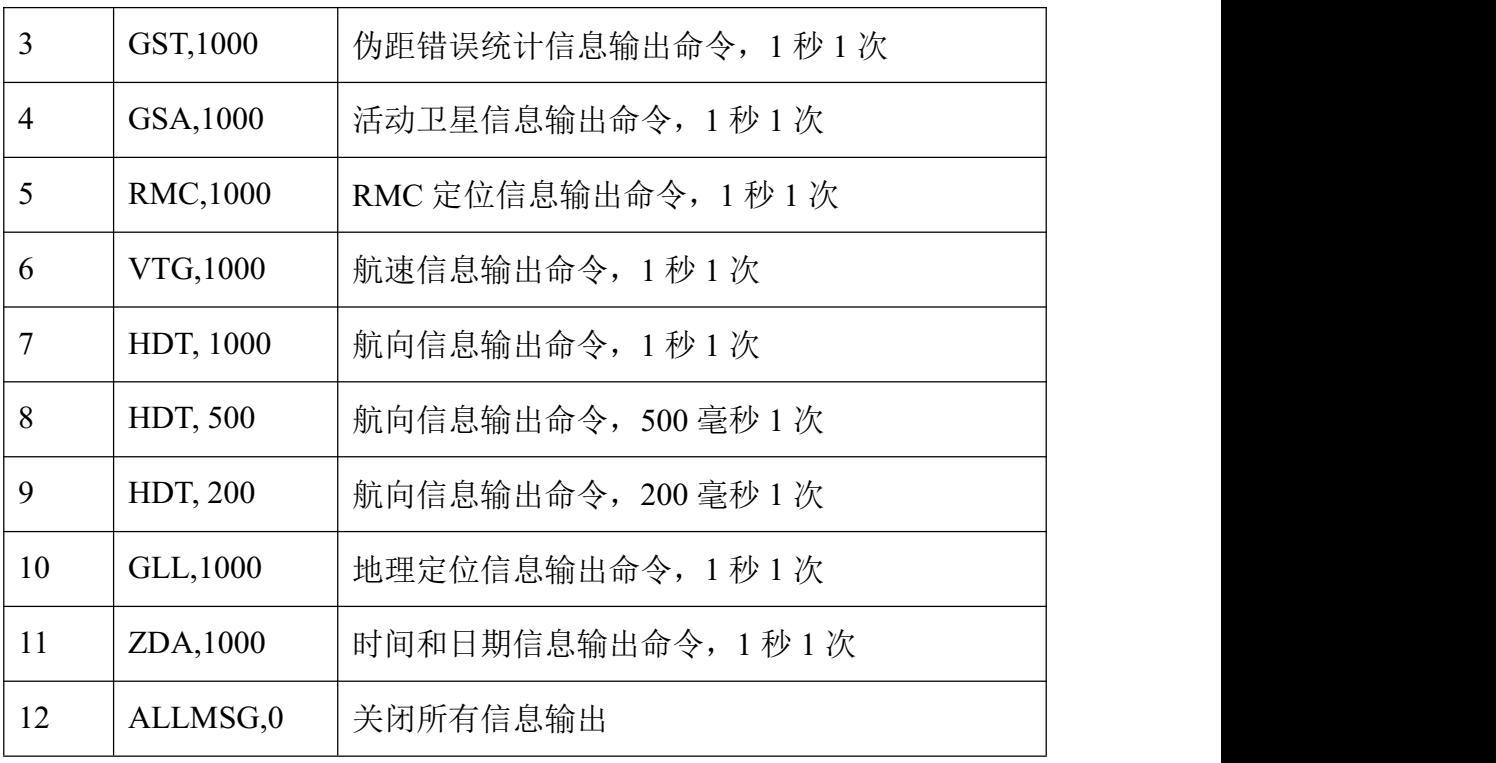

## **16.3** 设置基准站

当使用 iRTK、V30、K10 等型号的仪器作为基准站时, 点击【设置 基准站】,可进行基准站参数设置。设置完成各项基准站参数后,点击【应 用】按钮。

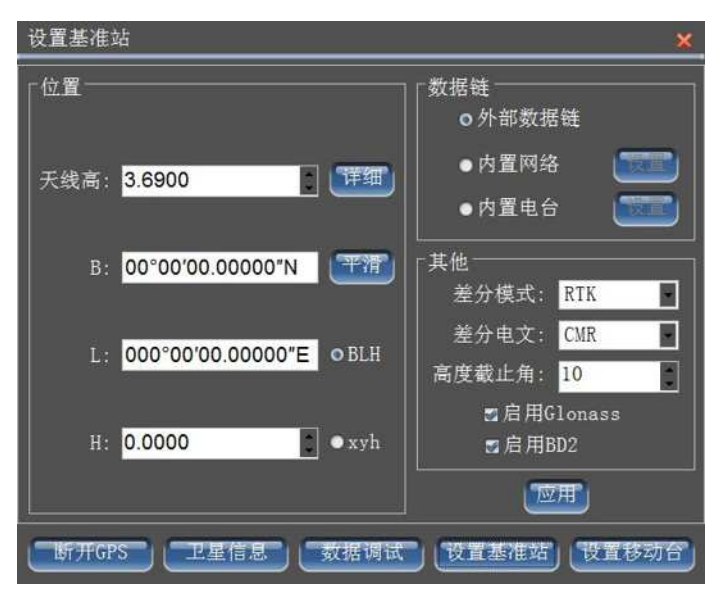

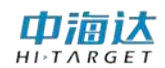

图 18- 6 基准站设置

#### (**1**)设置天线高

点击【详细】按钮,弹出天线高设置对话框,如图 18-7 所示,选择 天线类型,输入量取的天线高,然后点击【应用】。

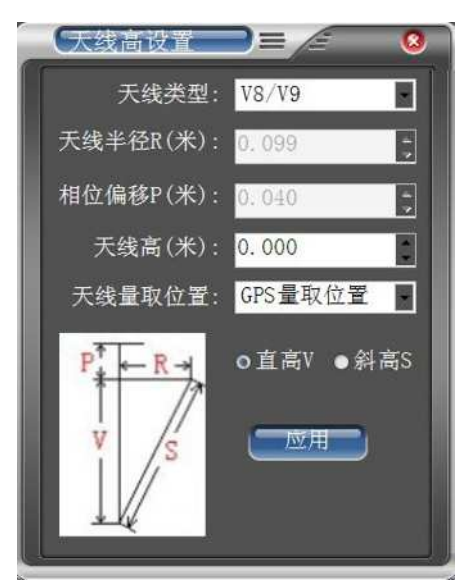

图 18-7 天线高设置

#### (**2**)设置基准站的设站点坐标

如果基准站架设在已知点上,直接输入已知点的坐标,已知点的坐标 输入方式有经纬度和地方平面坐标两种形式;如果基准站架设在未知点 上,点击【平滑】按钮,弹出平滑记录对话框,如图 18-8 所示,通过平 滑方式计算出准确的 WGS-84 坐标作为设站点坐标。

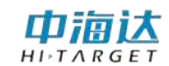

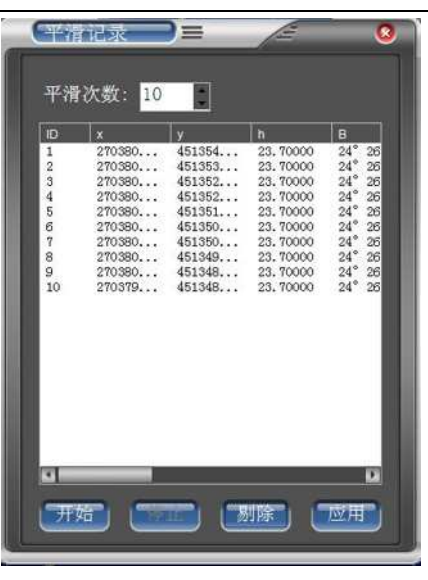

图 18-8 平滑记录

【开始】:清空平滑采样数据,重新开始进行平滑数据采样。

【结束】:停止平滑数据采样。

【剔除】:删除选择的不理想的坐标数据。

【应用】:根据列表中的采样数据,进行平滑计算,得出比较准确的 设站点坐标,并将结果应用到基准站设站点坐标。

【平滑次数】:平滑采样数据的最大条数,默认为10条,如果需要修 改,请先点击【结束】停止数据采样。

#### (**3**)设置基准站数据链

【外部数据链】:使用 GPS 底部的小五芯输出差分数据。

【内置网络】:使用 GPS 内置的网络模块,将差分数据传输到网络服 务器上。

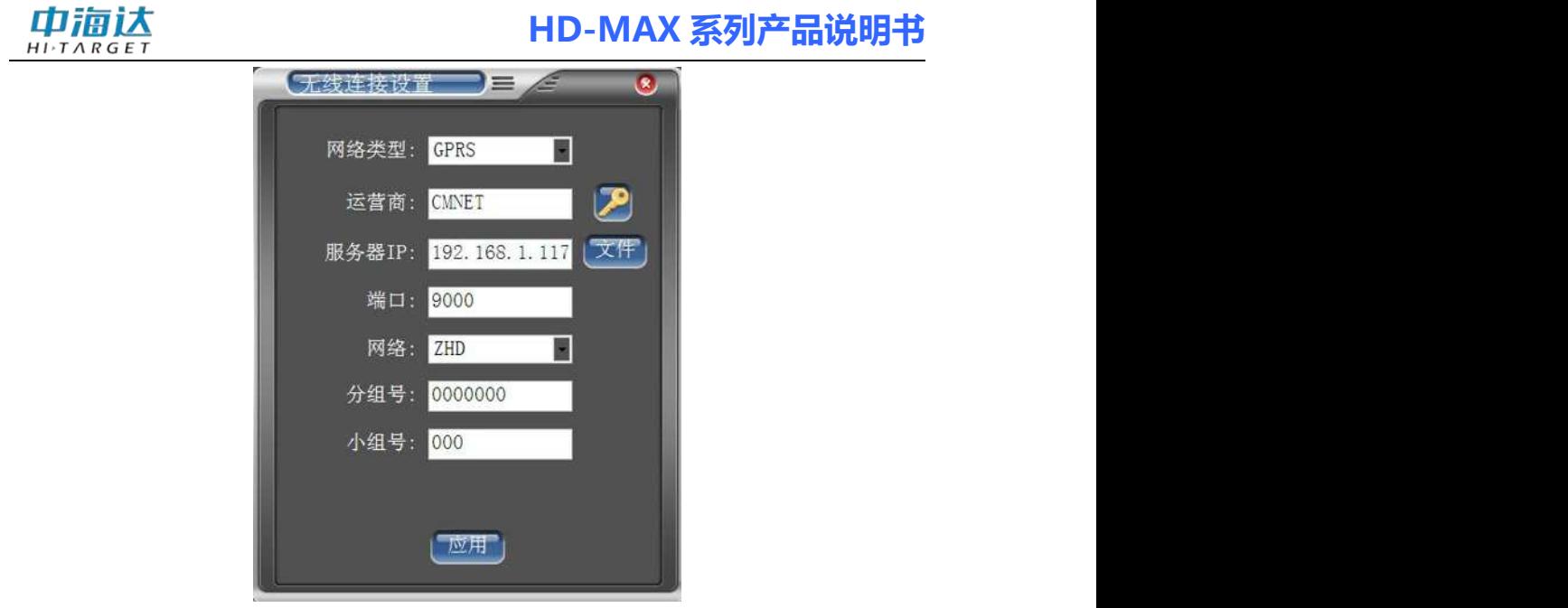

图 18- 9 无线连接设置

网络类型:根据 GPS 使用的网络模块进行设置,有 GPRS、CDMA 和 GSM 三种。

运营商: 使用 GPRS 时, 输入"CMNET"。使用 CDMA 时, 输入 "card,card"。

服务器 IP 和端口:可以手工输入服务器 IP 和端口,还可以通过点击 【文件】显示已有的服务器列表,如图 18-10 所示,选取所需的服务器, 点击》按钮即可。

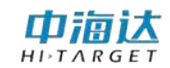

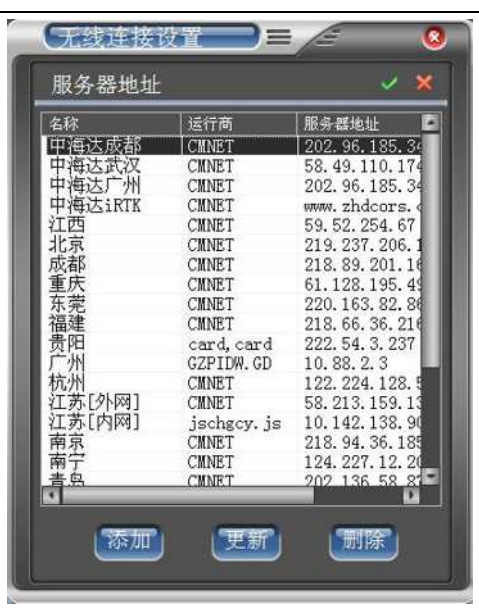

图 18-10 服务器列表

"添加":向服务器列表中添加已有的服务器地址信息。

"更新":修改已有的服务器地址信息。

"删除":删除已有的服务器地址信息。

网络: 包括 ZHD 和 CORS, 如果使用中海达服务器, 请选择 ZHD, 并输入分组号和小组号

分组号和小组号:分别为七位数和三位数,小组号要求小于 255,基 准站和移动站的分组号和小组号必须保持一致。

VPN 设置: 点击 按钮, 输入网络用户名和网络密码。

【内置电台】:使用 GPS 内置的电台模块,发射差分数据无线电信号。 当选择内置电台方式时,需要设置电台频道。

#### (**3**)基准站其他设置

基准站的其他设置参数包括差分模式、差分电文、高度截止角等参 数。

差分模式: 包括 RTK、RTD、RT20, 默认为 RTK, RTD 表示码差分,

#### **146**

RT20 为单频 RTK。

电文格式:包括 RTCA、RTCM(2.X)、RTCM(3.0)、CMR、NovAtel、 sCMRx。如果使用三星系统接收机,基准站电文格式必须设置为 sCMRx, 才可以支持北斗差分导航定位。如果使用北斗版 RTK 接收机,基准站电 文格式必须设置为 RTCM(3.0), 才可以发送差分数据。

高度截止角:表示接收卫星信号的截止角,可以在 5~20 之间调节。

启用 **Glonass**:设置是否启动 Glonass 卫星系统,打勾表示 Glonass 卫星参与解算。

启用 BD2: 设置是否启动北斗卫星系统, 打勾表示北斗卫星参与解 算。

注意:点击【应用】按钮后,如果弹出对话框提示设置成功,请 检查基准站主机是否正常发送差分信号,如果差分信号发送不正常, 请重复点击几次【应用】按钮;如果弹出对话框提示设置失败,请检 查参数是否设置错误。

## **18.4** 设置移动台

常用的移动台 GPS 仪器类型包括信标机(K3)、RTK 定位定向仪(K9)、 信标定位定向仪(K5/K7)和 RTK 移动台(K10/V30/iRTK)。不同的类型的 GPS 仪器,移动台的设置是各自不同的,本系统的移动台设置界面根据连 接的仪器类型不同而不同。点击【设置移动台】按钮,进入到当前连接仪 器的移动台设置界面,设置完成各项参数后,点击【应用】按钮。

#### **18.4.1** 信标机

连接 GPS 的仪器类型选择 "K2/K3 /HD8600",完成 GPS 连接后, 点

## 中浦认

## **HD-MAX 系列产品说明书**

击【设置移动台】按钮,进入到信标机仪器参数设置界面,如图 15-11 所 示, 设置完成差分方式、输出格式和高度截止角后, 点击【应用】。

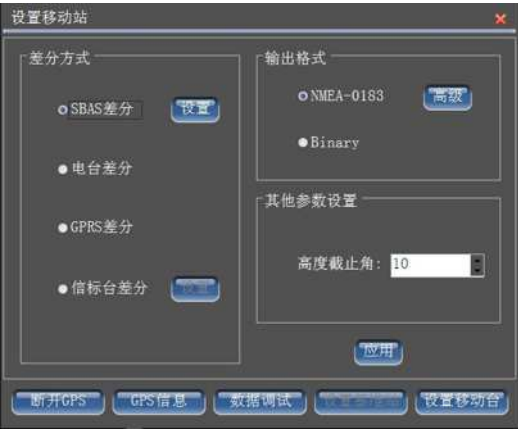

图 18- 11 信标机设置

#### (1)设置差分方式

差分方式包括 SBAS 差分、信标台差分。在近海岸区域, 选择信标台 差分,在远离海岸时,无法接收到信标信号时选择 SBAS 差分。

"SBAS 差分":星站差分模式有定制和自动两种模式。在定制模式下, 可以选择两颗星站差的卫星。默认的星站差分卫星编号为 129 和 137。

| 卫星号     | 夹型           | 经度       |
|---------|--------------|----------|
| 9129    | <b>MSAS</b>  | 140      |
| $J$ 137 | <b>MSAS</b>  | 145      |
| 122     | WAAS         | $-145$   |
| 134     | WAAS         | 178      |
| 135     | WAAS         | $-133$   |
| 138     | WAAS         | $-107.3$ |
| 120     | ENGOS        | $-15.5$  |
| 126     | <b>ENGOS</b> | 64       |

图 18- 12 星站差分设置

"信标台差分":有自动搜索、人工设置和台站选择三种信标方式。 如果不清楚测量区域最近的信标台,请选择自动搜索,然后点击【应用】, 让信标机自动搜索信标台;如果清楚测量区域的信标台频率和速率,请选

择人工方式,然后点击【应用】;如果清楚测量区域的信标台名称,请选 择台站选择,然后点击【应用】。手动设置信标台可以减少信标自动搜索 的时间,当设置为自动信标模式时,信标机会自动选择信标信号最好的信 标台。信标台设置完成后,点击【关闭】退出该对话框。

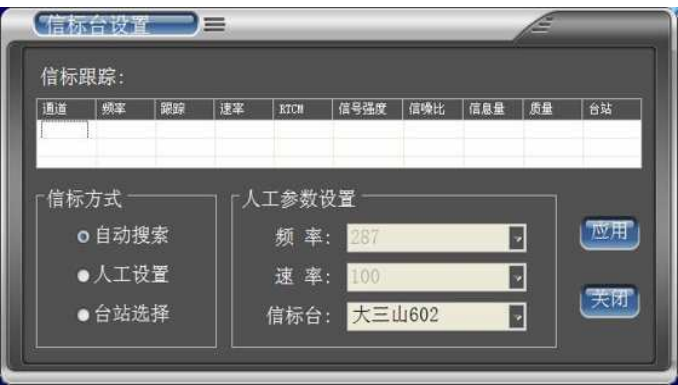

图 18- 13 信标台设置

注意: 当发现信标机定位数据跳动非常利害, 远远超出信标精度 时,所处的测量区域,很有可能属于两个以上信标台信号覆盖的交叉 区域,当信标机设为自动信标模式时,在几个信标台间不停的切换, 导致定位数据不稳定。这时,请尝试使用手动方式进行信标台设置, 让信标机锁定一个指定的信标台。

#### (**2**)设置输出的数据格式

巾浦认

信标机输出的数据格式有 NMEA-0183 和二进制,一般将信标机数据 输出的格式设为 NMEA-0183。可以点击【高级】对 NMEA-0183 数据输 出的格式和时间间隔进行自定义。

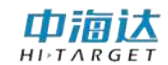

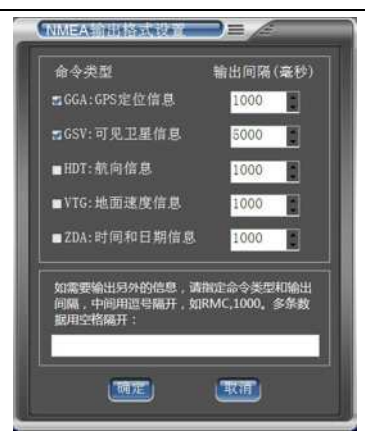

图 18- 14 NMEA 格式自定义

勾选需要输出数据的命令类型,并设置输出的时间间隔,点击【确定】 按钮进行设置。

(**3**)信标机其他设置

高度截止角:表示接收卫星信号的截止角,可以在 5~20 之间调节。

#### **18.4.2** 信标定位定向仪

连接 GPS 的仪器类型选择"K5/K7",完成 GPS 连接后, 点击【设置 移动台】按钮,进入到信标机仪器参数设置界面,如图 15-15 所示,设置 完成差分方式、输出格式、高度截止角和定向仪器参数后,点击【应用】。

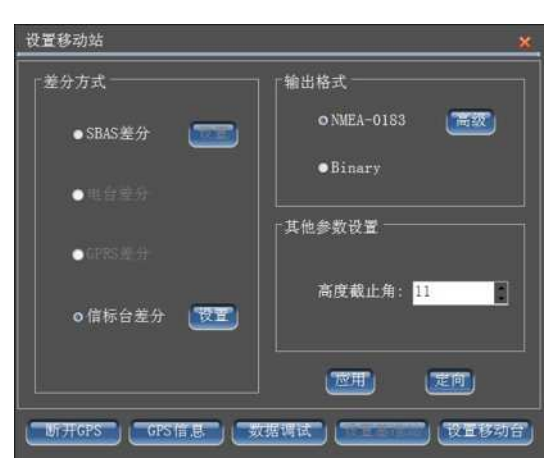

图 18-15 信标定位定向仪

信标定位定向仪的差分方式、数据输出格式和高度截止角的设置操

作与信标机的设置操作是一样的,具体详情请见"14.4.1 信标机"。

田浦认

信标定位定向仪的需要设置定位天线和定向天线之间的距离,可以 使用皮尺等工具进行量取。点击【定向】按钮,在弹出的对话框中,输入 量取的基线距离。

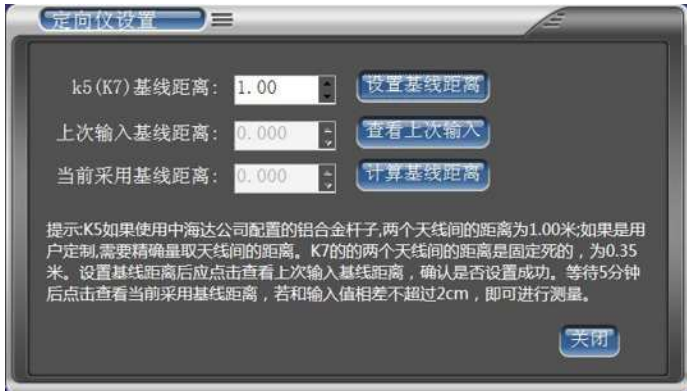

图 18-16 定向参数设置

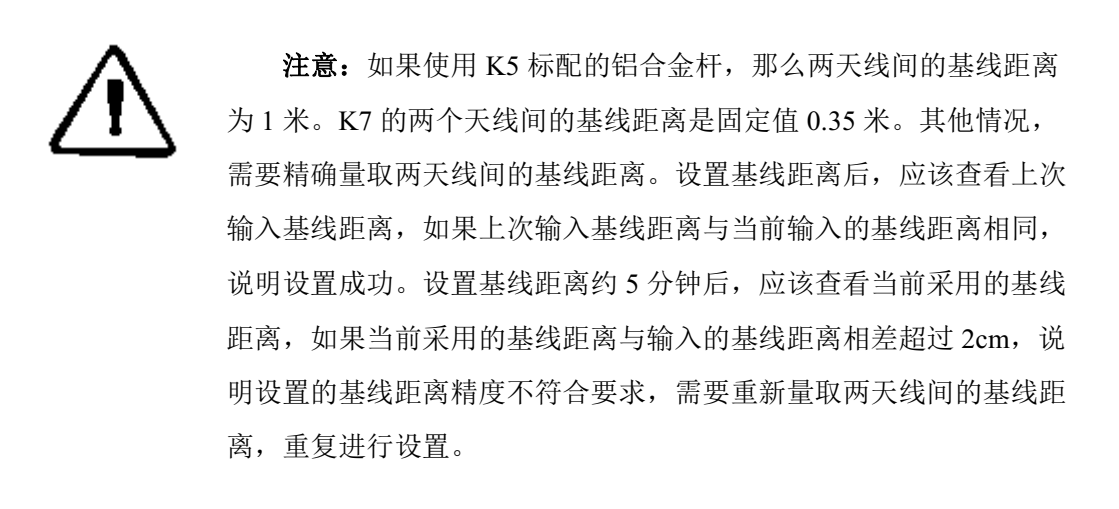

#### **18.4.3 RTK** 移动台

连接 GPS 的仪器类型选择 "K9/K10/V30/iRTK", 完成 GPS 连接后, 点击【设置移动台】按钮, 进入到 RTK 移动站仪器参数设置界面, 如图 15-17 所示,设置完成数据链、差分电文、高度截止角和数据输出格式参

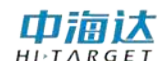

数后,点击【应用】。

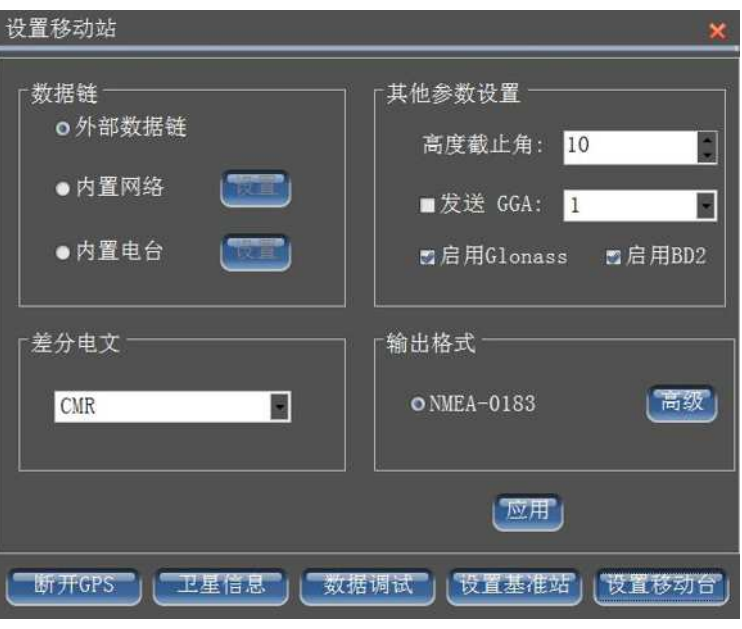

图 18-17 RTK 移动站设置

#### (**1**)设置数据链

【外部数据链】:使用 GPS 底部的小五芯接收差分数据。

【内置网络】:使用 GPS 内置的网络模块,接收网络服务器上的差分 数据。

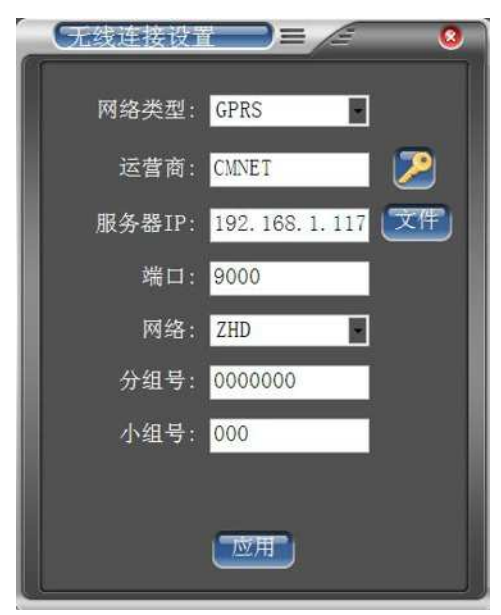

#### 图 18- 9 无线连接设置

网络类型: 根据 GPS 使用的网络模块讲行设置, 有 GPRS、CDMA 和 GSM 三种。

运营商: 使用 GPRS 时, 输入 "CMNET"。使用 CDMA 时, 输入 "card,card"。

服务器 IP 和端口: 可以手工输入服务器 IP 和端口, 还可以通过点击 【文件】显示已有的服务器列表,如图 15-10 所示,选取所需的服务器, 点击》按钮即可。

| 名称      | 运行商          | 服务器地址            |
|---------|--------------|------------------|
|         | <b>CMNET</b> | 202. 96. 185. 34 |
| 海达武汉    | CMNET        | 58.49.110.174    |
|         | <b>CMNET</b> | 202, 96, 185, 34 |
| 中海达iRTK | <b>CMNET</b> | www.zhdcors.o    |
| 江西      | CMNET        | 59.52.254.67     |
|         | <b>CMNET</b> | 219, 237, 206.   |
|         | CMNET        | 218.89.201.10    |
|         | <b>CMNET</b> | 61.128.195.49    |
|         | CMNET        | 220, 163, 82, 86 |
|         | CMNET        | 218, 66, 36, 21  |
|         | card, card   | 222, 54, 3, 237  |
|         | GZPIDW.GD    | 10.88.2.3        |
|         | CMNET        | 122, 224, 128,   |
| 苏[外网]   | <b>CMNET</b> | 58.213.159.13    |
| [苏[内网]  | jschgcy.js   | 10.142.138.90    |
|         | <b>CMNET</b> | 218, 94, 36, 189 |
|         | <b>CMNET</b> | 124, 227, 12, 20 |
| ま包      | <b>CMNET</b> | 202 136 58 8     |

图 18-10 服务器列表

"添加":向服务器列表中添加已有的服务器地址信息。

"更新":修改已有的服务器地址信息。

"删除":删除已有的服务器地址信息。

网络: 包括 ZHD 和 CORS, 如果使用中海达服务器, 请选择 ZHD, 并输入分组号和小组号;如果选择 CORS,需要输入源节点、用户名和密 **码。**

分组号和小组号:分别为七位数和三位数,小组号要求小于 255,基

准站和移动站的分组号和小组号必须保持一致。

VPN 设置:点击<sup>20</sup>按钮,输入网络用户名和网络密码。

【内置电台】:使用 GPS 内置的电台模块,接收差分数据无线电信号。 当选择内置电台方式时,需要设置电台频道。

(**2**)其他设置

移动站的其他设置参数包括差分电文、数据输出格式、高度截止角 等参数。

电文格式:包括 RTCA、RTCM(2.X)、RTCM(3.0)、CMR、NovAtel、 sCMRx。如果使用三星系统接收机,基准站电文格式必须设置为 sCMRx, 才可以支持北斗差分导航定位。如果使用北斗版 RTK 接收机,基准站电 文格式必须设置为 RTCM(3.0), 才可以发送差分数据。

数据输出格式: 可以设置 GPS 串口输出的数据类型和时间间隔。

高度截止角:表示接收卫星信号的截止角,可以在 5~20 之间调节。

发送 **GGA**:当连接 CORS 网络时,需要将移动站位置报告给计算主 机,以进行插值获得差分数据,如果使用此类网络,应该根据需要,勾选 "发送 GGA",并选择发送时间间隔, 默认的时间间隔为"1"秒。

启用 **Glonass**:设置是否启动 Glonass 卫星系统,打勾表示 Glonass 卫星参与解算。

## **18.5** 本章小结

串口调试是一个非常方便的工具,可以方便的对中海达不同型号的 GPS 发送命令,进行仪器参数设置。本系统根据连接的仪器型号不同,会 自动出现与该型号仪器相应的数据调试命令和参数设置界面。

#### **154**

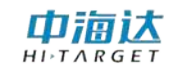

**CHAPTER**

**19**

# 实用工具

本章节介绍:

■坐标转换参数计算

■坐标转换

■距离方位计算

■单位换算

■本章小结

**155**

实用工具包括坐标转换参数计算、坐标转换、距离方位推算、单位 换算等功能。在软件主界面,点击【实用工具】,进入实用工具界面,如 图 19-1 所示。

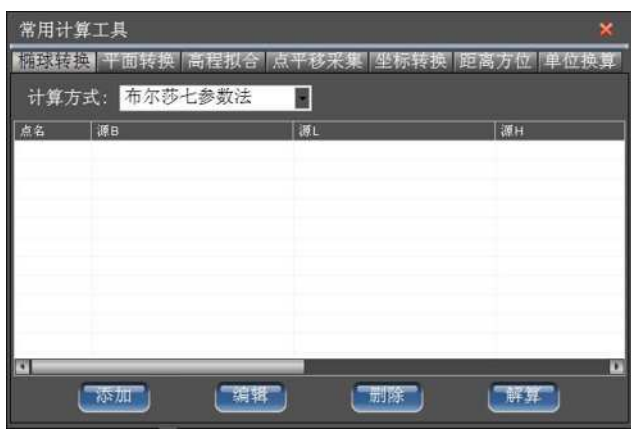

图 19-1 实用工具

## **19.1** 坐标转换参数计算

### **19.1.1** 椭球转换参数计算

#### (**1**)选择计算方式

椭球转换参数计算方式包括布尔莎七参数法、莫洛登斯基三参数法、 一步法和四参数+高程拟合。

#### (**2**)计算点坐标

添加点坐标:单击【添加】按钮,弹出如图 16-2 所示的坐标输入窗 体,添加已经知源点和目标点坐标,可直接输入坐标,或者单击 取当前连接的 GPS 测量点坐标(在【设备连接】模块,请确保设置正确 的 GPS 仪器连接参数),点击【完成】按钮即可。

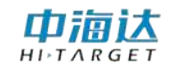

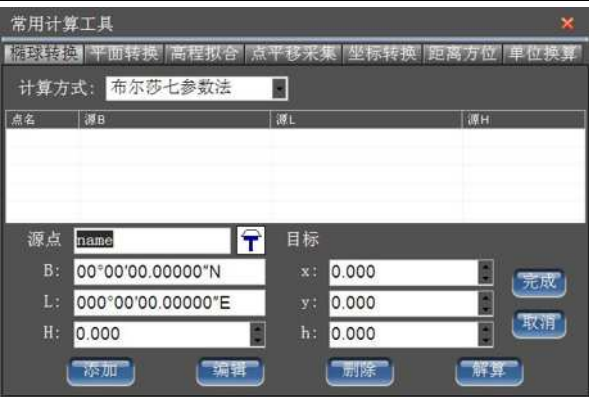

图 19-2 添加坐标点

编辑点坐标: 选中坐标列表中一行,点击【编辑】按钮,在弹出的坐 标输入窗体中,重新输入该点的坐标,点击【完成】按钮即可。

删除点坐标:选中坐标列表中一行,点击【删除】按钮即可。

#### (**3**)解算转换参数

布尔莎七参数需要三组坐标;莫洛登斯基三参数法只需要一个点;一 步法需要至少三组坐标; 四参数+高程拟合中固定差改正需二组坐标; 平 面拟合需三组坐标,曲面拟合需六组坐标。

勾选参与解算的坐标点,单击【解算】按钮,采用勾选的坐标进行解 算,计算转换参数,单击【应用】,可将计算的参数应用到当前项目坐标 转换参数设置中。

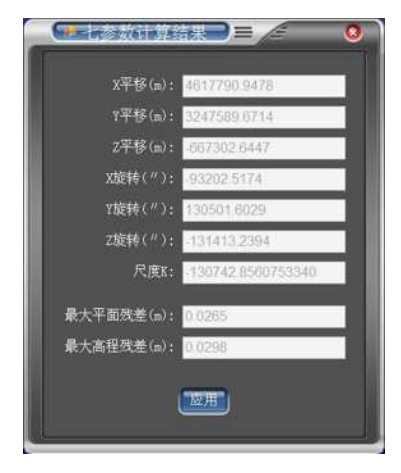

图 19- 3 计算七参数

## **19.1.2** 平面转换参数计算

中海达  $H I \rightharpoonup T A R G F T$ 

在一些项目中,参与计算平面转换参数和高程拟合参数的已知点为 不同的点时,需要分别进行平面转换参数计算和高程拟合参数计算。

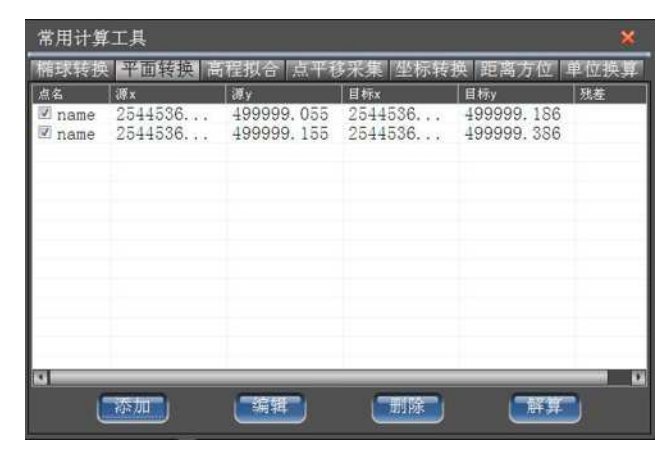

图 19- 4 平面转换参数

#### (**1**)计算点坐标

添加点坐标:单击【添加】按钮,弹出如图 16-5 所示的坐标输入窗 体,添加已经知源点和目标点坐标,点击【完成】按钮即可。

| 常用计算工具<br>×                            |         |                                          |                         |                           |    |  |
|----------------------------------------|---------|------------------------------------------|-------------------------|---------------------------|----|--|
| 前球转换  半面转换  高程拟合   点平移采果   坐标转换   距离方位 |         |                                          |                         |                           |    |  |
| 点名                                     | 源×      | 源y                                       | 目标x                     | 目标y                       | 残差 |  |
| $\sqrt{x}$ name<br>name                | 2544536 | 499999.055<br>2544536 499999.155 2544536 | 2544536                 | 499999, 186<br>499999.386 |    |  |
|                                        |         |                                          |                         |                           |    |  |
| 源点                                     | name    |                                          | 目标                      |                           |    |  |
|                                        |         |                                          |                         |                           | 完成 |  |
| x:                                     | 0.000   |                                          | 0.000<br>$X$ :          |                           |    |  |
| $y$ :                                  | 0.000   |                                          | 0.000<br>V <sub>2</sub> |                           |    |  |
|                                        | 孫加      |                                          | 医野脑                     |                           |    |  |

图 19- 5 添加点坐标

编辑点坐标: 选中坐标列表中一行,点击【编辑】按钮, 在弹出的坐 标输入窗体中, 重新输入该点的坐标, 点击【完成】按钮即可。

删除点坐标:选中坐标列表中一行,点击【删除】按钮即可。

(**2**)解算转换参数

#### 中海达  $H I \rightharpoonup T \wedge R G F$

## **HD-MAX 系列产品说明书**

勾选参与解算的坐标点(至少两组坐标),单击【解算】按钮,采用勾 选的坐标进行解算,计算转换参数,单击【应用】,可将计算的参数应用 到当前项目坐标转换参数设置中。

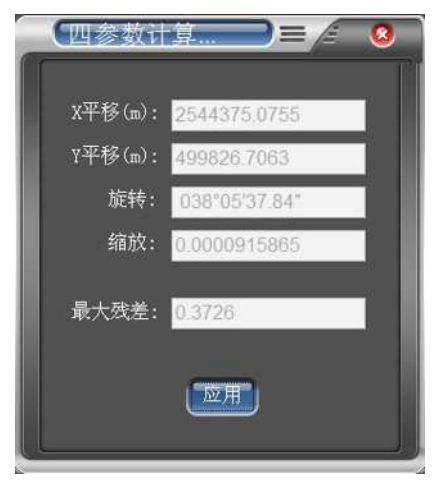

图 19- 6 计算四参数

## **19.1.3** 高程拟合参数计算

在一些项目中,参与计算平面转换参数和高程拟合参数的已知点为 不同的点时,需要分别进行平面转换参数计算和高程拟合参数计算。

| 常用计算工具        |                                                                                 |                                             |    |                               |    |
|---------------|---------------------------------------------------------------------------------|---------------------------------------------|----|-------------------------------|----|
|               | 殖球转换 平面转换 医精制化 点平移采集 坐标转换 距离方位 单位换                                              |                                             |    |                               |    |
| 高程拟合模型: 固定差改正 |                                                                                 |                                             |    |                               |    |
| 点名<br>name    | $\overline{\mathbf{x}}$<br>2544536<br>$\frac{1}{2}$ name 2544536 499999 -0.1735 | $\overline{\mathbf{v}}$<br>$499999 -0.0881$ | 源h | 目标h<br>$-0.0735$<br>$-0.2735$ | 死差 |
| <b>COL</b>    |                                                                                 |                                             | 删除 |                               | w  |

图 19- 7 高程拟合参数

#### (**1**)选择拟合模型

高程拟合模型有固定差改正、平面拟合、曲面拟合,

#### (**2**)计算点坐标

中滴认

添加点坐标:单击【添加】按钮,弹出如图 19-8 所示的坐标输入窗 体,添加点坐标,输入源点高程和目标点高程,点击【完成】按钮即可。

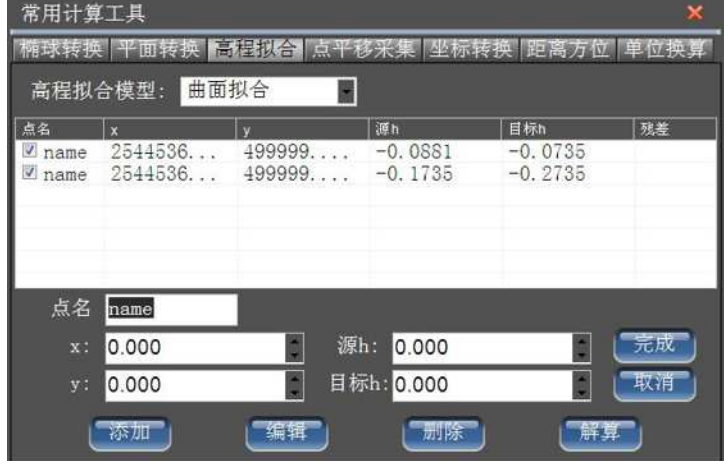

图 19- 8 添加点坐标

编辑点坐标:选中坐标列表中一行,点击【编辑】按钮,在弹出的坐 标输入窗体中, 重新输入该点的坐标, 点击【完成】按钮即可。

删除点坐标:选中坐标列表中一行,点击【删除】按钮即可。

#### (**3**)解算转换参数

固定差改正至少需要 1 个起算点,平面拟合至少需要 3 个起算点,曲 面拟合至少需要 6 个起算点。勾选参与解算的坐标点,单击【解算】按钮, 采用勾选的坐标点进行解算,计算转换参数,查看残差,一般要求最大残 差值小于 3cm, 如果满足要求, 单击【应用】, 可将计算的参数应用到当 前项目坐标转换参数设置中。

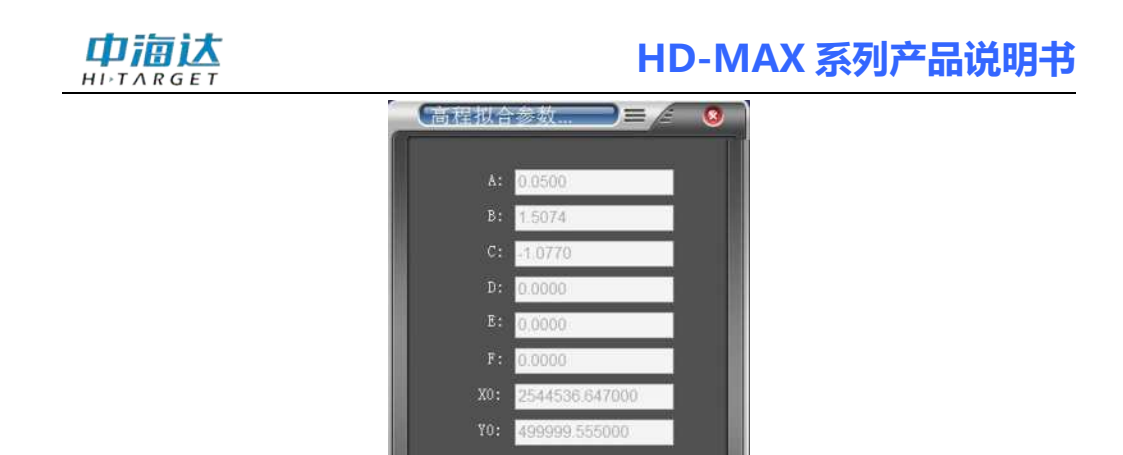

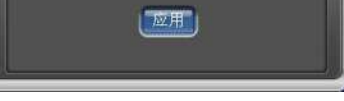

最大残差:

图 19- 9 计算高程拟合参数

## **19.1.4** 点平移参数计算

点平移用于计算两坐标系统之间的平面和高程的平移参数,主要应 用于部分工程测量。通过一个已知点,将投影后的平面坐标进行平移,从 而转换成当地工程坐标系。在进行点平移参数计算前,请确保【设备连接】 的 GPS 仪器连接参数设置正确。

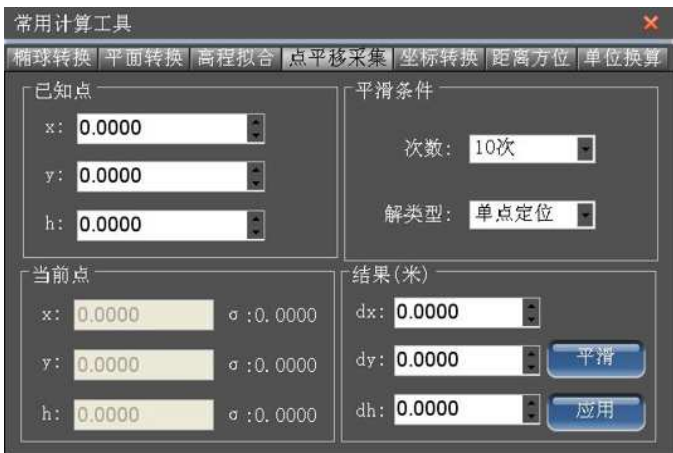

图 19- 10 点平移参数

## (**1**)输入已知点坐标

输入当前测量点的已知点平面坐标。

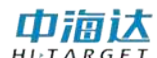

#### (**2**)设置平滑条件

次数: 选择平滑次数, 包含"10次"、"50次"、"100次"和"手动 停止"。

解类型: 筛选 GPS 数据点的条件, 包含"单点定位"、"差分解"和 "固定解",比如选择"差分解",那么只有 GPS 解算精度达到差分解或 以上的数据才进行平滑计算。

(3)计算点平移参数

单击【平滑】,开始采集 GPS 测量点坐标,并进行平滑计算,单击【停 止】则终止平滑采集。点击【应用】,可将计算的结果应用到当前项目的 点平移参数中。

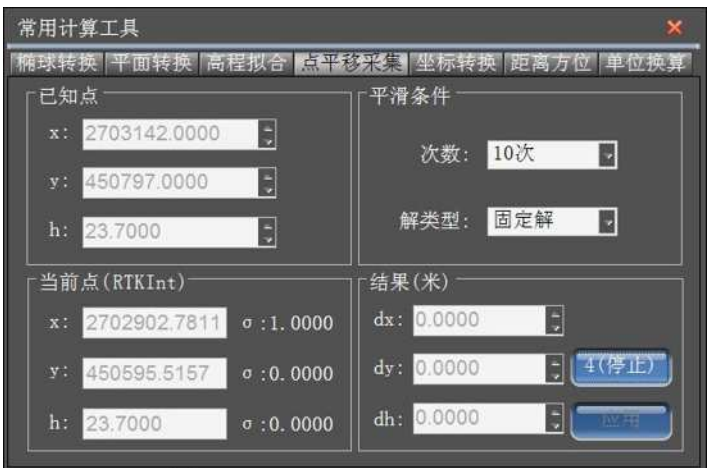

图 19- 11 计算点平移参数

## **19.2** 坐标转换

坐标转换使用的是当前项目的转换参数,因此,在进行坐标转换前, 请确保在【坐标参数】中输入正确的转换参数。

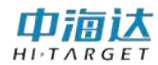

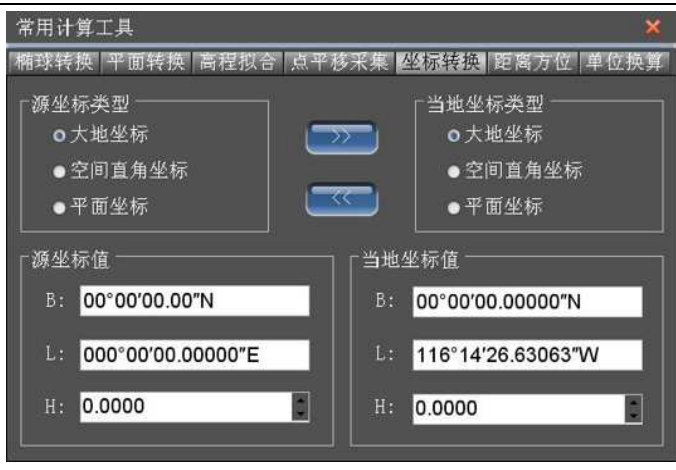

图 19- 12 坐标转换

选择源坐标类型和当地坐标类型,根据转换需要输入源坐标或当地坐 标值:

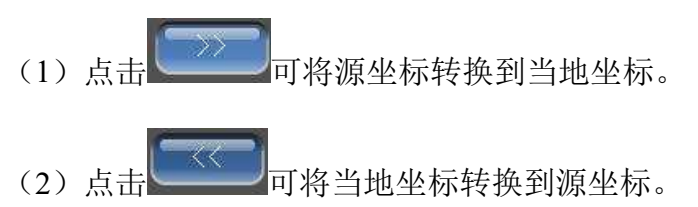

## **19.3** 距离方位计算

可以计算进行两点间的距离和方位角,还可以通过距离和方位推算点 坐标。

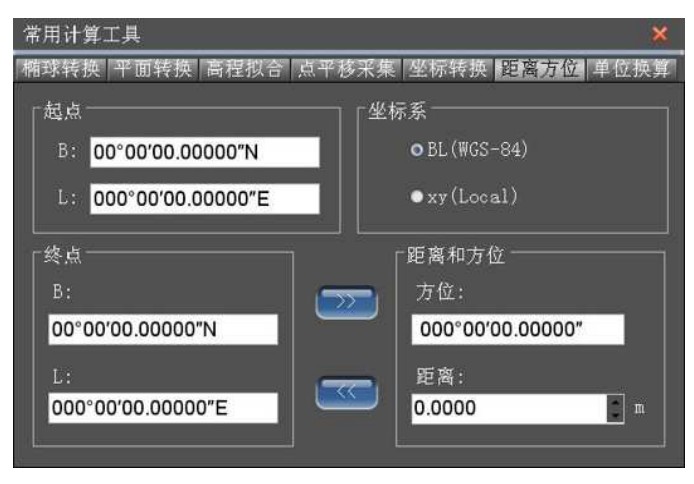

图 19- 13 距离和方位计算

坐标系:计算的起点坐标和终点坐标的坐标,可以是 WGS-84 经纬度, 也可以是地方平面坐标。

- 起点:计算距离和方位的起算点。
- 终点:计算距离和方位的终点。
- 方位:从起点指向终点方向与真北方向的夹角。
- 距离:起点到终点的平面距离。
	- (1)点击 第二 可由当前起点和终点计算距离和方位。
	- (2)点击 <sup>(<< )</sup>可以由当前起点和距离方位角值推算终点坐标。

## **19.4** 单位换算

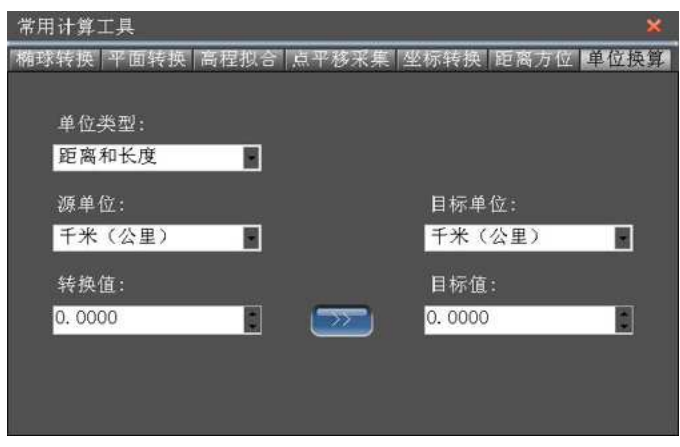

图 19- 14

选择单位类型,然后选择源单位和目标单位,输入转换值,点击 即可计算出目标单位对应的目标值。

中海达  $H I \rightharpoonup T \wedge R G F$ 

## **19.5** 坐标库

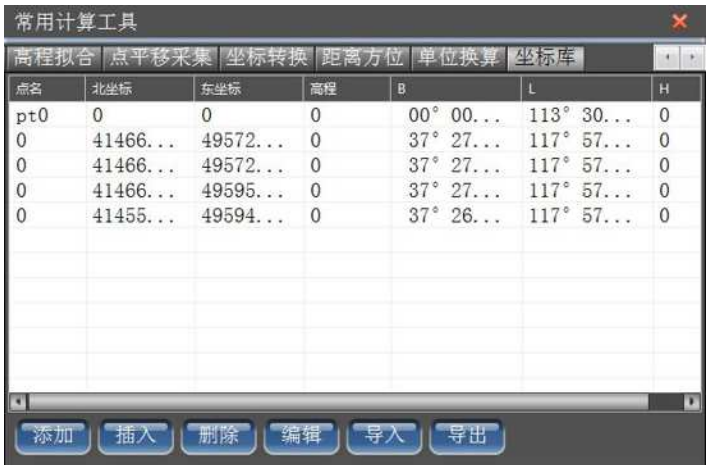

图 19- 15 坐标库

编辑坐标库文件,通过【添加】、【插入】、【删除】、【编辑】按钮进 行编辑。也可以导入或者导出 csv 文件或 DXF 文件。

## **19.5** 本章小结

实用工具提供了坐标转换参数计算、坐标转换、距离方位计算、单位换算 等多种常用的计算工具,极大的方便了用户日常工作的需要。

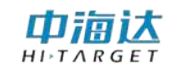

#### **CHAPTER**

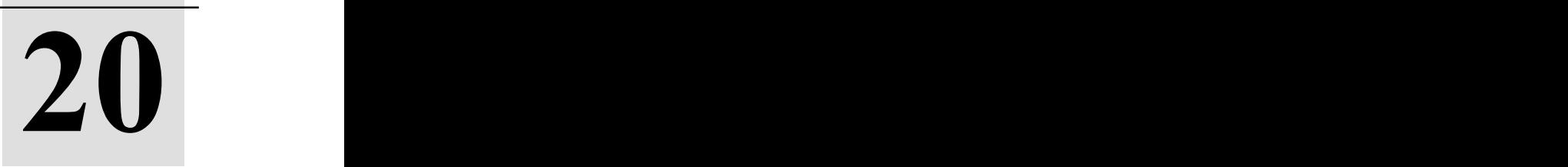

# 软件注册

本章节介绍:

■软件注册

■软件狗

■本章小结

## 山浦认

## **20.1** 软件注册

用户购买本软件后,中海达公司会提供软件狗对应的 16 位永久注册 码,用户只需输入注册码,点击【注册】即可,"当前有效期"显示软件 狗注册的到期日期。如果用户使用的注册码是临时注册码,请在注册码过 期前联系中海达当地分支机构获取永久注册码。

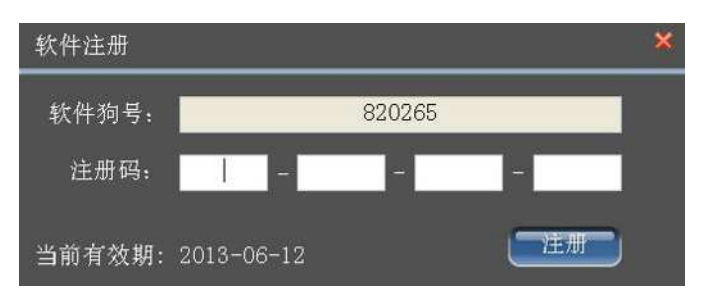

图 20- 1 软件注册

如果软件狗号显示"无软件狗",表示软件没有检测到 HiMAX 测深仪软件狗。 当前有效期显示为"永久码"表示当前软件狗已经注册为永久性,不受时间限制了。

## **20.2** 软件狗

HiMAX 测深仪软件狗是该软件专用软件狗,其他的软件狗本软件无 法识别。用户如需购买软件狗,请与当地中海达分支机构联系。

## **20.3** 本章小结

用户在使用临时码时,请注意到期时间,防止因为临时码过期影响测量作 业。如果用户需要获取注册码或者更换软件狗,请与当地中海达分支机构 联系。

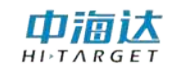

#### **CHAPTER**

# **21**

# 软件升级

本章节介绍:

■本地升级

■在线升级

■本章小结

在软件升级过程中,360 软件、防火墙或其他杀毒软件可能会阻止升 级程序的启动,请关闭该类软件。

## **21.1** 本地升级

本地升级有两种方式:

(1) 下载最新的程序安装包

步骤一:从中海达官方网站 [http://www.hi-target.com.cn/](http://www.zhdgps.com/)下载中心下载 最新的 HiMAX 测深仪软件安装包。

步骤二:卸载已安装的 HiMAX 测深仪软件。

步骤三: 运行新的 HiMAX 测深仪软件安装包, 进行程序安装。

(2) 下载最新的升级文件

步骤一:从中海达官方网站 [http://www.hi-target.com.cn/](http://www.zhdgps.com/)下载中心下载 最新的 HiMAX 测深仪软件升级文件。

步骤二:在软件主界面,点击【软件升级】,启动软件升级向导系统, 在【选项】中选择"本地升级",如图 21-1 所示。

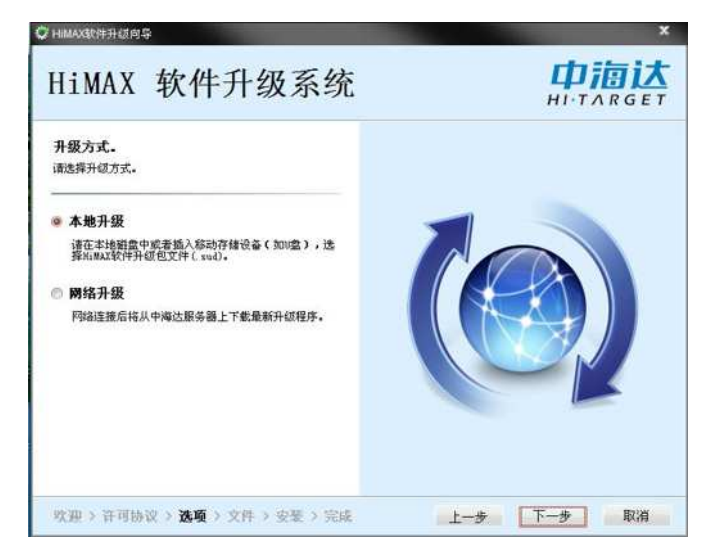

图 21-1 本地升级

中海认  $H I \rightharpoonup T \wedge R G E T$ 

## **HD-MAX 系列产品说明书**

步骤三: 在升级向导的【文件】步骤,选择升级文件的路径, 如图 21-2 所示。然后,点击【下一步】,直到升级完成。

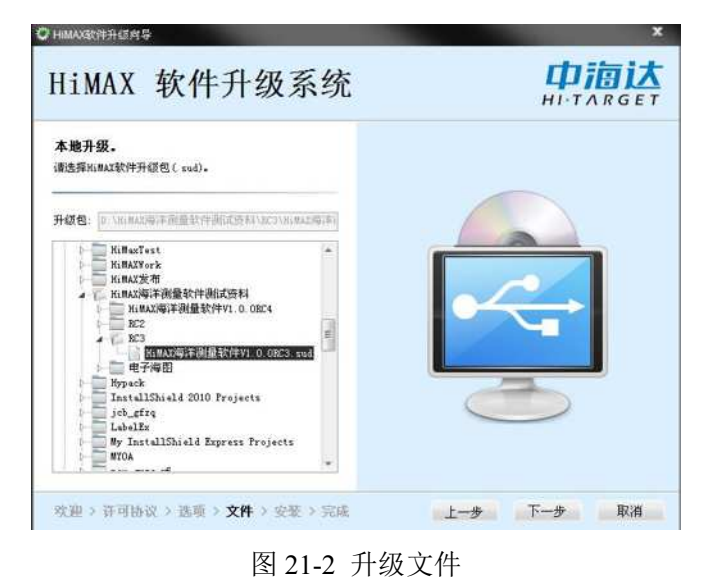

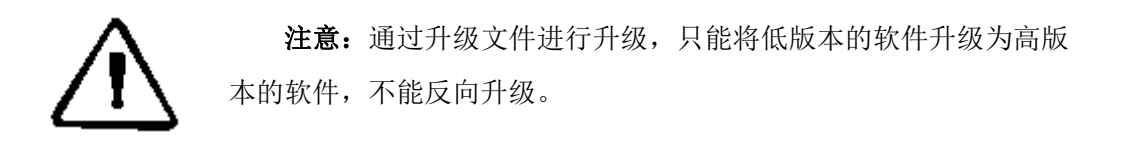

## **21.2** 在线升级

如果当前软件运行环境可以连接因特网,用户可以通过在线升级方式 进行软件升级。在软件主界面,点击【软件升级】,启动软件升级向导系 统, 在【选项】中选择"网络升级", 如图 21-3 所示。

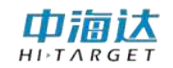

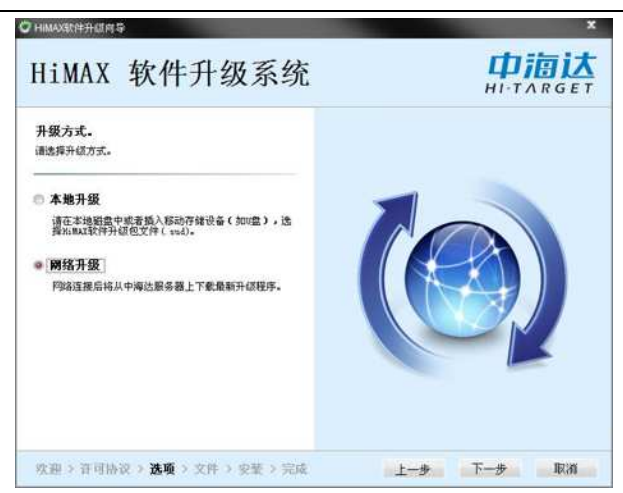

图 21- 3 在线升级

点击【下一步】,升级系统自动获取最新版本软件的更新文件,如图 17-4 所示。然后,点击【下一步】,直到升级完成。

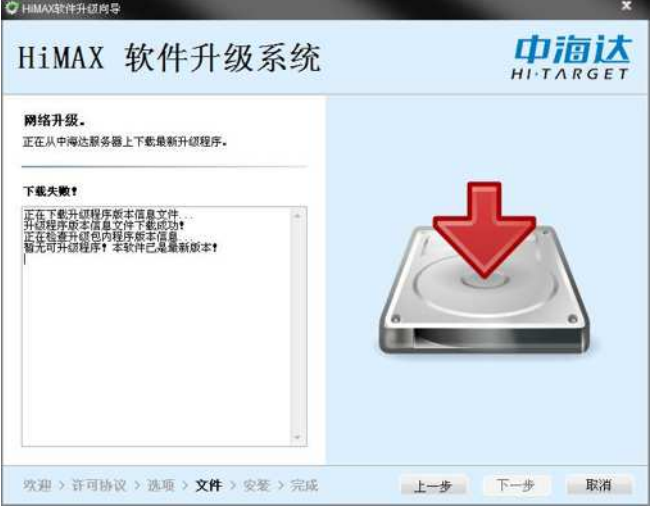

图 21- 4 获取更新文件

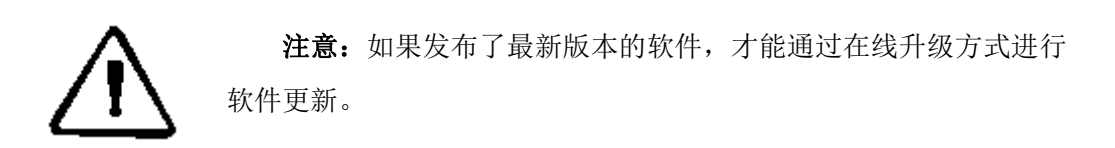

# 中调达

## **21.3** 本章小结

HiMAX 测深仪软件支持本地升级和在线升级,本地升级请到官网中 下载最新的安装软件或升级文件,在线升级需要连接因特网。在软件安装 过程中,请关闭 360 等相关杀毒软件,以免对软件安装造成不必要的麻烦, 如若遇到问题,请咨询当地中海达分支机构,我们竭诚为您服务!
### **CHAPTER**

# **22**

# Hi-MAX 测深仪软件典型快速应用

本章节介绍:

- ■简单验潮测深方案
- ■**RTK** 无验潮测深方案

### 典型快速应用方案一:简单验潮测深方案

1、 新建任务

### 进入方法:软件主界面**-**【项目任务】**-**【新建】

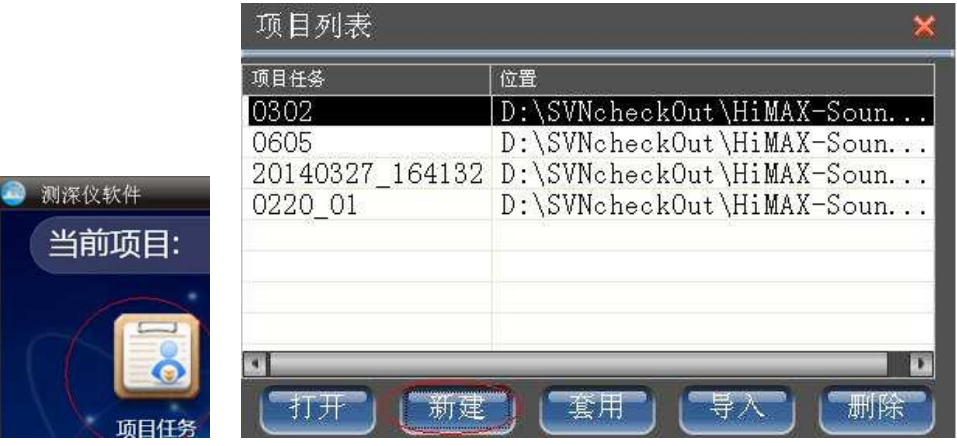

- 2、 输入测量参数
	- 进入方法:软件主界面**-**【坐标参数】

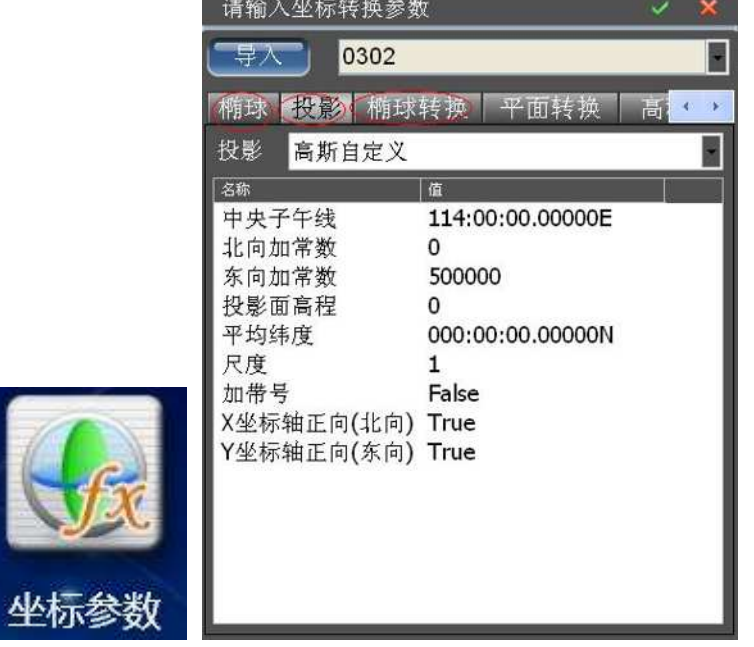

3、 设置设备串口和波特率,不需要输入天线到水面高。 进入方法:软件主界面**-**【设备连接】

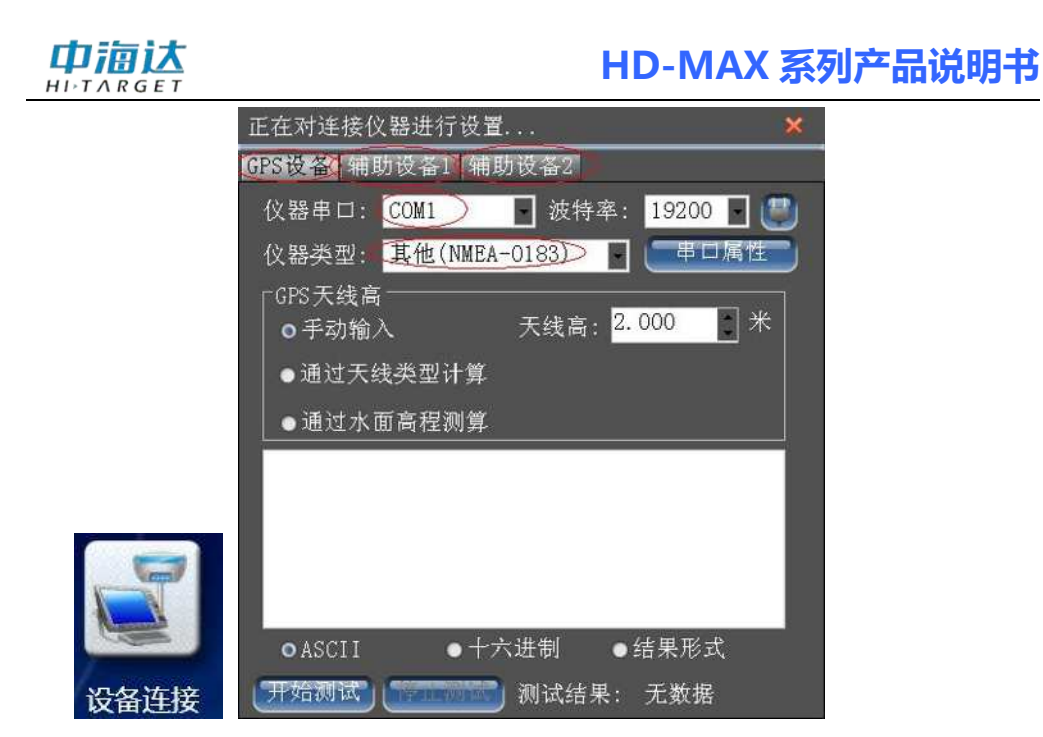

4、 设置船形和天线偏差改正

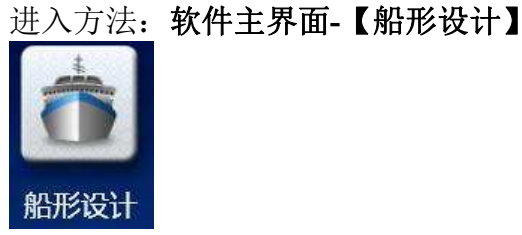

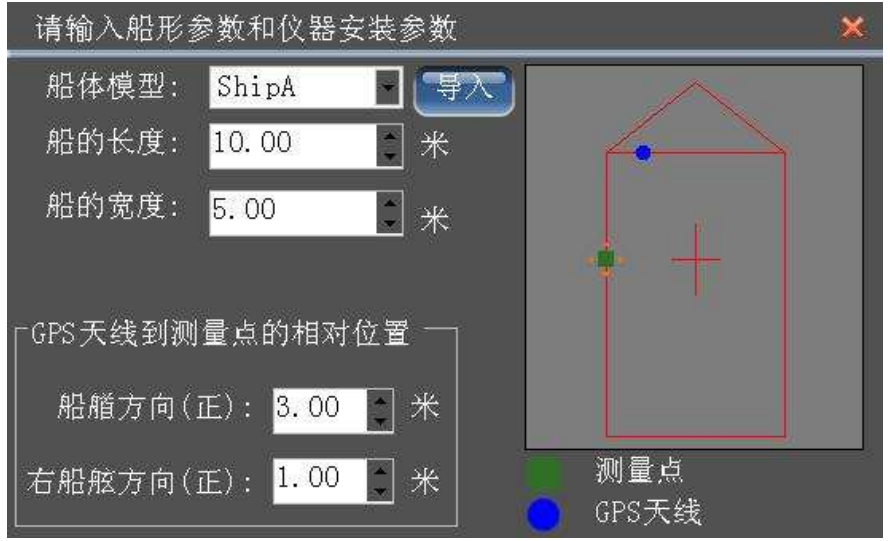

5、 计划线设计: 多种方式:鼠标画,航道布线,dxf 计划线调入 进入方法:软件主界面**-**【计划线设计】**-**【计划线导入】

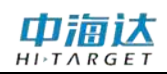

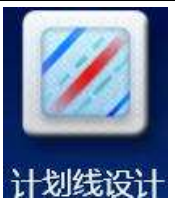

6、 导入海图或工程底图 进入方法:

软件主界面**-**【电子海图】**-**【海图导入】 软件主界面**-**【工程底图】**-**【导入 **DXF**】

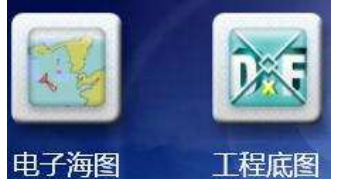

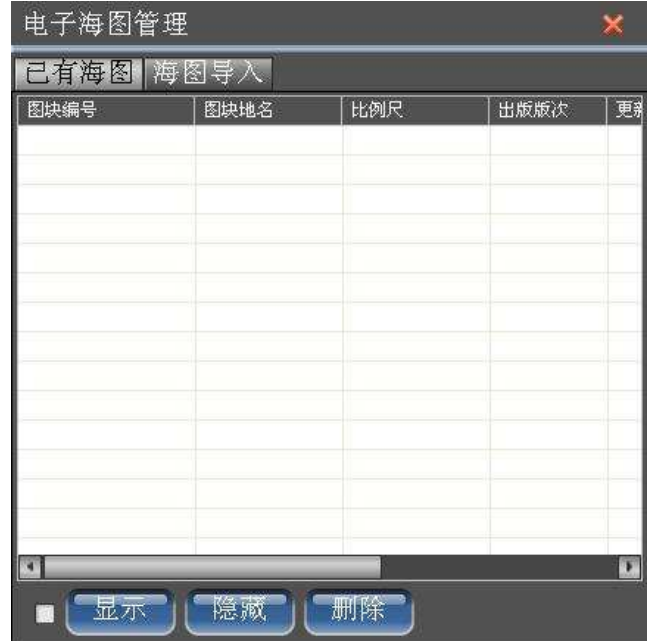

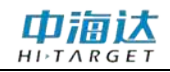

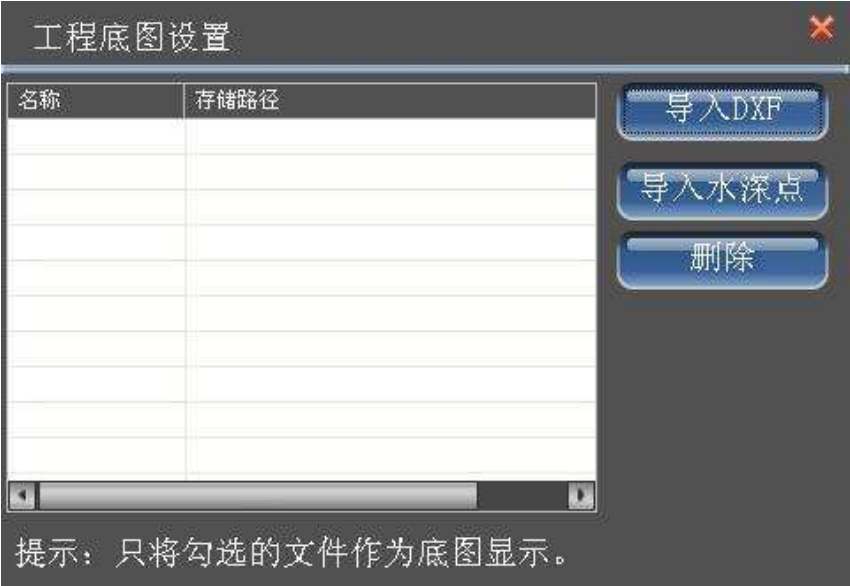

7、 测量设置:设置测量记录限制条件,定标方式,设置报警条件 进入方法:软件主界面**-**【测深测量】**-**【测量设置】

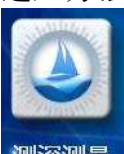

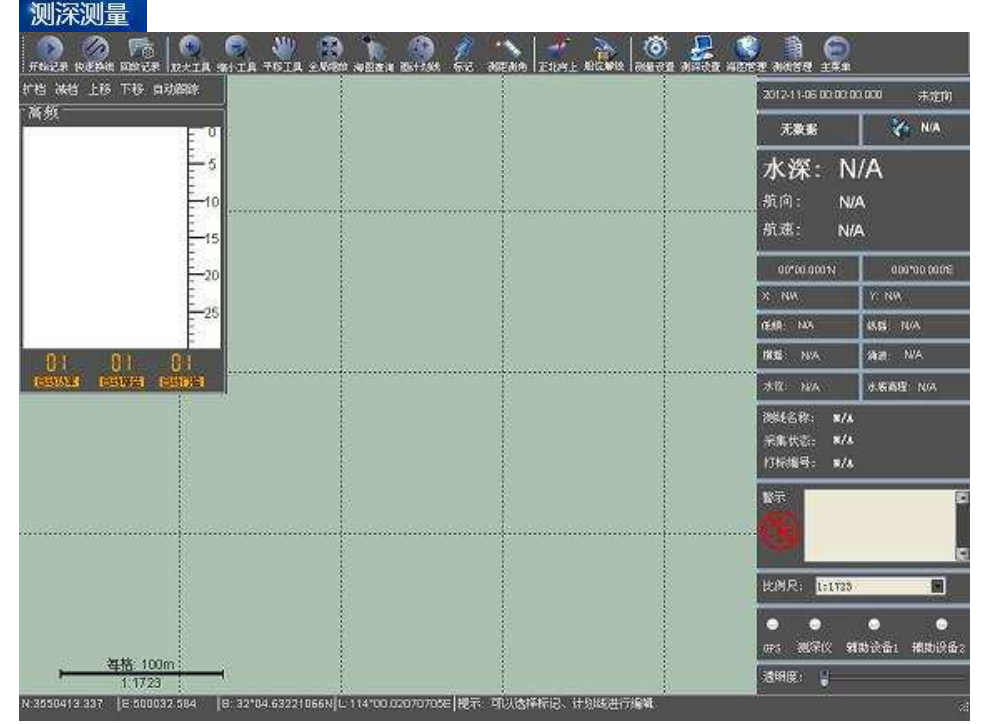

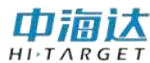

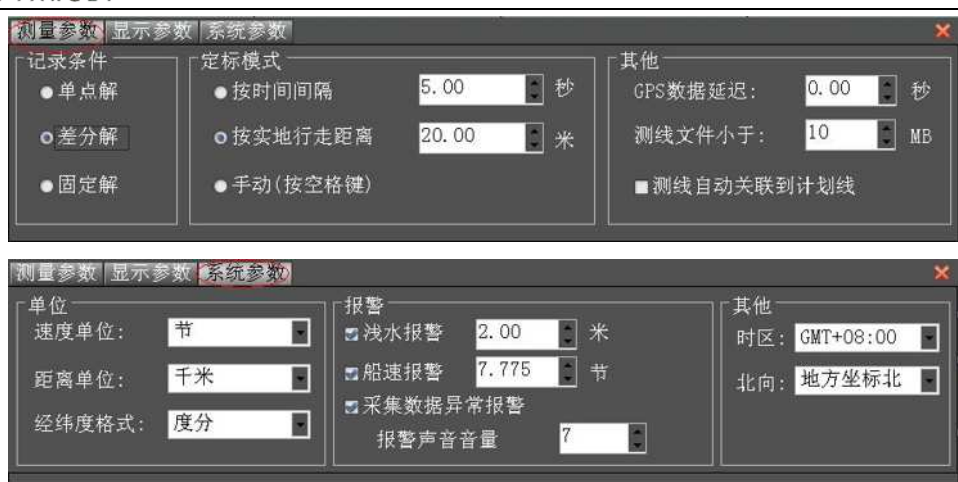

8、 测深设置 1:设置单频或双频模式,设置探头吃水和测量盲区 进入方法:软件主界面**-**【测深测量】**-**【测深设置】

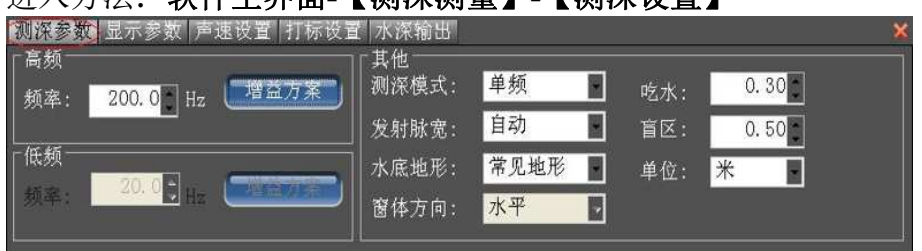

测深设置 2: 计算或设置声速,设置打标线的内容。

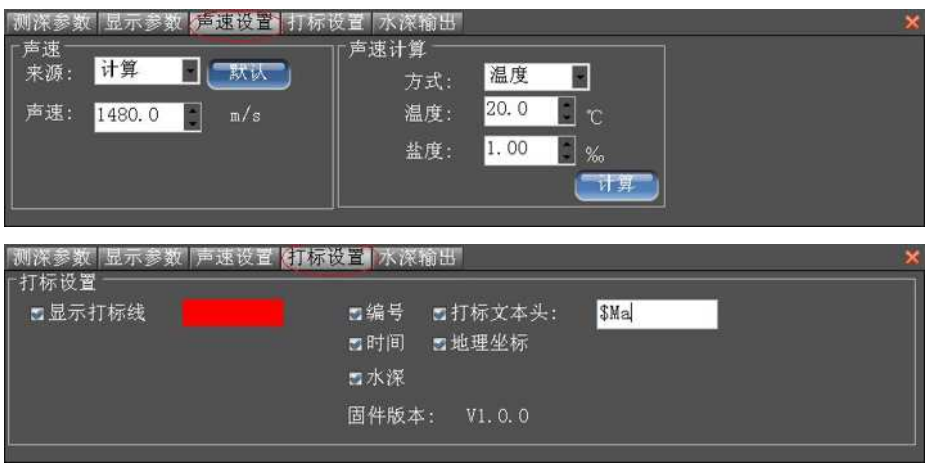

9、 开始测深开始测量并记录,并随时跟进水深回波图形和测量界面的信 息,如果有异常即使解决。 进入方法:软件主界面**-**【测深测量】**-**【开始记录】

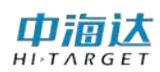

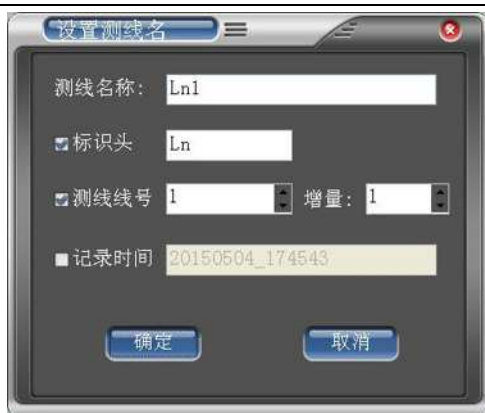

#### 测量测深界面如下:

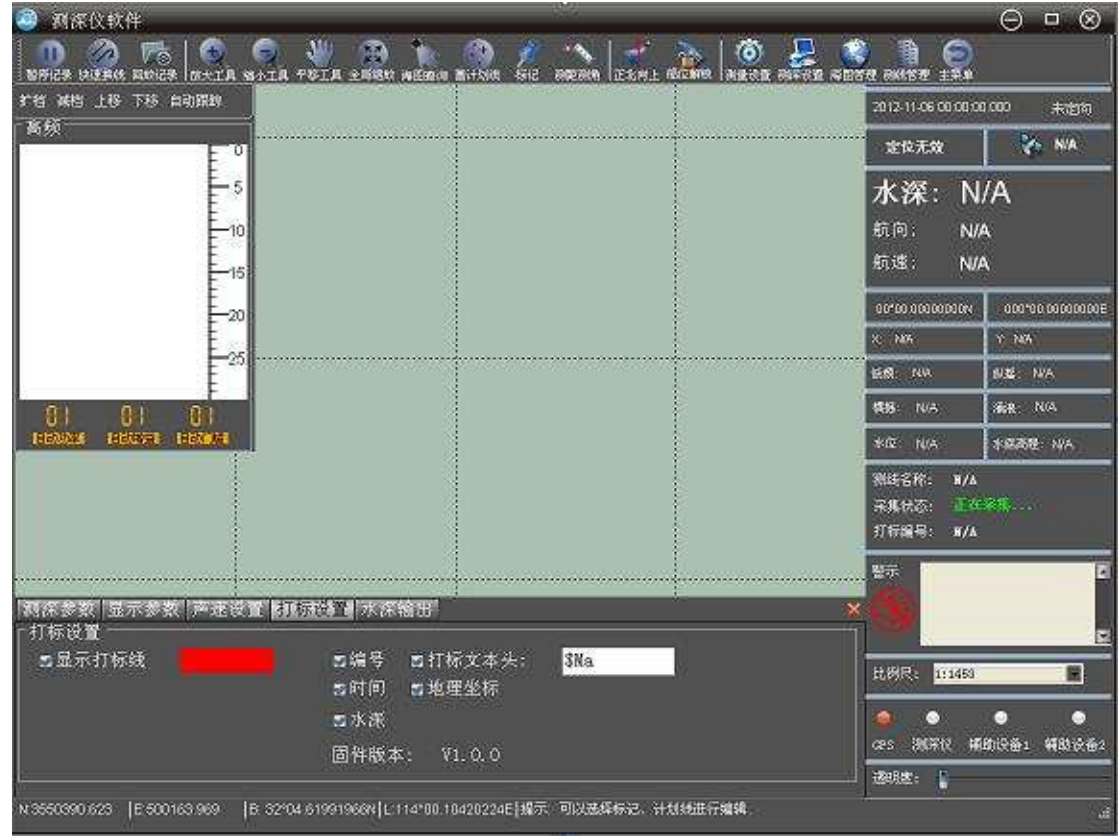

10、水深编辑取样后,保存。

进入方法:软件主界面**-**【水深取样】**-**双击某测线后**-**【打开】

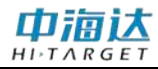

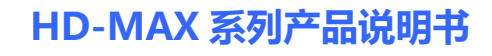

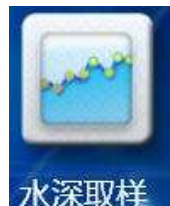

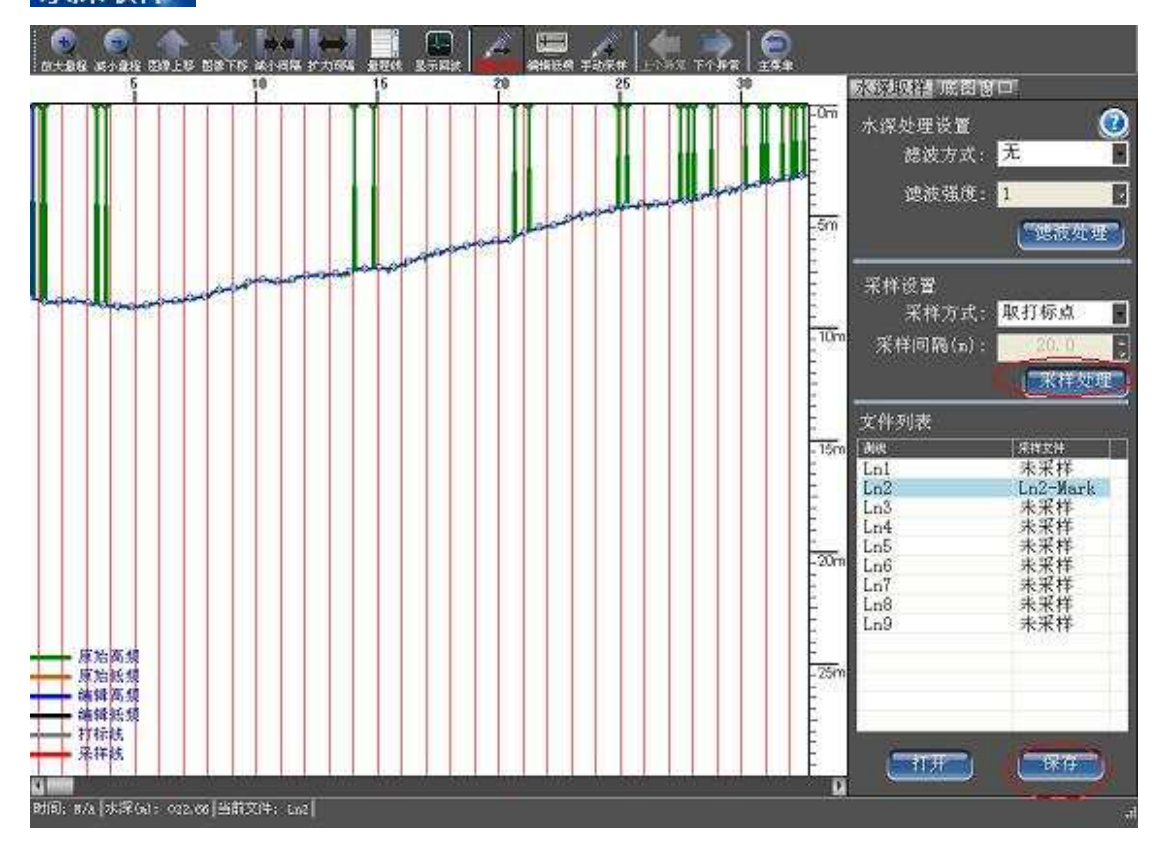

11、延迟改正和动态静态吃水改正。

进入方法:

软件主界面**-**【数据改正】**-**【延迟改正】

软件主界面**-**【数据改正】**-**【吃水改正】

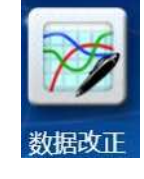

延迟改正界面:

**180**

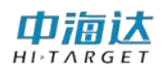

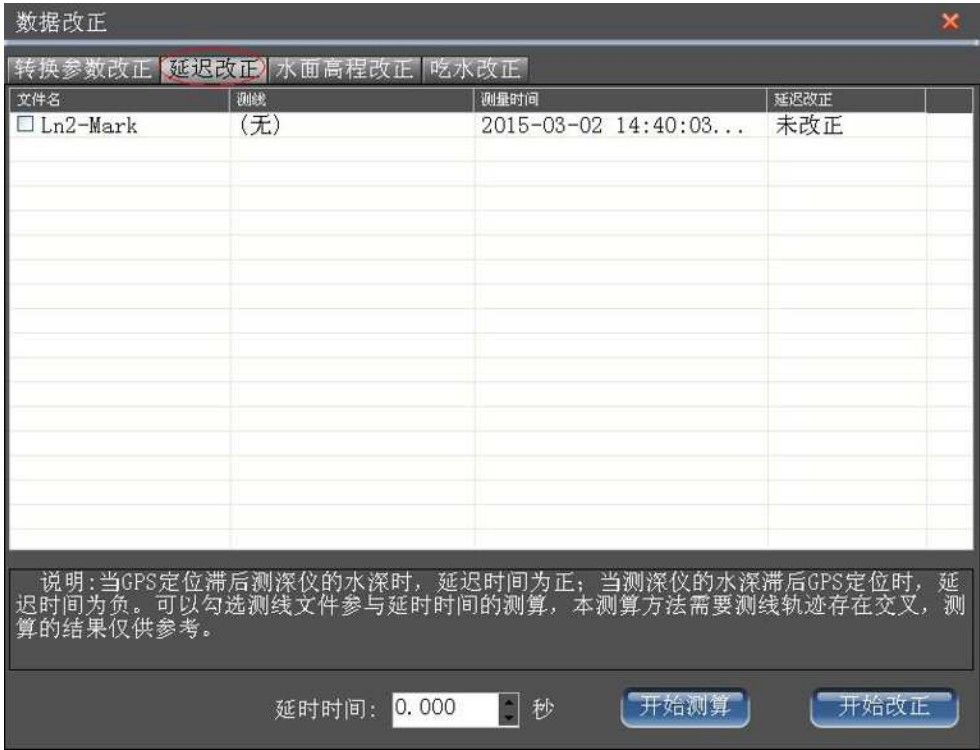

吃水改正界面:

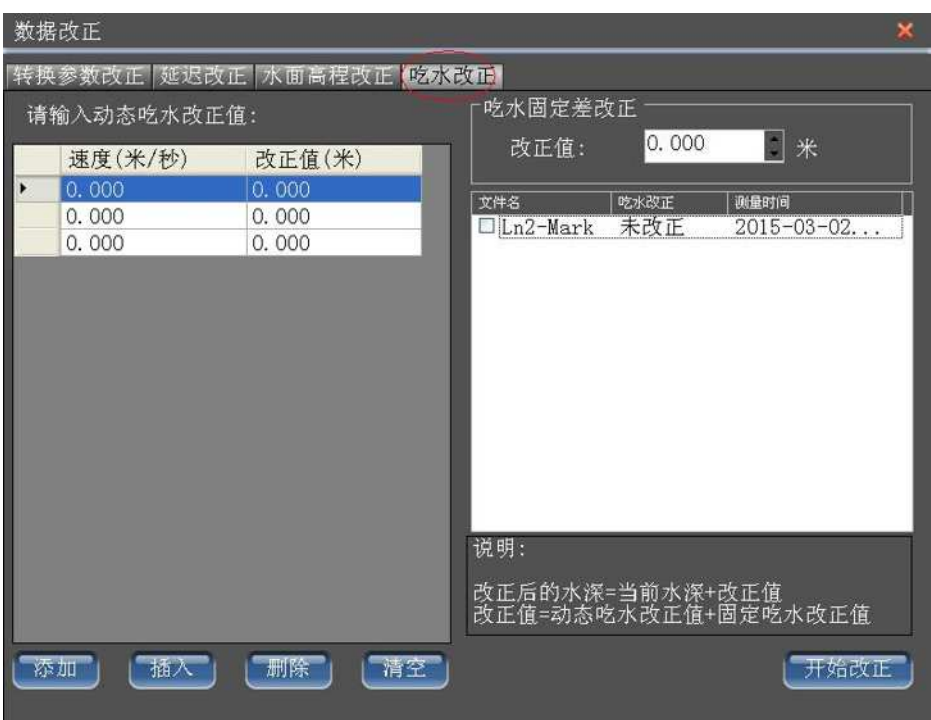

12、验潮改正(固定水位,单站验潮,复杂多站验潮)

# 中福达

### **HD-MAX 系列产品说明书**

进入方法:软件主界面**-**【潮位改正】**-**【潮位文件】 进入方法:软件主界面**-**【潮位改正】**-**【潮位改正】**-**【改正】

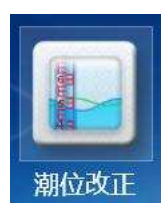

这里仅拿最常用的单验潮站为例,固定水位比较简单,复杂多站验潮参考 前文的详细说明书。

下面的时间间隔可以,5 分钟到 1 小时记录一次,根据实际水位变化的快 慢决定。

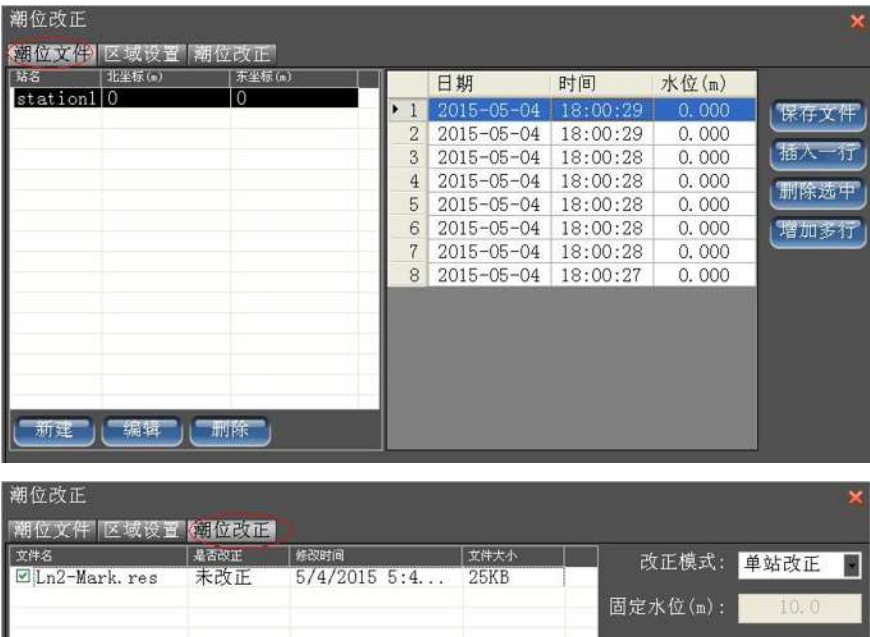

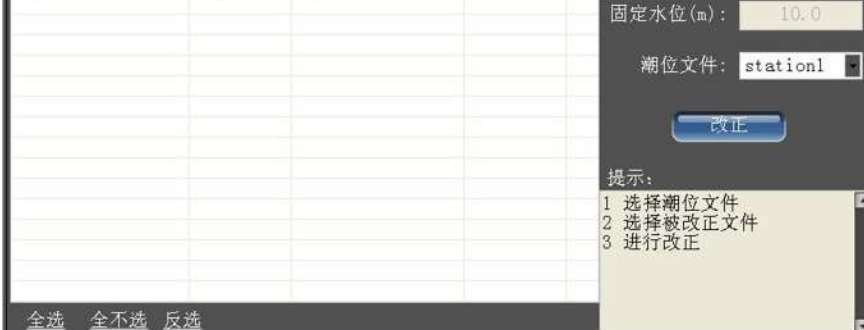

# 中调达

13、成果输出

### 进入方法:软件主界面**-**【成果预览】**-**【成果导出】

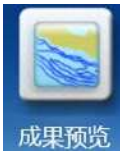

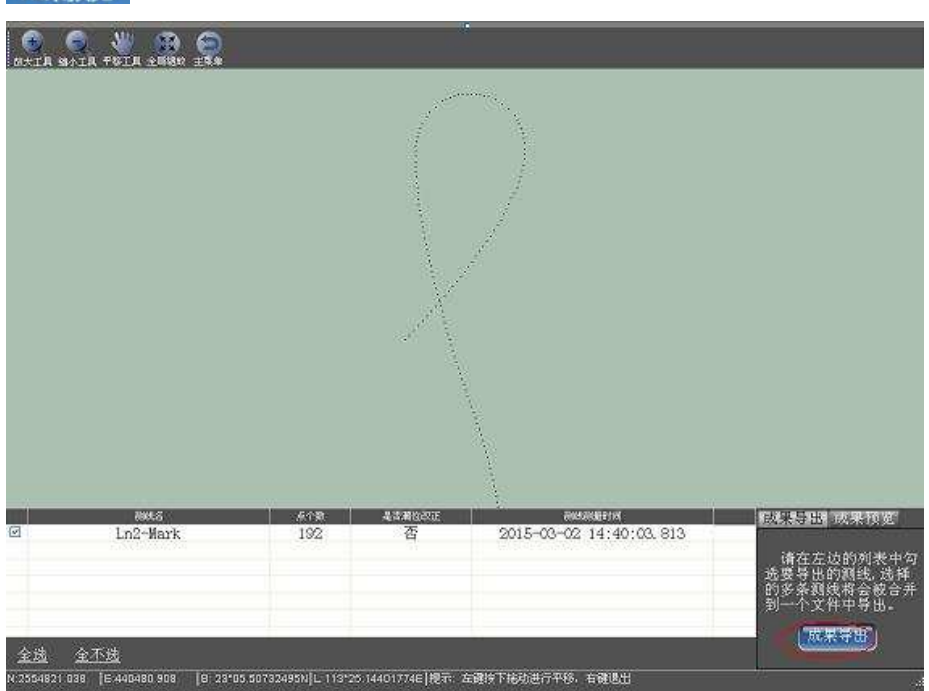

#### 中滴认  $H I \rightharpoonup T A R G F T$

#### 典型快速应用方案二:**RTK** 无验潮测深方案

- 1、 新建任务。 见《简单验潮测深方案》。
- 2、 输入测量参数。见《简单验潮测深方案》。
- 3、 设置设备串口和波特率,必须输入天线到水面高。见《简单验潮测深 方案》。

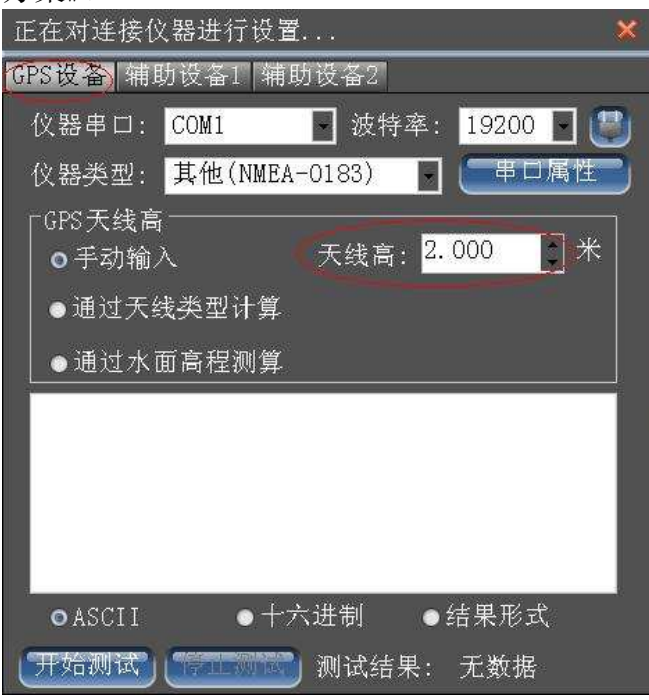

- 4、 设置船形和天线偏差改正。见《简单验潮测深方案》。
- 5、 计划线设计。见《简单验潮测深方案》。
- 6、 导入海图或工程底图。见《简单验潮测深方案》。
- 7、 测量设置:设置测量记录限制条件,定标方式,设置报警条件。见《简 单验潮测深方案》。
- 8、 测深设置 1:设置单频或双频模式,设置探头吃水和测量盲区。见《简 单验潮测深方案》。

9、测深设置 2:计算或设置声速,设置打标线的内容。见《简单验潮测 深方案》。

- 10、开始测深开始测量并记录,并随时跟进水深回波图形和测量界面的信
- 息,如果有异常即使解决。见《简单验潮测深方案》。
- 11、水深编辑取样后,保存。见《简单验潮测深方案》。
- 12、延迟改正,水面高程改正和静态吃水改正,注意:不需要动态吃水改

#### **184**

# 中福达

### **HD-MAX 系列产品说明书**

正。见《简单验潮测深方案》。下图的水面高程改正仅为示意,实际的 RTK 测量出来的水面高程变化应该是比较稳定的,不会在几十秒内那么大的差 距。

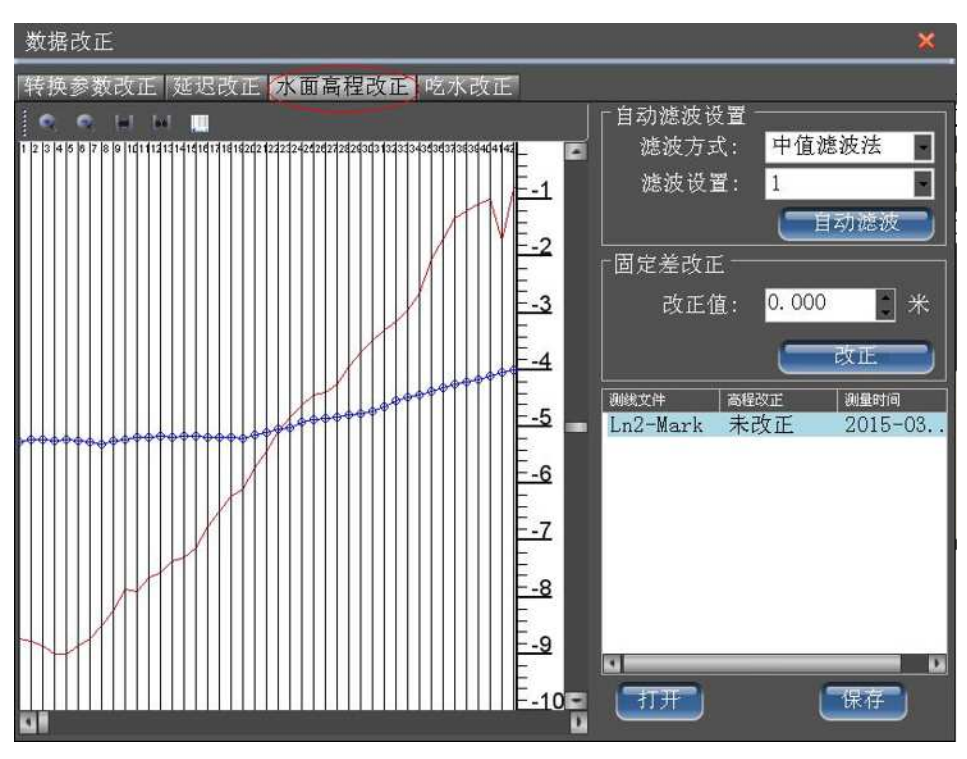

### 进入方法:软件主界面**-**【数据改正】**-**【水面高程改正】

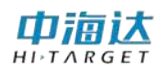

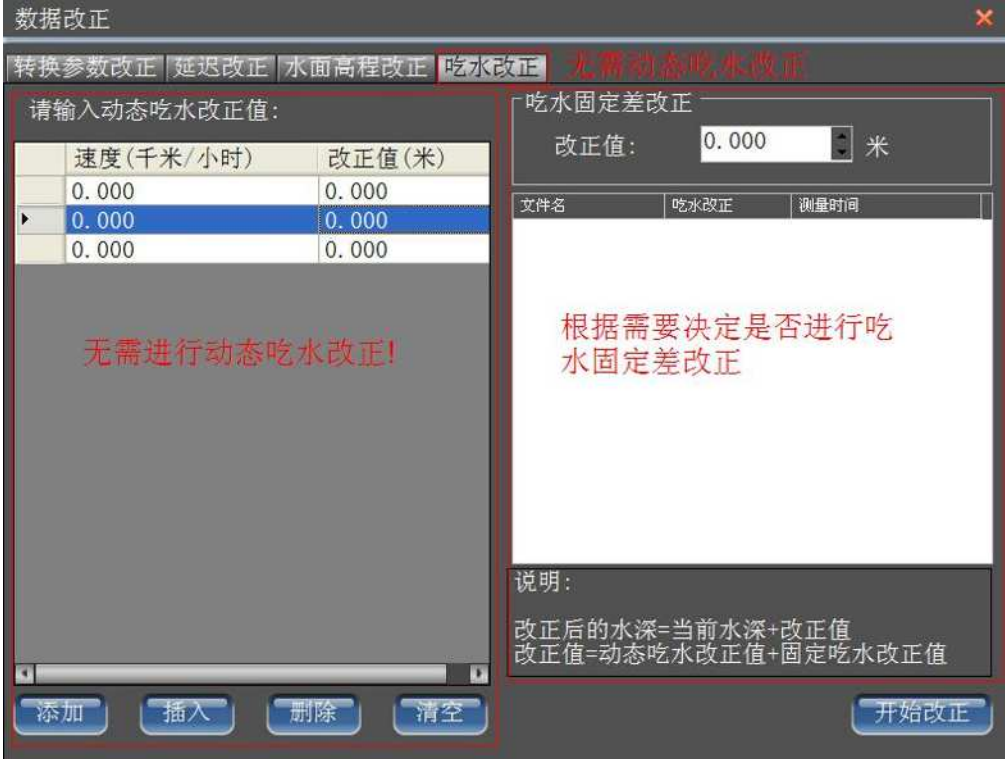

### 、无需验潮改正。

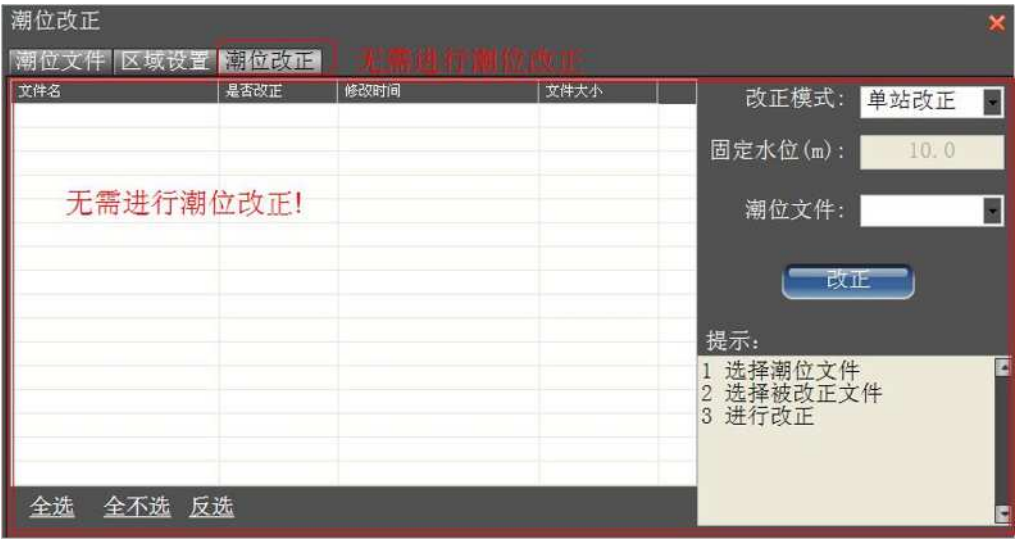

### 、成果输出。见《简单验潮测深方案》。